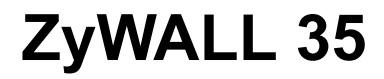

Internet Security Appliance

# **Quick Start Guide**

Version 4.0 8/2005

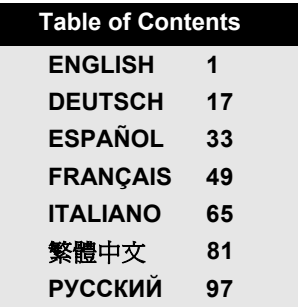

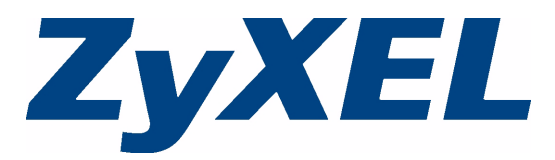

#### <span id="page-2-0"></span>**Overview**

The ZyWALL 35 is a load-balancing, dual WAN firewall with VPN, bandwidth management, content filtering, anti-spam, anti-virus, IDP (Intrusion Detection and Protection) and many other features. You can use it as a transparent firewall and not reconfigure your network nor configure the ZyWALL's routing features. The ZyWALL increases network security by adding the option to change port roles from LAN to DMZ for use with publicly accessible servers. This guide covers the initial connections and configuration needed to start using the ZyWALL in your network.

See the User's Guide for more information on all features.

**DMZ**  $= VPN$ **LAN WAN** I A N In te rnet Internet

You may need your Internet access information.

This guide is divided into the following sections.

- **1** Hardware Connections
- **2** Accessing the Web Configurator
- **3** Bridge Mode
- **4** Internet Access Setup and Product Registration
- **5** DNS

#### **6** NAT

**7** Firewall

- **8** VPN Rule Setup
- **9** Troubleshooting

### <span id="page-2-1"></span>**1 Hardware Connections**

[You need the following.](mailto:12345@VoIP-provider.com)

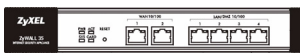

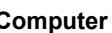

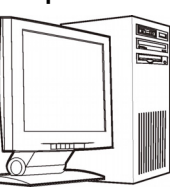

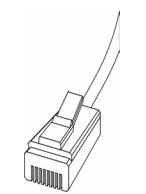

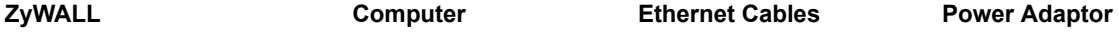

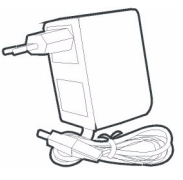

Do the following to make hardware connections for initial setup.

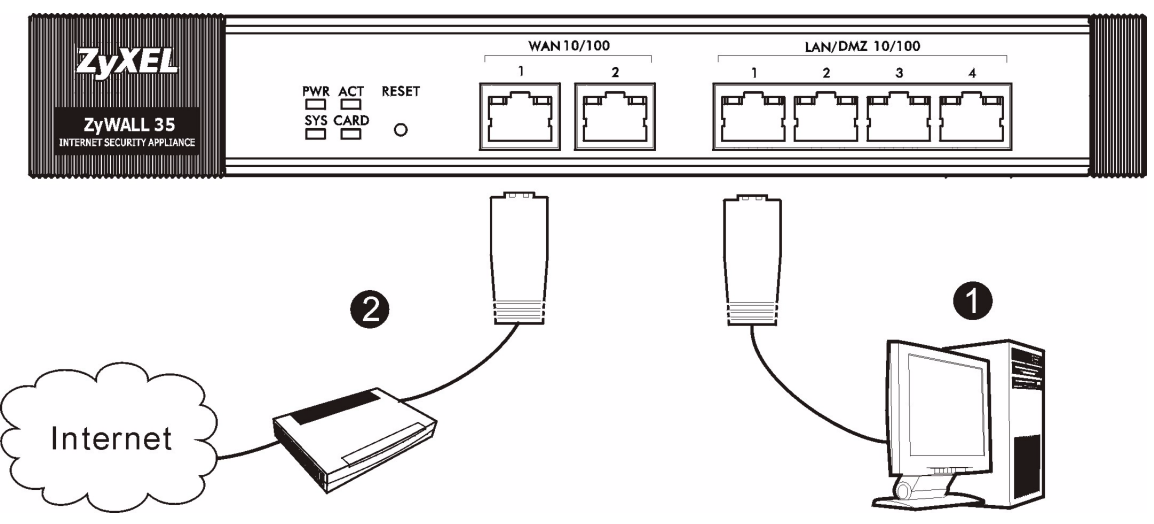

- **1** Use an Ethernet cable to connect the **LAN/DMZ** port to a computer. If you configure these ports as **DMZ** ports in the **LAN** or **DMZ** screen through the web configurator, you can also use Ethernet cables to connect public servers (web, e-mail, FTP, etc.) to the **LAN/DMZ** ports.
- **2** Use another Ethernet cable(s) to connect the **WAN 1** port and/or **WAN2** port to an Ethernet jack with Internet access.

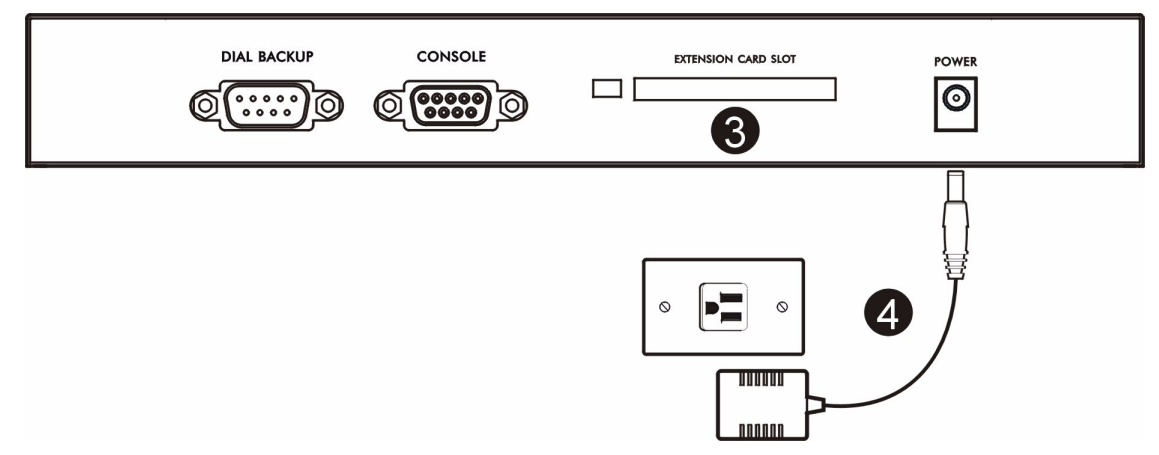

- **3** Insert the ZyWALL Turbo extension card to use the anti-virus and IDP features or insert a wireless LAN card to use the wireless LAN feature. See the ZyWALL Turbo Card guide for more information about the extension card. See the user's guide about installing a wireless LAN card.
- **4** Use the included power adaptor to connect the power socket (on the rear panel) to a power outlet.

**5** Look at the front panel. The **PWR** LED turns on. The **SYS** LED blinks while performing system testing and then stays on if the testing is successful. The **ACT**, **CARD**, **LAN/DMZ** and **WAN** LEDs turn on and stay on if the corresponding connections are properly made.

### **2 Accessing the Web Configurator**

Use this section to configure the **WAN 1** interface for Internet access.

**1** Launch your web browser. Enter **192.168.1.1** (the ZyWALL's default IP address) as the address. If the login screen does not display, see [Section](#page-16-0)  [9.1](#page-16-0) to set your computer's IP address.

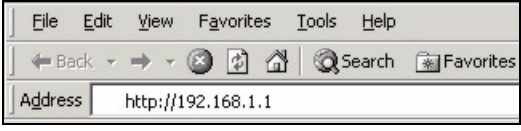

**3** Change the login password by entering a new password and clicking **Apply**.

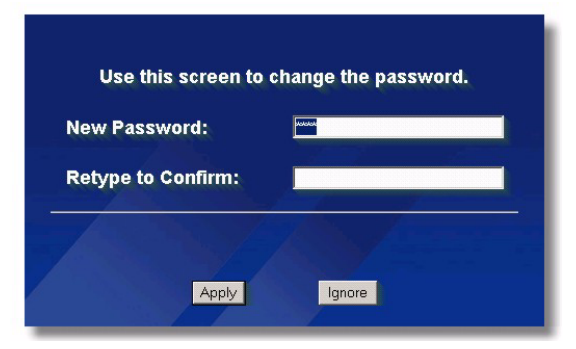

**5** The **HOME** screen opens.

The ZyWALL is in router mode by default. Continue to the next step if you want to use routing features such as NAT, DHCP and VPN.

Go to [Section 3](#page-5-0) if you prefer to use the ZyWALL as a transparent firewall.

**2** Click **Login** (the default password 1234 is already entered).

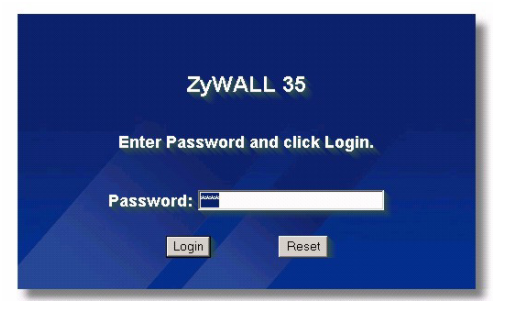

**4** Click **Apply** to replace the ZyWALL's default digital certificate.

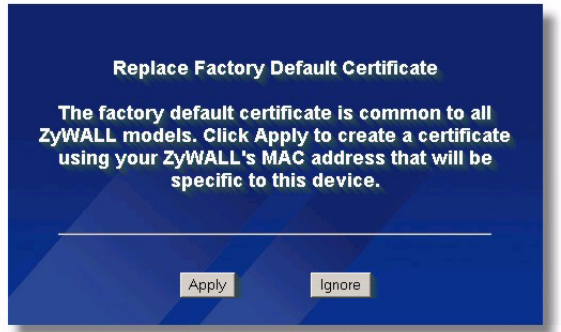

**6** Check the **Network Status** table. If the **WAN 1** status is *not*  **Down** and there is an IP address, go to [Section 5](#page-9-0).

If the **WAN 1** status is **Down** (or there is not an IP address), click **Internet Access** and use [Section 4](#page-6-0) to configure **WAN 1**.

Use the **NETWORK WAN** screens if you need to configure **WAN 2**. You can also configure load balancing between the WAN ports.

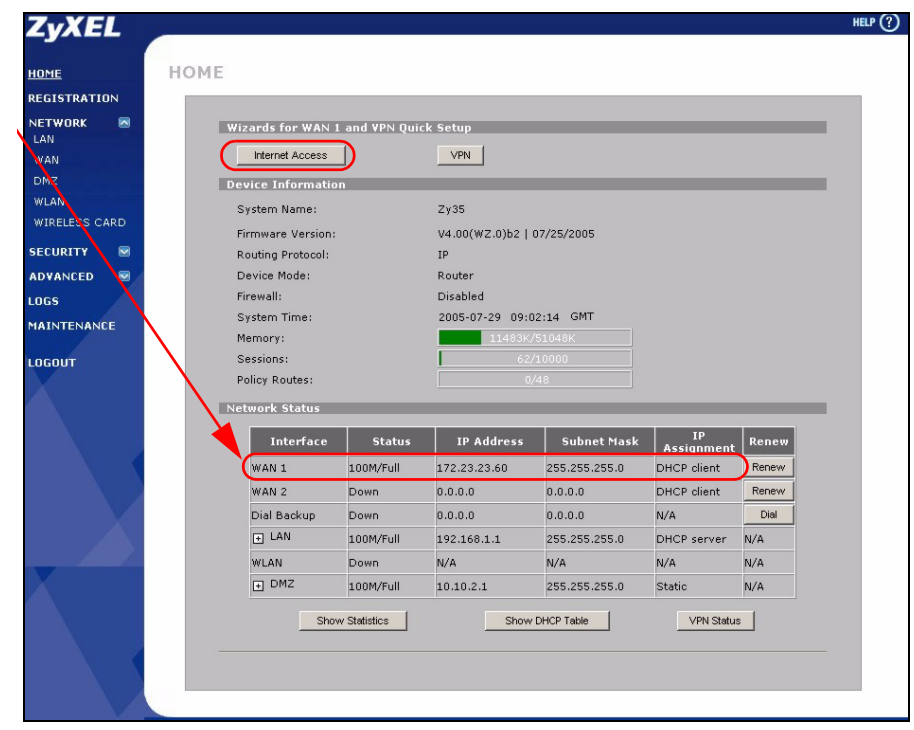

### <span id="page-5-0"></span>**3 Bridge Mode**

When you set the ZyWALL to bridge mode, it functions as a transparent firewall. Do the following to set the ZyWALL to bridge mode.

- **1** Click **MAINTENANCE** in the navigation panel and then **Device Mode**.
- **2** Select **Bridge** and configure a (static) IP address subnet mask and gateway IP address for the ZyWALL's **LAN**, **WAN**, **DMZ** and **WLAN** interfaces.
- **3** Click **Apply**. The ZyWALL restarts.

Skip to [Section 5](#page-9-0) if you have servers that you need to be accessible from the WAN.

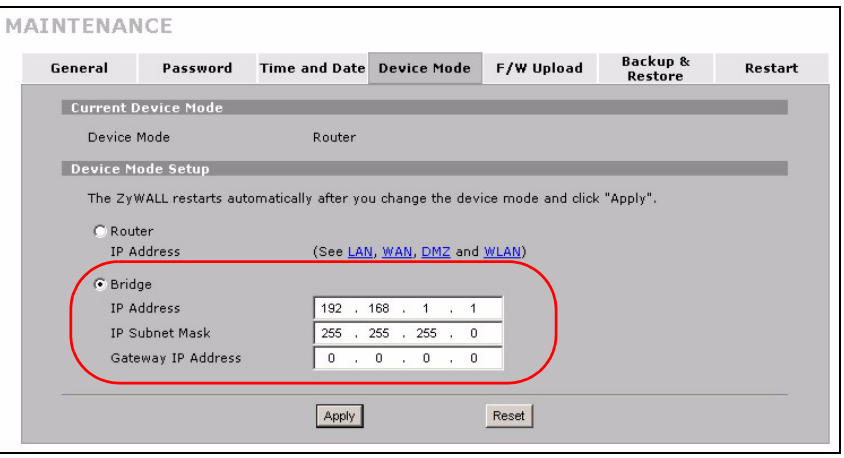

## <span id="page-6-0"></span>**4 Internet Access Setup and Product Registration**

**1** Click **Internet Access** in the **HOME** screen to open the Internet access wizard.

Enter the Internet access information exactly as given to you.

If you were given an IP address to use, select **Static** in the **IP Address Assignment** drop-down list box and enter the information provided.

**Note:** The fields vary depending on what you select in the **Encapsulation** field. Fill them in with the information provided by the ISP or network administrator.

Click **Apply** when you are done.

• **Ethernet Encapsulation**

Configure a Roadrunner service in the **NETWORK WAN** screens (use the **WAN 1** tab).

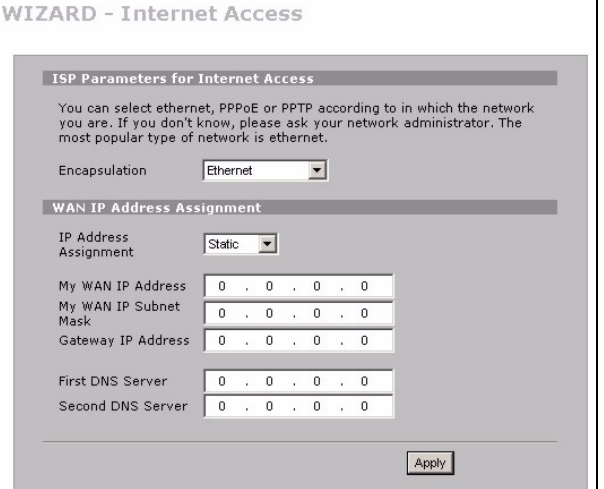

#### • **PPP over Ethernet or PPTP Encapsulation**

Select **Nailed-Up** when you want your connection up all the time (this could be expensive if your ISP bills you for Internet usage time instead of a flat monthly fee).

To not have the connection up all the time, specify an idle time-out period (in seconds) in **Idle Timeout**.

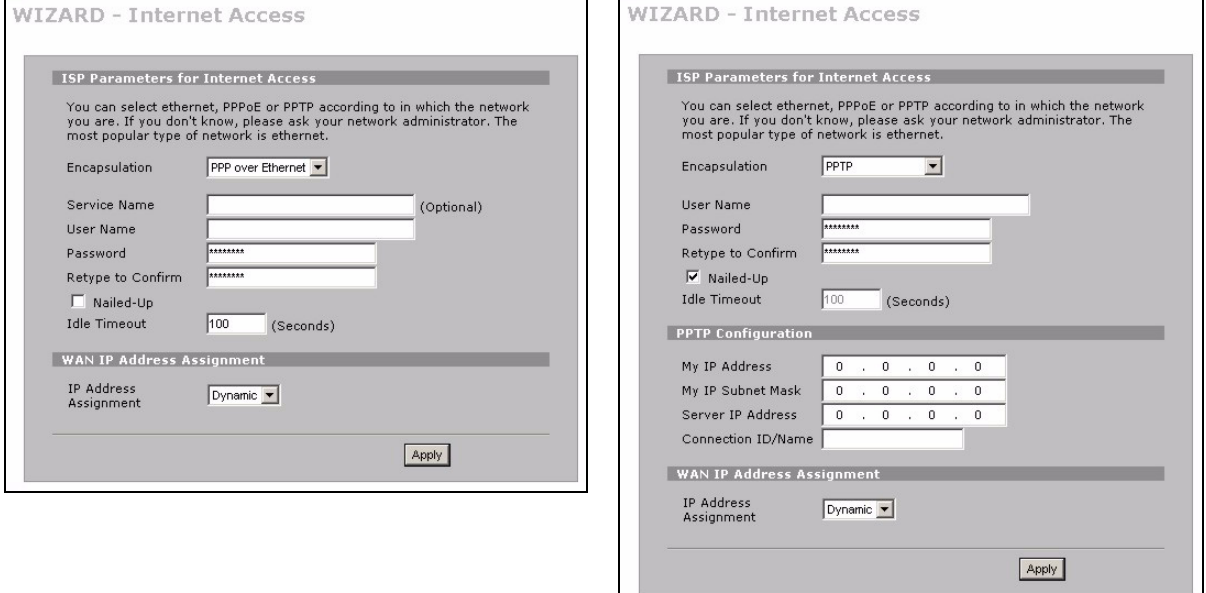

**2** Click **Next** to display the screen where you can register your ZyWALL with myZyXEL.com (ZyXEL's online services center) and activate the free content filtering, anti-spam, anti-virus and IDP trial applications. Otherwise, click **Skip** and then **Close** to complete Internet access setup.

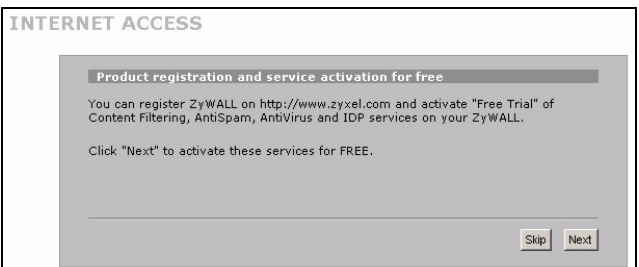

**Note:** Make sure you have installed the ZyWALL Turbo Card before you activate the IDP and anti-virus subscription services.

Turn the ZyWALL off before you install or remove the ZyWALL Turbo Card.

**3** If you already have an account at myZyXEL.com, select **Existing myZyXEL.com account** and enter account information. Otherwise, select **New myZyXEL.com account** and fill in the fields below to create a new account and register your ZyWALL. Click **Next**.

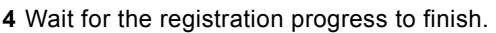

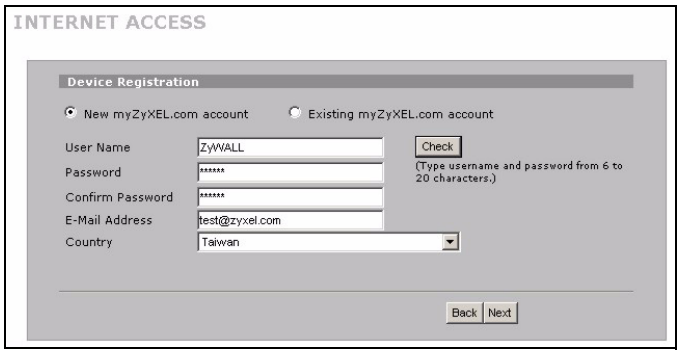

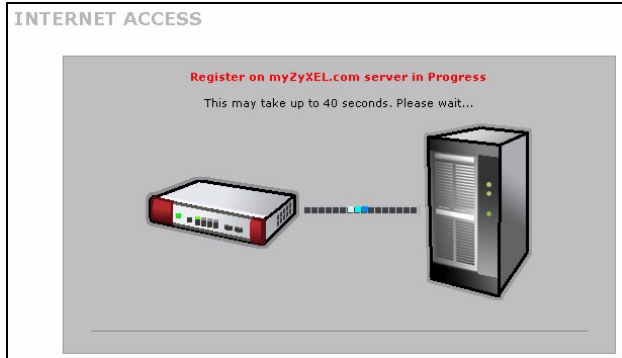

**5** The following screen displays if the registration **INTERNET ACCESS** was not successful. Click **Return** to go back to the **Device Registration** screen and check your **Register Message** settings. You must type a email in the email field! Return **6** Click **Close** to leave the wizard screen when **INTERNET ACCESS** the registration and activation are done. Status 1 **Note:** If you want to activate a standard Installation is complete service with your iCard's PIN number Device Registration: Registered Content Filtering: Enabled (license key), use the **IDP/Anti-Virus:** Enabled **REGISTRATION Service** screen. Device Registration: Enghlad See the user's quide for details.

# <span id="page-9-0"></span>**5 DMZ**

The DeMilitarized Zone (DMZ) allows public servers (web, e-mail, FTP, etc.) to be visible to the outside world and still have firewall protection from DoS (Denial of Service) attacks.

Close

Unlike the LAN, the ZyWALL does not assign TCP/IP configuration via DHCP to computers connected to the DMZ ports. Configure the computers with static IP addresses (in the same subnet as the DMZ port's IP address) and DNS server addresses. Use the ZyWALL's DMZ IP address as the default gateway.

Do the following to configure the DMZ if the ZyWALL is in routing mode.

**Note:** You do not need to configure DMZ with bridge mode, skip to [Section 7.](#page-11-0)

- **1** Click **NETWORK**, **DMZ** in the navigation panel.
- **2** Specify an IP address and subnet mask for the DMZ interface.

If you use private IP addresses on the DMZ, use NAT to make the servers publicly accessible (see [Section 6](#page-10-0)).

A public IP address must be on a separate subnet from the WAN port's public IP address. If you do not configure NAT for the public IP addresses on the DMZ, the ZyWALL routes traffic to the public IP addresses on the DMZ without performing NAT. This may be useful for hosting servers for NAT unfriendly applications.

- **3** Click **Apply**.
- **4** By default, **LAN/DMZ** ports 1 to 4 are all LAN ports. To configure a port as a DMZ port, click the **Port Roles** tab, select its radio button next to **DMZ** and click **Apply**.

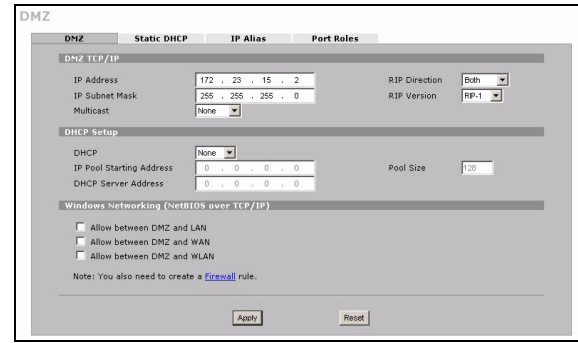

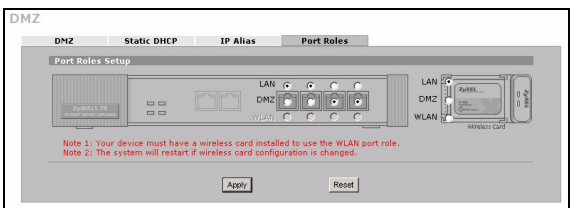

#### <span id="page-10-0"></span>**6 NAT**

NAT (Network Address Translation - NAT, RFC 1631) means the translation of an IP address in one network to a different IP address in another. You can use the **NAT Address Mapping** screens to have the ZyWALL translate multiple public IP addresses to multiple private IP addresses on your LAN (or DMZ).

The following example allows access from the WAN to an HTTP (web) server on the DMZ. The server has a private IP address of 10.0.0.20.

- **1** Click **ADVANCED**, **NAT** in the navigation panel and then **Port Forwarding**.
- **2** Select the **Active** check box.
- **3** Type a name for the rule.
- **4** Type the port number that the service uses.
- **5** Type the HTTP server's IP address.
- **6** Click **Apply**.

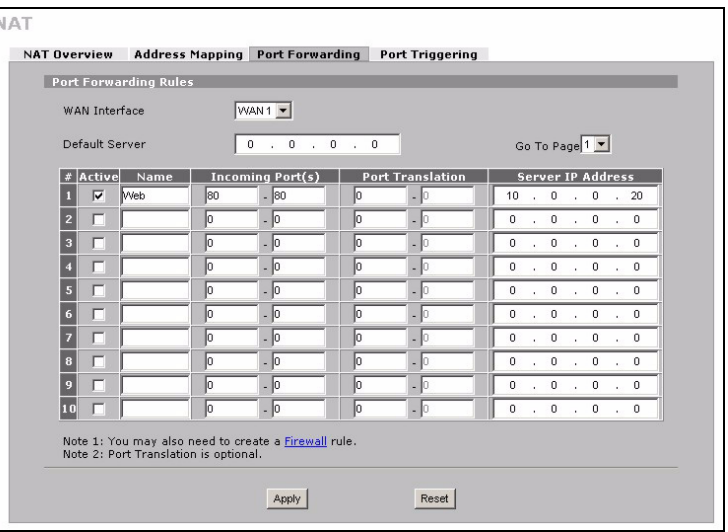

# <span id="page-11-0"></span>**7 Firewall**

You can use the ZyWALL without configuring the firewall.

The ZyWALL's firewall is pre-configured to protect your LAN from attacks from the Internet. By default, no traffic can enter your LAN unless a request was generated on the LAN first. The ZyWALL allows access to the DMZ from the WAN or LAN, but blocks traffic from the DMZ to the LAN.

If you are using the ZyWALL in router mode, continue with the next section. For bridge mode, skip to [Section](#page-16-1)  [9.](#page-16-1)

# **8 VPN Rule Setup**

A VPN (Virtual Private Network) tunnel gives you a secure connection to another computer or network.

A gateway policy identifies the IPSec routers at either end of a VPN tunnel.

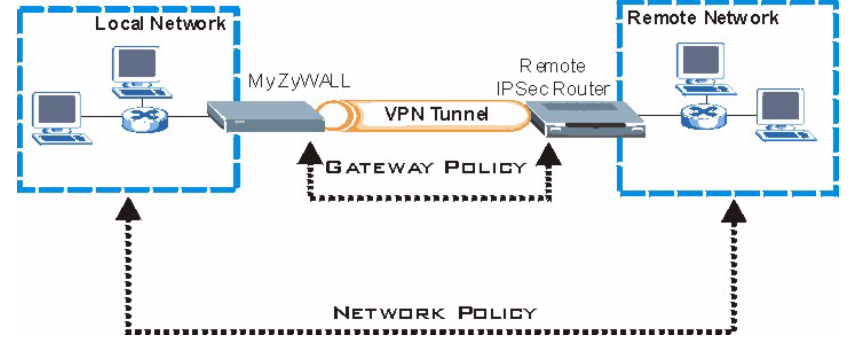

A network policy specifies which devices (behind the IPSec routers) can use the VPN tunnel.

This figure helps explain the main fields in the wizard screens.

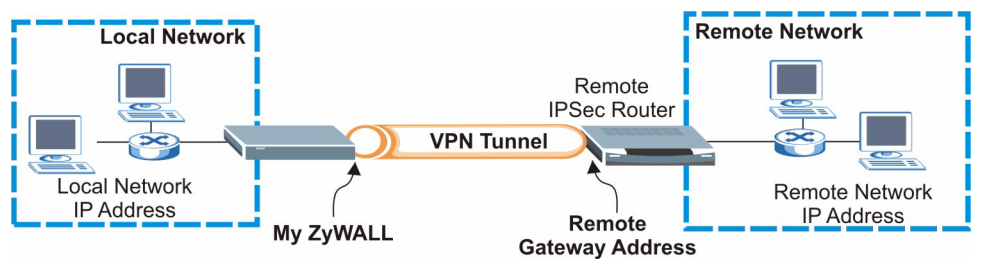

**1** Click **VPN** in the **HOME** screen (you may need to scroll up to see the link) to open the VPN wizard.

**Note:** Your settings are not saved when you click **Back**.

**2** Use this screen to configure the gateway policy. **Name**: Enter a name to identify the gateway policy. **Remote Gateway Address**: Enter the IP address or domain name of the remote IPSec router.

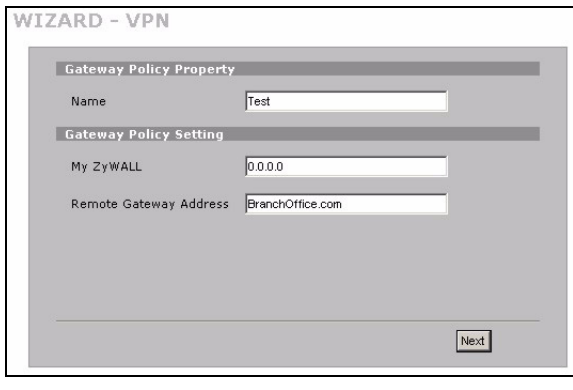

**3** Use this screen to configure the network policy. Leave the **Active** check box selected.

**Name**: Enter a name to identify the network policy.

Select **Single** and enter an IP address for a single IP address.

Select **Range IP** and enter starting and ending IP addresses for a specific range of IP addresses.

Select **Subnet** and enter an IP address and subnet mask to specify IP addresses on a network by their subnet mask.

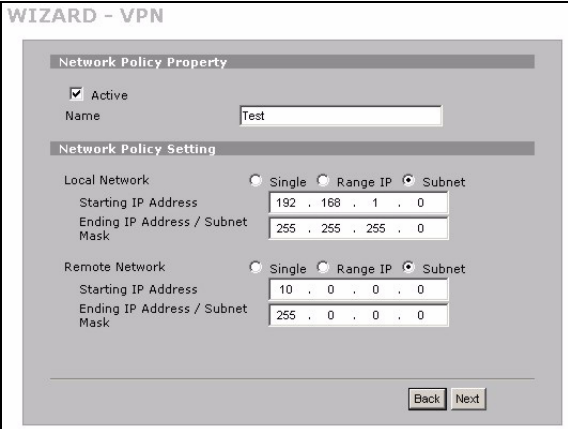

**Note:** Make sure that the remote IPSec router uses the same security settings that you configure in the next two screens.

**Negotiation Mode**: Select **Main Mode** for identity protection. Select **Aggressive Mode** to allow more incoming connections from dynamic IP addresses to use separate passwords.

**Note:** Multiple SAs (security associations) connecting through a secure gateway must have the same negotiation mode.

**Encryption Algorithm**: Select **3DES** or **AES** for stronger (and slower) encryption.

**Authentication Algorithm**: Select **MD5** for minimal security or **SHA-1** for higher security.

**Key Group**: Select **DH2** for higher security.

**SA Life Time**: Set how often the ZyWALL renegotiates the IKE SA (minimum 180 seconds). A short SA life time increases security, but renegotiation temporarily disconnects the VPN tunnel.

**Pre-Shared Key**: Use 8 to 31 case-sensitive ASCII characters or 16 to 62 hexadecimal ("0-9", "A-F") characters. Precede a hexadecimal key with a "0x" (zero x), which is not counted as part of the 16 to 62 character range for the key.

**Encapsulation Mode**: **Tunnel** is compatible with NAT, **Transport** is not.

**IPSec Protocol**: **ESP** is compatible with NAT, **AH** is not.

**Perfect Forward Secrecy (PFS)**: **None** allows faster IPSec setup, but **DH1** and **DH2** are more secure.

**4** Use this screen to configure IKE (Internet Key Exchange) tunnel settings.

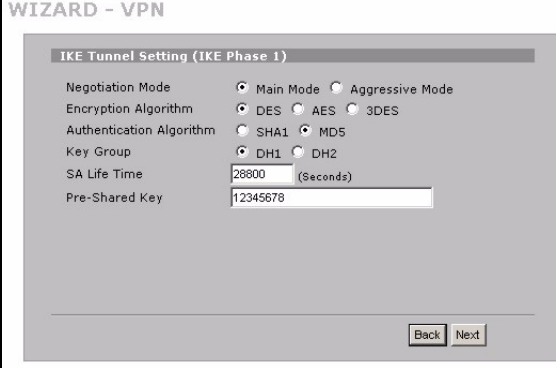

**5** Use this screen to configure IPSec settings.

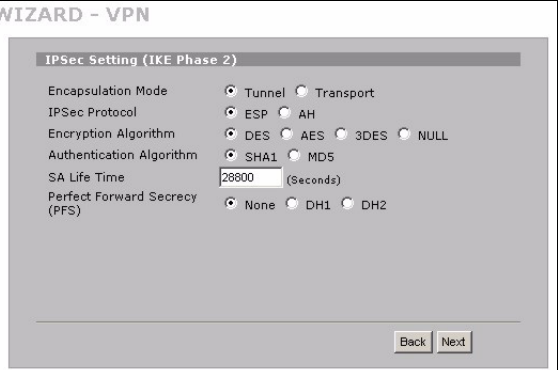

**6** Check your VPN settings. Click **Finish** to save the settings.

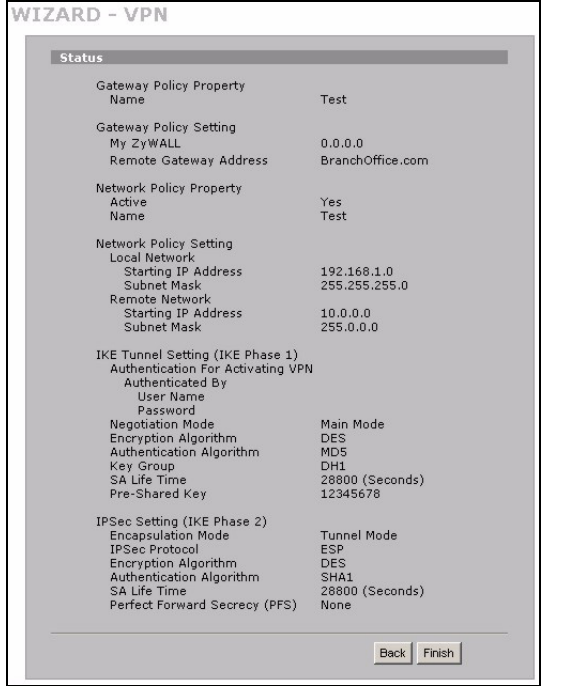

**7** Click **Close** in the final screen to complete the VPN wizard setup. Continue with the next section to activate the VPN rule and establish a VPN connection.

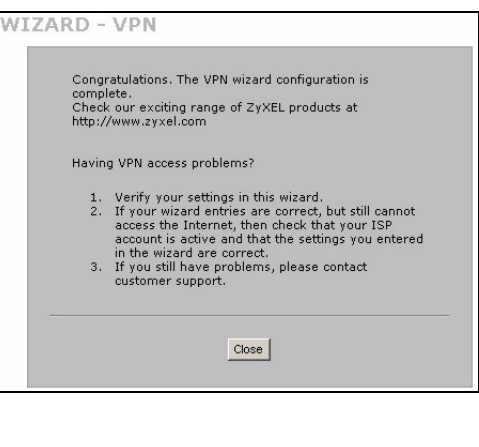

#### **8.1 Using the VPN Connection**

Use VPN tunnels to securely send and retrieve files, and allow remote access to corporate networks, web servers and e-mail. Services work as if you were at the office instead of connected through the Internet.

For example, the "test" VPN rule allows secure access to an web server on a remote corporate LAN. Enter the server's IP address (10.0.0.23 in this example) as your browser's URL. The ZyWALL automatically builds the VPN tunnel when you attempt to use it.

Click **SECURITY**, **VPN** in the navigation panel and then the **SA Monitor** tab to display a list of connected VPN tunnels (the "test" VPN tunnel is up here).

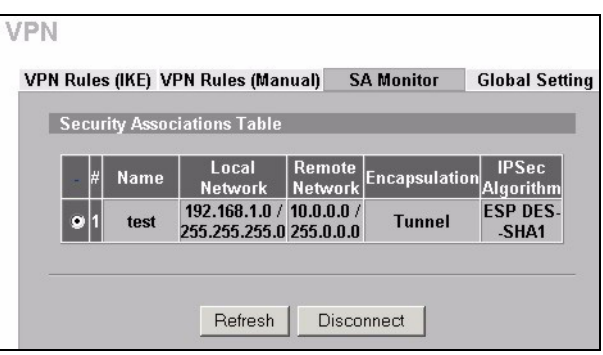

### <span id="page-16-1"></span>**9 Troubleshooting**

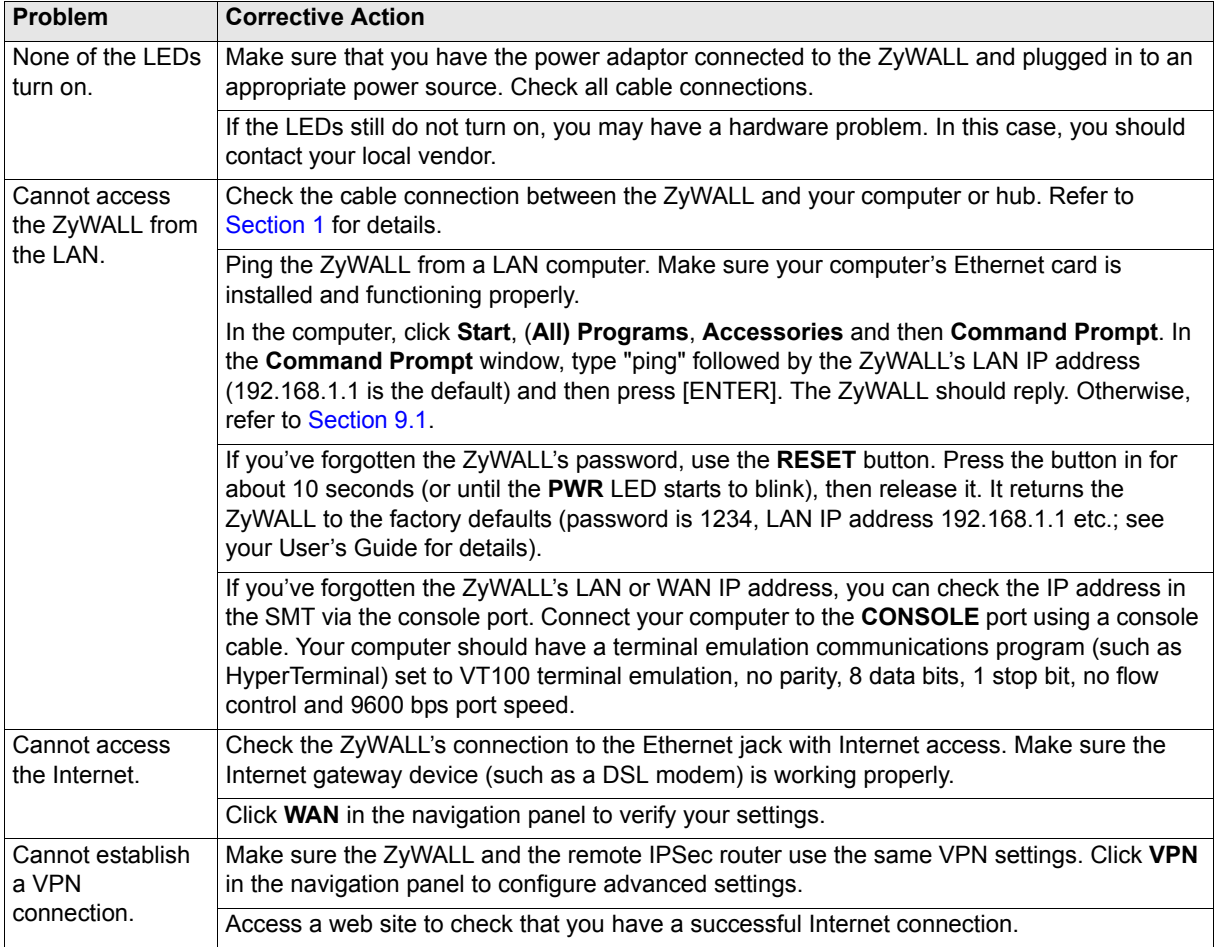

#### <span id="page-16-0"></span>**9.1 Set Up Your Computer's IP Address**

This section shows you how to set up your computer to receive an IP address in Windows 2000, Windows NT and Windows XP. This is ensures that your computer can communicate with your ZyWALL.

**1** In Windows XP, click **Start**, **Control Panel**.

In Windows 2000/NT, click **Start**, **Settings**, **Control Panel**.

**2** In Windows XP, click **Network Connections**.

In Windows 2000/NT, click **Network and Dial-up Connections**.

- **3** Right-click **Local Area Connection** and then click **Properties**.
- **4** Select **Internet Protocol (TCP/IP)** (under the **General** tab in Windows XP) and click **Properties**.
- **5** The **Internet Protocol TCP/IP Properties** screen opens (the **General** tab in Windows XP). Select the **Obtain an IP address automatically** and **Obtain DNS server address automatically** options.
- **6** Click **OK** to close the **Internet Protocol (TCP/IP) Properties** window.
- **7** Click **Close** (**OK** in Windows 2000/NT) to close the **Local Area Connection Properties** window.
- **8** Close the **Network Connections** screen.

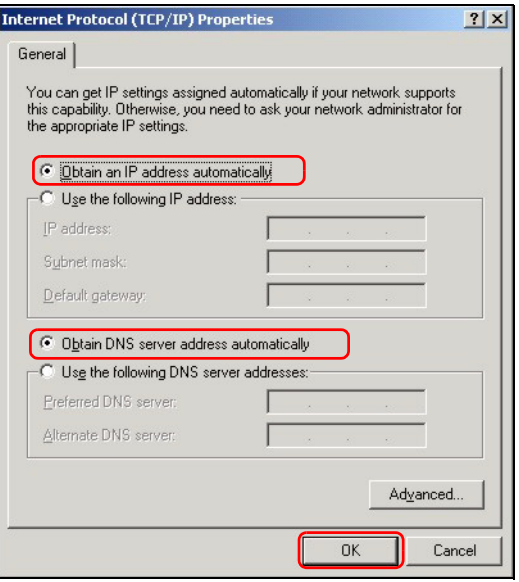

#### **Procedure to View a Product's Certification(s)**

- **1** Go to www.zyxel.com.
- **2** Select your product from the drop-down list box on the ZyXEL home page to go to that product's page.
- **3** Select the certification you wish to view from this page.

# <span id="page-18-0"></span>**Übersicht**

Die ZyWALL 35 ist eine Load-balancing-, Dual-WAN-Firewall mit VPN, Bandbreitenmanagement, Content Filtering, Anti-Spam, Anti-Virus, IDP (Intrusion Detection and Protection) und vielen anderen Funktionen. Sie können sie als transparente Firewall verwenden, ohne das Netzwerk neu zu konfigurieren und die Routingfunktionen des Geräts zu konfigurieren. Die ZyWALL bietet die Möglichkeit, bei der Benutzung öffentlich zugänglicher Server die Portfunktionen zu wechseln (LAN zu DMZ) und erhöht damit die Netzwerksicherheit. In dieser Anleitung finden Sie eine Beschreibung der Anschlüsse und der Konfiguration, die notwendig ist, damit Sie die ZyWALL in Ihrem Netzwerk verwenden können.

Eine ausführliche Beschreibung aller Funktionen finden Sie im Benutzerhandbuch.

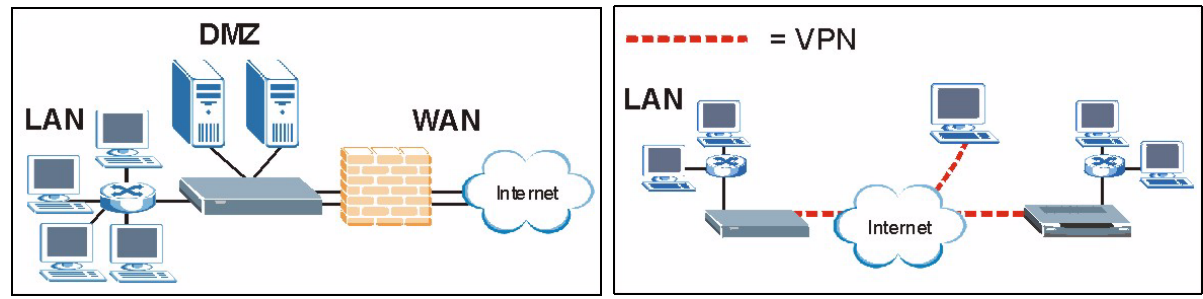

Bitte halten Sie die Daten für Ihren Internetzugang bereit.

Diese Anleitung ist in die folgenden Abschnitte aufgeteilt.

- **1** Anschließen der Hardware
- **2** Zugriff auf den Web-Konfigurator
- **3** Bridge Mode
- **4** Einrichten des Internetzugriffs und Produktregistrierung
- **5** DNS
- **6** NAT
- **7** Firewall
- **8** Einstellen der VPN-Regeln
- **9** Problembeseitigung

# <span id="page-18-1"></span>**1 Anschließen der Hardware**

[Sie benötigen folgendes:](mailto:12345@VoIP-provider.com)

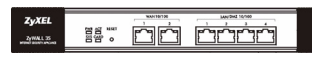

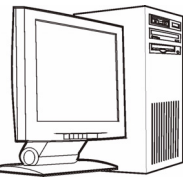

#### **ZyWALL Computer Ethernetkabel Netzteil**

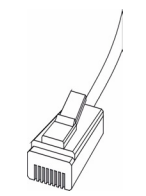

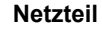

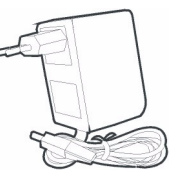

Wenn Sie das Gerät installieren, müssen Sie die Hardwaregeräte folgendermaßen anschließen.

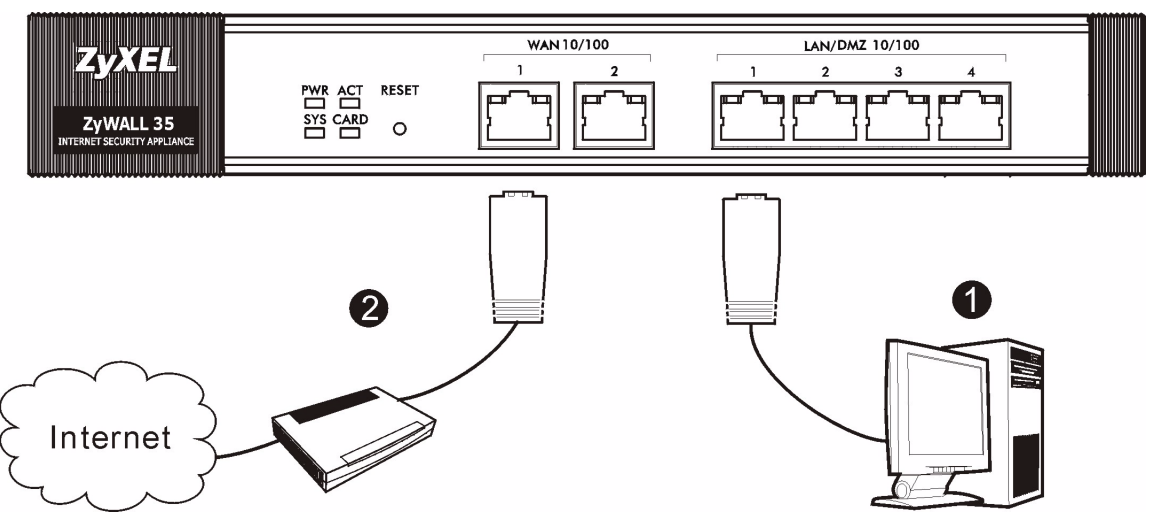

- **1** Verbinden Sie den **LAN**-/**DMZ**-Port mit einem Ethernet-Kabel mit dem Computer. Wenn Sie diese Ports im **LAN**- oder **DMZ**-Fenster mit dem Web-Konfigurator als DMZ-Ports konfigurieren, können Sie auch mit Ethernetkabeln eine Verbindung von **LAN**-/**DMZ**-Ports zu öffentlichen Servern (Internet, E-Mail, FTP usw.) herstellen.
- **2** Schließen Sie mit einem anderen Ethernet-Kabel den **WAN 1-** und/oder **WAN 2**-Port an die Ethernet-Buchse mit Internetzugriff an.

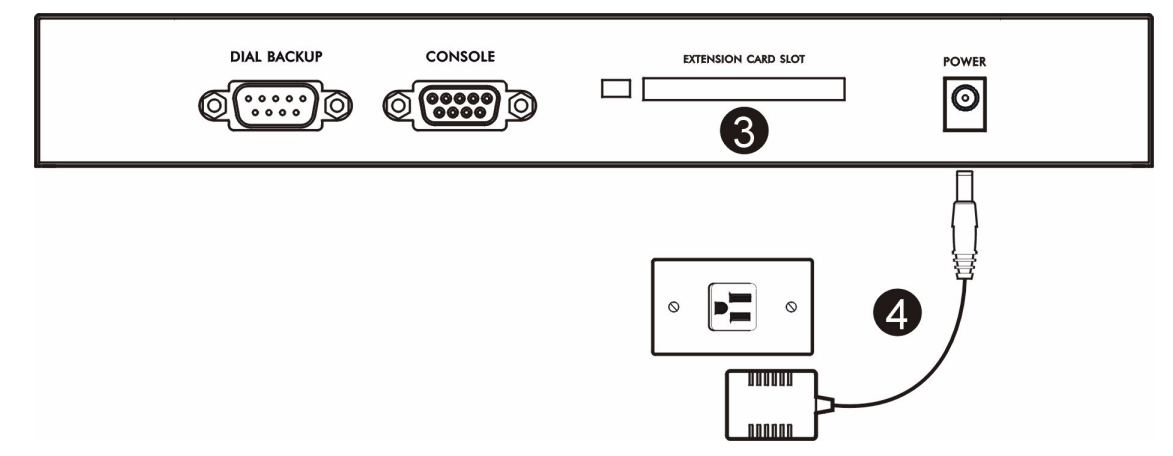

**3** Wenn Sie die Antiviren- und IDP-Funktion verwenden möchten, müssen Sie die Erweiterungskarte ZyWALL TURBO einsetzen. Fur die LAN-Funktion benötigen Sie die Wireless LAN-Karte. Weitere Informationen zu den Erweiterungskarten erhalten Sie in der Bedienungsanleitung der ZyWALL Turbo Karte. Eine Installationsanleitung fur eine Wireless LAN-Karte finden Sie im Benutzerhandbuch.

- **4** Schliessen Sie den Netzanschluss des Geräts (an der Rückseite) mit dem mitgelieferten Netzteil an eine Netzsteckdose an.
- **5** Sehen Sie sich das vordere Bedienfeld an. Die **PWR-LED** beginnt zu leuchten. Während des Systemtests blinkt die **SYS-LED**. Wurde er Test erfolgreich abgeschlossen, bleibt diese Anzeige an. Die LEDs **ACT**, **CARD**, **LAN**/**DMZ** und **WAN** beginnen zu leuchten und bleiben an, wenn die entsprechenden Verbindungen richtig hergestellt wurden.

# **2 Zugriff auf den Web-Konfigurator**

In diesem Abschnitt wird beschrieben, wie die **WAN 1**-Schnittstelle für den Internetzugriff konfiguriert wird.

**1** Starten Sie Ihren Internetbrowser. Geben Sie als Adresse **192.168.1.1** (die IP-Standardadresse des ZyWALL) ein.

Wenn das Loginfenster nicht angezeigt wird, lesen Sie in [Abschnitt 9.1](#page-33-0) nach, wie Sie die IP-Adresse Ihres Computers einstellen können.

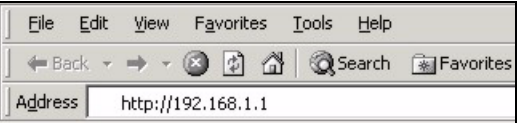

**3** Ändern Sie das Passwort, indem Sie ein neues Passwort eingeben und auf **Apply (Übernehmen)** klicken.

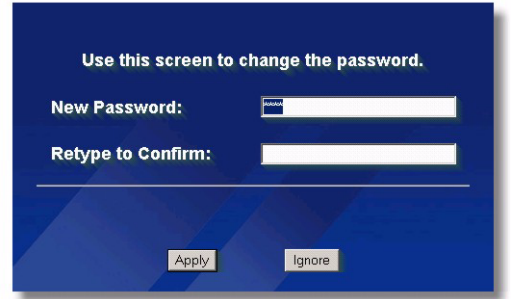

**5** Das Fenster **HOME** wird angezeigt.

Standardmäßig befindet sich die ZyWALL im Routermodus. Wenn Sie Routingfunktionen wie NAT, DHCP oder VPN verwenden möchten, gehen Sie weiter zum nächsten Schritt.

Gehen Sie zu [Abschnitt 3,](#page-21-0) wenn Sie die ZyWALL als eine transparente Firewall verwenden möchten.

**2** Klicken Sie auf **Login (Einloggen)** (das Standardpasswort 1234 ist bereits vorgegeben).

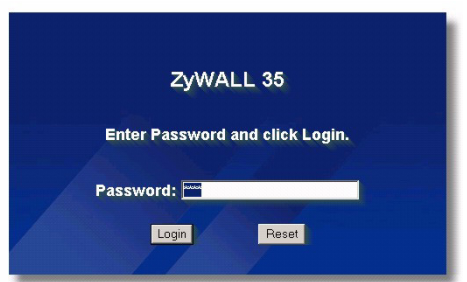

**4** Klicken Sie auf **Apply (Übernehmen)**, um das Standarddigitalzertifikat der ZyWALL zu ersetzen.

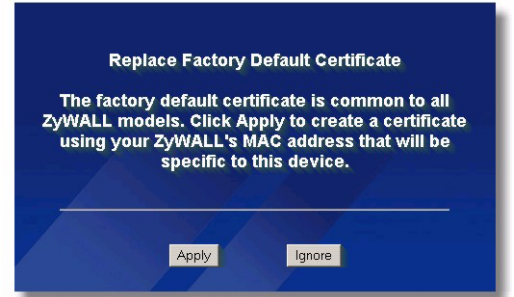

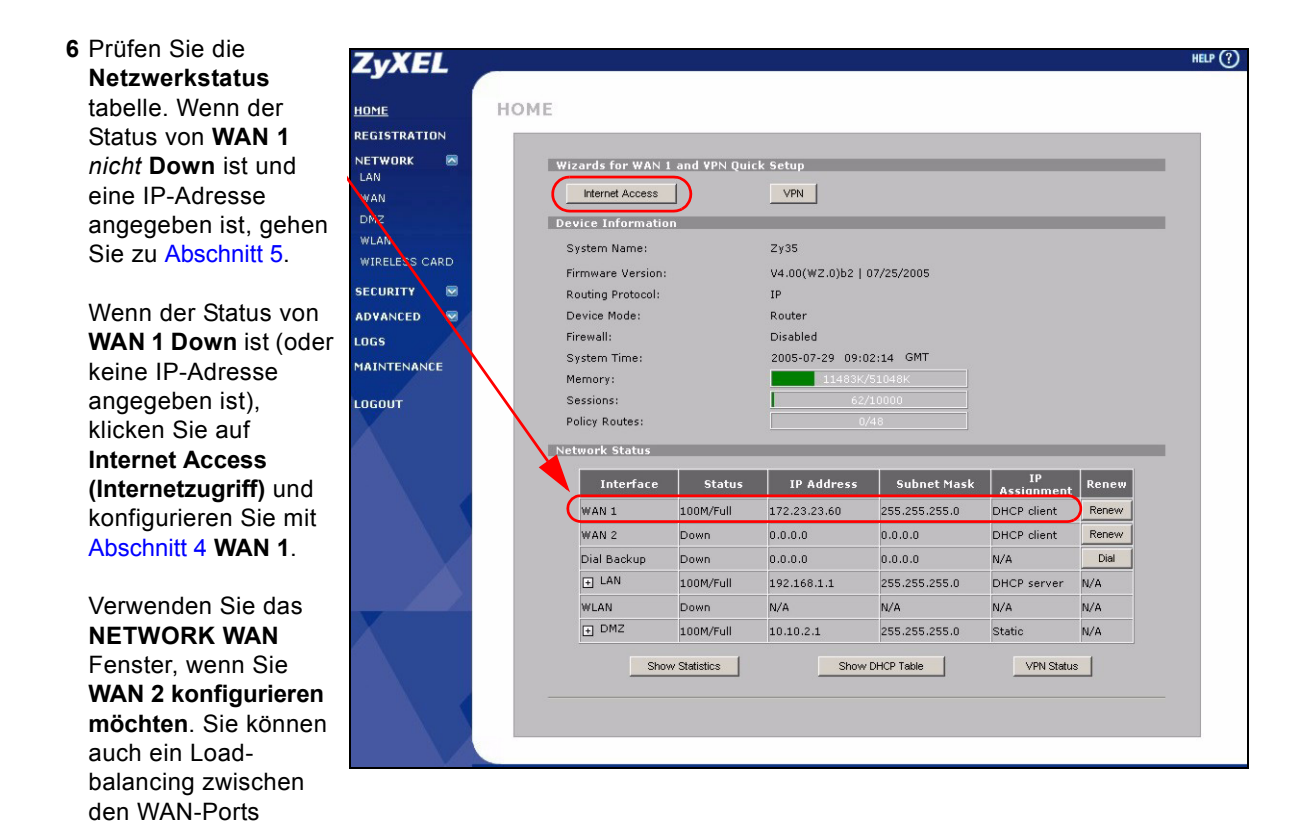

#### <span id="page-21-0"></span>**3 Bridge Modus**

konfigurieren.

Wenn Sie bei der ZyWALL den Bridge Modus einstellen, funktioniert sie als transparente Firewall. Bei der ZyWALL wird der Bridge Modus folgendermaßen eingestellt:

- **1** Klicken Sie in der Navigationsleiste auf **MAINTENANCE** (Wartung) und dann auf **Device Mode (Gerätemodus)**.
- **2** Wählen Sie **Bridge (Brücke)** und konfigurieren Sie eine (statische) IP-Adressen-Subnetmaske und eine Gateway-IP-Adresse für die **LAN-**, **WAN-**, **DMZ**und **WLAN-** Schnittstelle der ZyWALL.
- **3** Klicken Sie auf **Apply (Übernehmen)**. Die ZyWALL wird neu gestartet.

Gehen Sie weiter zu [Abschnitt](#page-25-0)  [5,](#page-25-0) wenn Sie Server haben, auf die Sie vom WAN aus zugreifen müssen.

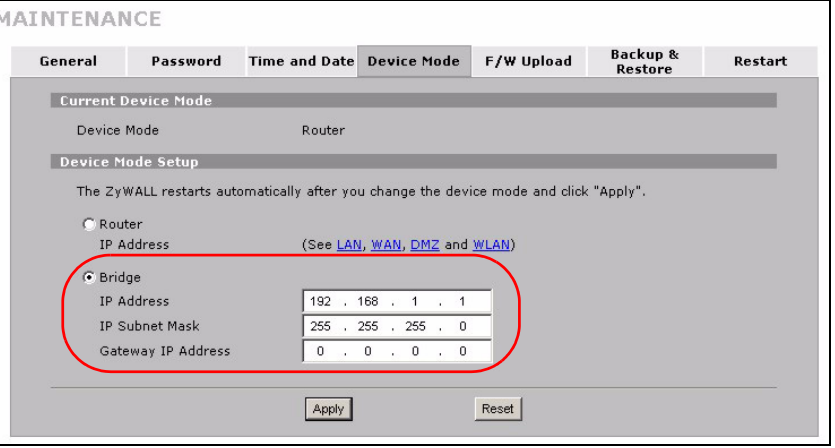

# <span id="page-22-0"></span>**4 Einrichten des Internetzugriffs und Produktregistrierung**

**1** Klicken Sie im Fenster **HOME** auf die Option **Internet Access (Internetzugriff)**, um den Assistenten fur den Internetzugriff aufzurufen.

Geben Sie die Daten für den Internetzugriff so ein, wie Sie sie erhalten haben.

Wenn Ihnen eine IP-Adresse gegeben wurde, wählen Sie im Listenfeld **IP Address Assignment** (IP-Adressenzuweisung) die Option **Static (Statisch)** und geben Sie dort die Daten ein.

**Hinweis:** Je nachdem, was Sie im Feld **Encapsulation (Verkapselung)** wählen, sieht die Eingabemaske anders aus. Geben Sie dort die Daten ein, die Sie von Ihrem Internetdienstanbieter oder Netzwerkadministrator erhalten haben.

Wenn Sie die Eingabe beendet haben, klicken Sie auf **Apply (Übernehmen)**.

• **Ethernet Encapsulation**

Konfigurieren Sie einen Roadrunnerdienst in den **NETWORK WAN (Netzwerk-WAN)** Fenstern (auf der Registerkarte **WAN 1**).

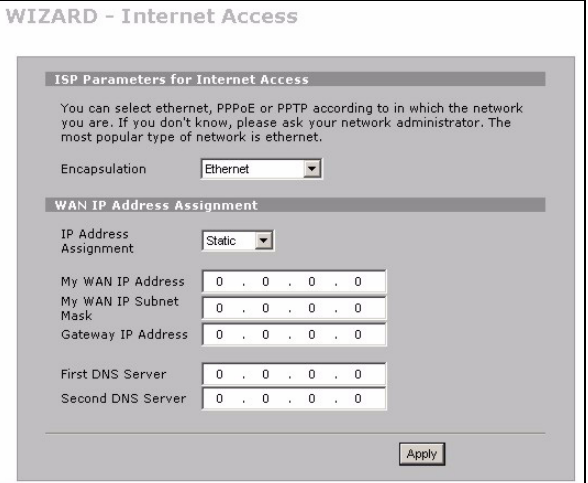

#### • **PPP over Ethernet or PPTP Encapsulation**

Wählen Sie **Nailed-Up**, wenn die Verbindung dauerhaft aufrecht erhalten werden soll (das kann jedoch sehr teuer sein, wenn Ihr Internetdienstanbieter Ihnen die Benutzungsdauer anstelle eines monatlichen Pauschalbetrags in Rechnung stellt).

Wenn die Verbindung nicht dauerhaft stehen soll, müssen Sie bei **Idle Timeout (Leerlaufausschaltzeit)** eine Leerlaufausschaltzeit (in Sekunden) festlegen.

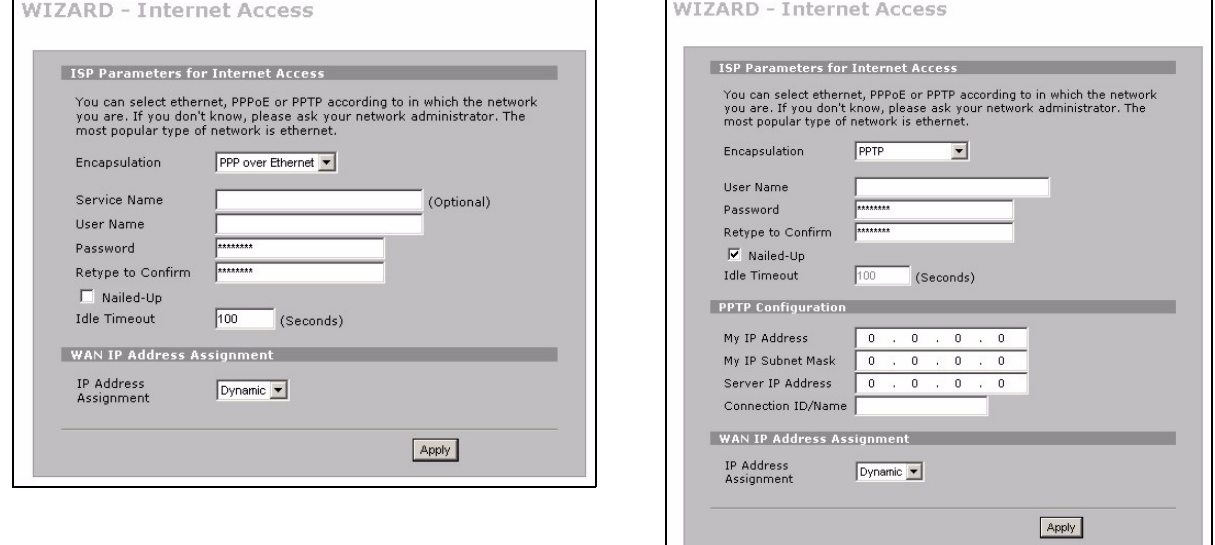

**2** Klicken Sie auf **Next (Weiter)**, um das Fenster aufzurufen, in dem Sie Ihre ZyWALL bei myZyXEL.com (Online-Servicezentrum von ZyXEL) registrieren und den kostenlosen Inhaltsfilter sowie die Anti-Spam-, Antivirenund IDP-Testsoftware aktivieren können. Oder Sie klicken auf **Skip (Überspringen)** und dann auf **Close (Schliessen)**, um das Einrichten des Internetzugriffs abzuschliessen.

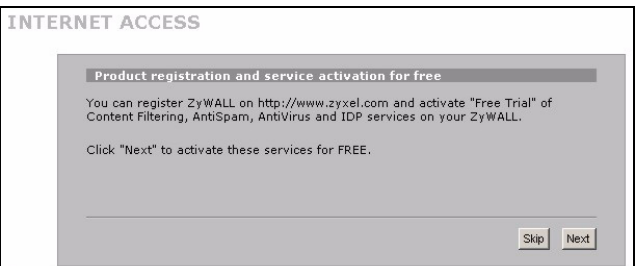

**Hinweis:** Stellen Sie sicher, dass die ZyWALL Turbo Karte installiert ist, bevor Sie die Abodienste für IDP und die Antivirensoftware aktivieren.

Schalten Sie immer erst die ZyWALL aus, bevor Sie die ZyWALL Turbo Karte einsetzen oder entfernen.

- **3** Wenn Sie bei myZyXEL.com bereits ein Konto haben, wahlen Sie **Existing myZyXEL.com account (Bestehendes myZyXEL.com-Konto)** und geben Sie die Daten zum Konto ein. Anderenfalls wählen Sie **New myZyXEL.com account (Neues myZyXEL.com-Konto)** und füllen Sie die Felder unten aus, um ein neues Konto zu öffnen und die ZyWALL zu registrieren. Klicken Sie auf **Next (Weiter)**.
- **4** Warten Sie ab, bis die Registrierung abgeschlossen ist.

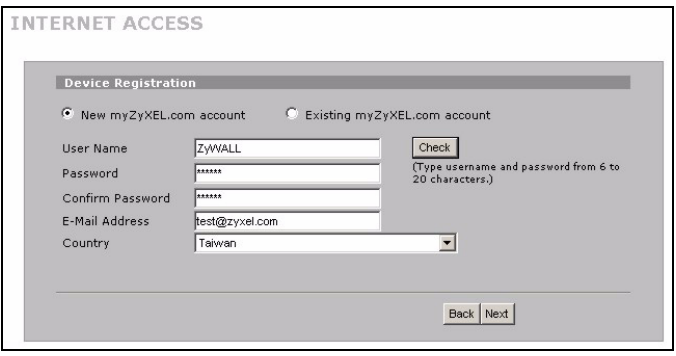

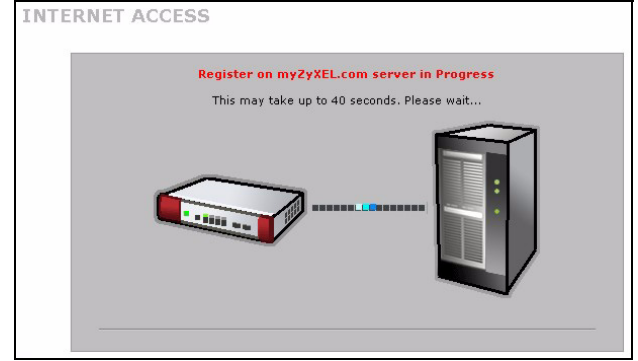

- **5** Im folgenden Fenster wird angezeigt, wenn die Registrierung nicht erfolgreich durchgeführt wurde. Klicken Sie auf **Return (Zuruck)**, um zum Fenster **Device Registration (Gerät registrieren)** zurückzukehren. Prüfen Sie noch einmal Ihre Einstellungen.
- **6** Klicken Sie auf **Close (Schliessen)**, um nach der Registrierung und Aktivierung den Assistenten zu verlassen.
- **Hinweis:** Wenn Sie mit der PIN-Nummer (Lizenzschlüssel) auf Ihrer iCard einen Standarddienst aktivieren möchten, gehen Sie zum Fenster **REGISTRATION**. Ausführliche Informationen finden Sie im Benutzerhandbuch.

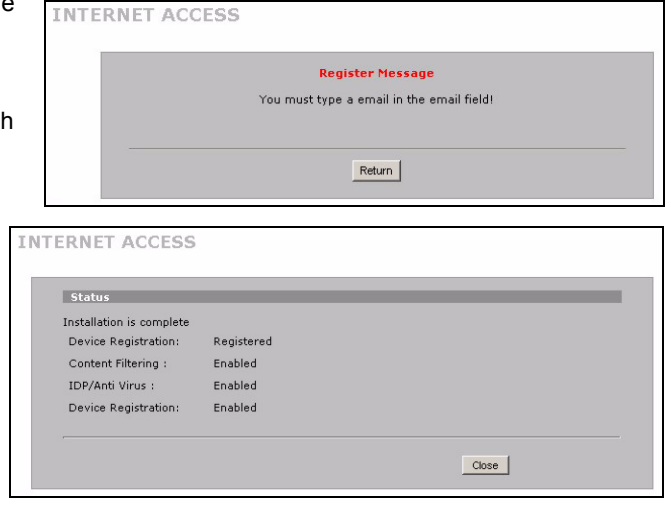

#### <span id="page-25-0"></span>**5 DMZ**

Die DeMilitarisierte Zone (DMZ) ermöglicht es, dass öffentliche Server (Internet, E-Mail, FTP, usw.) nach außen hin sichtbar sind aber dennoch über Firewallschutz vor DoS-Angriffen verfügen (Denial of Service).

Anders als beim LAN weist die ZyWALL den an den DMZ-Ports angeschlossenen Computern nicht über DHCP die TCP/IP-Konfiguration zu. Die Computer werden mit statischen IP-Adressen (in demselben Subnetz wie die IP-Adressen des DMZ-Ports) und DNS-Serveradressen konfiguriert. Verwenden Sie die DMZ-IP-Adresse der ZyWALL als Standardgateway.

Wenn sich die ZyWALL im Routingmodus befindet, wird die DMZ folgendermaßen konfiguriert.

**Hinweis:** Im Bridge Modus muss die DMZ nicht konfiguriert werden. Gehen Sie weiter zu [Abschnitt 7.](#page-27-0)

**1** Klicken Sie in der Navigationsleiste auf **NETWORK (NETZWERK)**, **DMZ**.

**2** Geben Sie für die DMZ-Schnittstelle eine IP-Adresse und eine Subnetmaske an.

Wenn Sie in der DMZ private IP-Adressen verwenden, können Sie die Server mit NAT öffentlich zugänglich machen (siehe [Abschnitt 6\)](#page-26-0).

Eine öffentliche IP-Adresse muss sich auf einem anderen Subnetz als dem der öffentlichen IP-Adresse eines WAN-Ports befinden. Wenn Sie das NAT nicht für die öffentlichen IP-Adressen aus der DMZ konfigurieren, leitet die ZyWALL den Datenverkehr ohne NAT zu den öffentlichen IP-Adressen in der DMZ. Diese Funktion kann für die Hostserver bei NAT-feindlichen Anwendungen sehr nützlich sein.

- **3** Klicken Sie auf **Apply (Übernehmen)**.
- **4** Standardmäßig sind alle **LAN**-**/DMZ**-Ports (1 bis 4) LAN-Ports. Wenn Sie einen Port als DMZ-Port konfigurieren möchten, klicken Sie auf die Registerkarte **Port Roles (Portfunktionen)**, wählen Sie das Kontrollfeld neben **DMZ** und klicken Sie auf **Apply (Übernehmen)**.

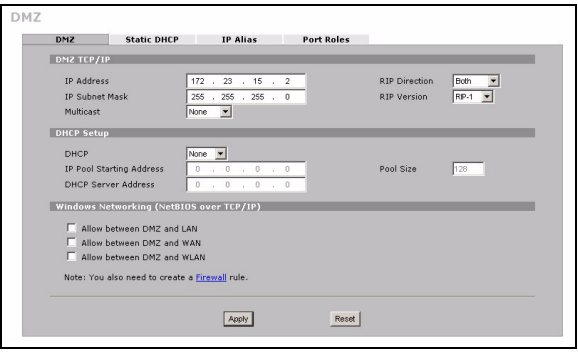

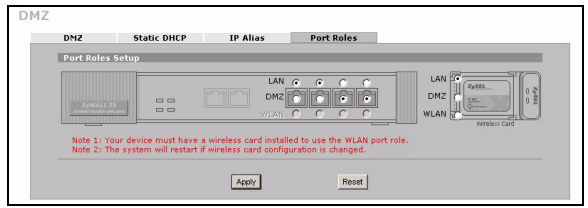

# <span id="page-26-0"></span>**6 NAT**

NAT (Network Address Translation - NAT, RFC 1631) ist die Übersetzung einer IP-Adresse eines Netzwerks in eine andere IP-Adresse eines anderen Netzwerks. Wenn die ZyWALL mehrere öffentliche IP-Adressen in mehrere private IP-Adressen Ihres LAN (oder Ihrer DMZ) übersetzen soll, verwenden Sie die Fenster **NAT Address Mapping (NAT-Adressmapping)**.

Das folgende Beispiel zeigt den Zugriff von einem WAN- auf einen HTTP-Server (Internet) in der DMZ. Der Server hat die private IP-Adresse 10.0.0.20.

- **1** Klicken Sie in der Navigationsleiste auf **ADVANCED (ERWEITERT)**, **NAT** und dann auf **Port Forwarding (Portweiterleitung)**.
- **2** Wählen Sie das Kontrollfeld **Active (Aktiv)**.
- **3** Geben Sie eine Bezeichnung für die Regel ein.
- **4** Geben Sie die Portnummer ein, die der Dienst verwendet.
- **5** Geben Sie die IP-Adresse des HTTP-Servers ein.
- **6** Klicken Sie auf **Apply (Übernehmen)**.

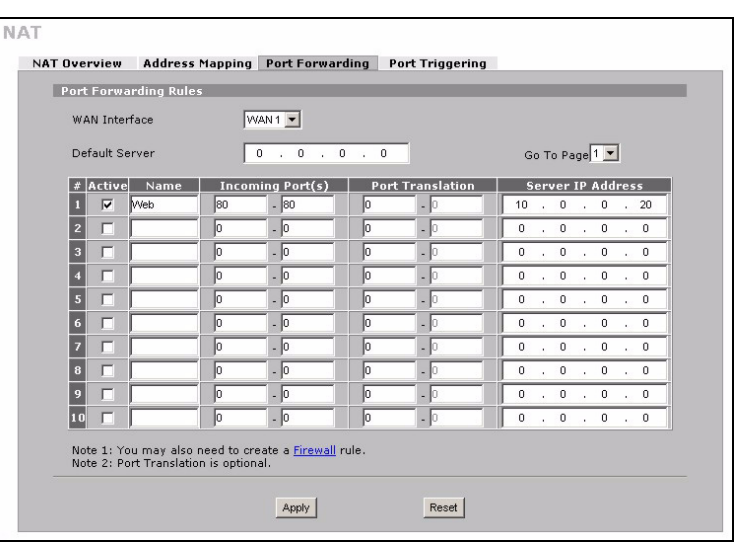

## <span id="page-27-0"></span>**7 Firewall**

Sie können die ZyWALL verwenden, ohne die Firewall zu konfigurieren.

Die Firewall die ZyWALL ist so vorkonfiguriert, dass sie Ihr LAN vor Angriffen aus dem Internet schützt. Bei der Standardeinstellung können keine Daten in Ihr LAN eindringen, wenn nicht zuvor eine Anfrage aus dem LAN gestellt wurde. Die ZyWALL lässt den Zugriff vom WAN oder LAN auf die DMZ zu, blockiert aber den Datenverkehr aus der DMZ zum LAN.

Wenn Sie die ZyWALL im Routermodus verwenden, fahren Sie mit dem nächsten Abschnitt fort. Weiter mit dem Bridge Modus geht es in [Abschnitt 9.](#page-32-0)

## **8 Einstellen der VPN-Regeln**

Mit einem VPN-Tunnel (Virtual Private Network) haben Sie eine sichere Verbindung zu anderen Computern oder Netzwerken.

Eine Gateway-Policy identifiziert an jedem Ende eines VPN-Tunnels die IPSec-Router.

In einer Netzwerk-Policy ist festgelegt, welche Geräte (hinter den IPSec-Routern) den VPN-Tunnel benutzen dürfen.

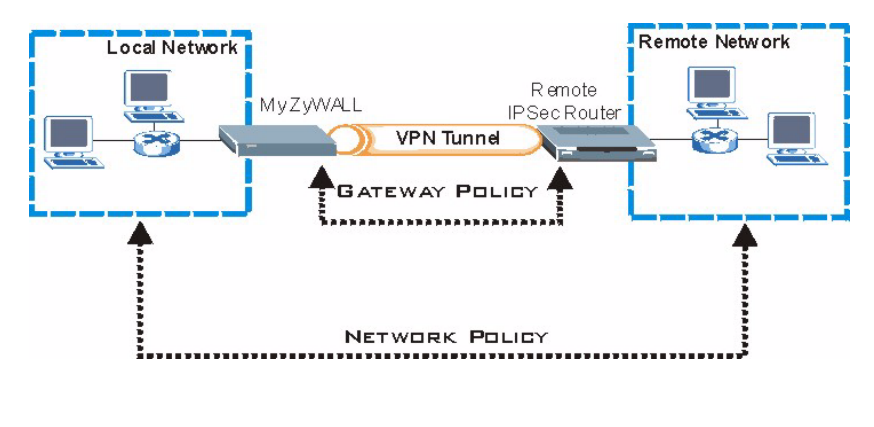

Diese Abbildung soll die Hauptfelder in den Assistentenfenstern erläutern.

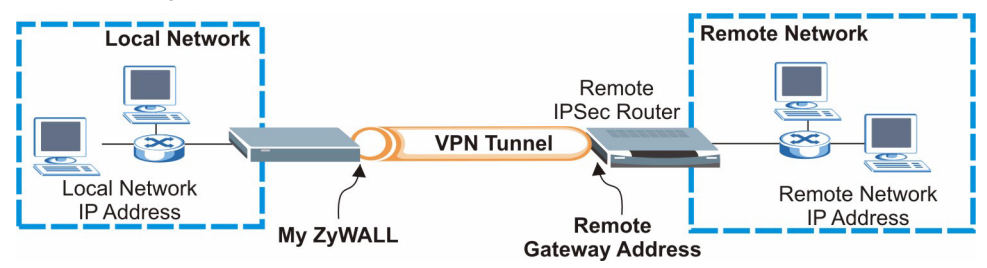

**1** Klicken Sie im Fenster **HOME** auf **VPN** (möglicherweise müssen Sie die Seite scrollen, um den Link sichtbar zu machen), um den VPN-Assistenten zu öffnen.

**Hinweis:** Wenn Sie auf **Back (Zurück)** klicken, werden Ihre Einstellungen nicht gespeichert.

**2** In diesem Fenster können Sie die Gateway-Policy konfigurieren.

**Name**: Geben Sie einen Namen ein, um die Gateway-Policy zu bezeichnen.

#### **Remote Gateway Address (Remote-**

**Gatewayadresse)**: Geben Sie die IP-Adresse oder den Domainnamen des IPSec-Routers ein.

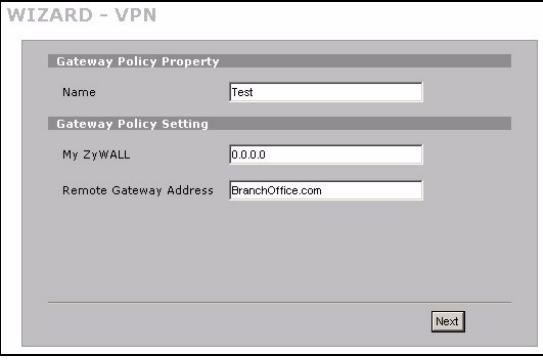

**3** In diesem Fenster können Sie die Netzwerk-Policy konfigurieren.

Lassen Sie die Markierung im Kontrollfeld **Active (Aktiv)**.

**Name (Name)**: Geben Sie einen Namen ein, um die Netzwerk-Policy zu bezeichnen.

Wählen Sie **Single (Eine)** und geben eine IP-Adresse für eine einzelne IP-Adresse ein.

Wählen Sie **Range IP (IP-Bereich)** und geben Sie die Anfangs- und End-IP eines bestimmten Bereichs von IP-Adressen ein.

Wählen Sie **Subnet (Subnetz)** und geben Sie eine IP-Adresse und eine Subnetmaske ein, um die IP-Adressen eines bestimmten Netzwerk anhand ihrer Subnetmaske festzulegen.

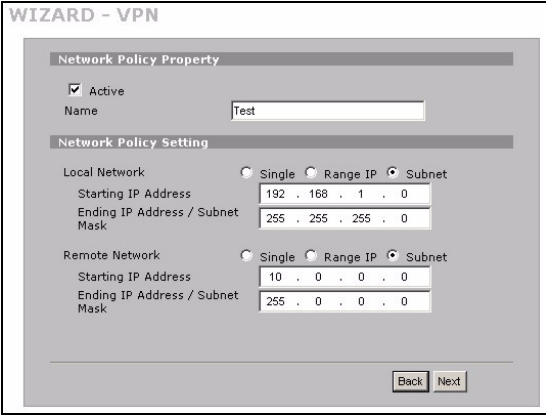

**Hinweis:** Stellen Sie sicher, dass der Remote-IPSec-Router dieselben Sicherheitseinstellungen verwendet, die Sie in den zwei folgenden Fenstern festlegen.

**Negotiation Mode (Negotiation-Modus)**: Wählen Sie **Main Mode (Hauptmodus)** für den Identitätsschutz. Wählen Sie **Aggressive Mode (Agressiver Modus)**, wenn mehrere eingehende Verbindungen von dynamischen IP-Adressen verschiedene Passwörter benutzen sollen.

**Hinweis:** Wenn mehrere SAs (Security Associations) durch ein Sicherheitsgateway verbunden sind, müssen diese denselben Negotiation-Modus haben.

**Encryption Algorithm (Verschlüsselungsalgorithmus)**: Wählen Sie **3DES** oder **AES** für eine stärkere (und langsamere) Verschlüsselung.

**Authentication Algorithm (Authentifizierungsalgorithmus)**: Wählen Sie **MD5** für eine minimale Sicherheit oder **SHA-1** für eine höhere Sicherheit.

**Key Group (Schlüsselgruppe)**: Wählen Sie **DH2** für eine höhere Sicherheit.

**SA Life Time (SA-Dauer)**: Legen Sie fest, wie oft die ZyWALL die IKE SA wieder verhandelt (mindestens 180 Sekunden). Eine kurze SA-Dauer erhöht die Sicherheit, bei der Verhandlung wird aber vorübergehend der VPN-Tunnel getrennt.

**Pre-Shared Key (Vorgegebener Schlüssel)**: Geben Sie hier 8 bis 31 ASCII-Zeichen (Groß- und Kleinschreibung beachten) oder 16 bis 62 Hexadezimalzeichen ("0-9", "A-F") ein. Setzen Sie einem Hexadezimalschlüssel ein "0x" (Null x) voran, wird dieses nicht als Teil des 16 bis 32 Zeichen langen Schlüssels betrachtet.

**Encapsulation Mode (Verkapselungsmudus)**: **Tunnel (Tunnel)** ist kompatibel mit NAT, **Transport (Transport)** nicht.

**IPSec Protocol (IPSec-Protokoll)**: **ESP** ist kompatibel mit NAT, **AH** nicht.

**Perfect Forward Secrecy (PFS)**: **None (Keine)** ermöglicht ein schnelleres Einrichten des IPSec, **DH1** und **DH2** bieten aber mehr Sicherheit.

**4** In diesem Fenster werden die IKE-Tunneleinstellungen (Internet Key Exchange)

konfiguriert.

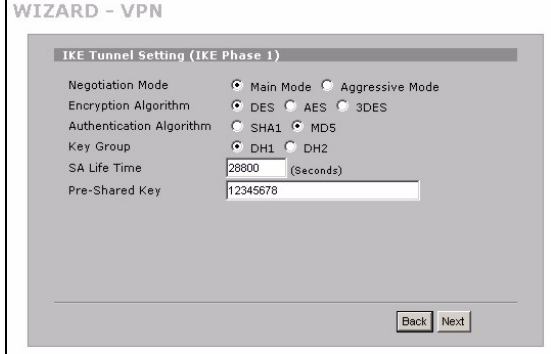

**5** In diesem Fenster werden die IPSec-Einstellungen konfiguriert.

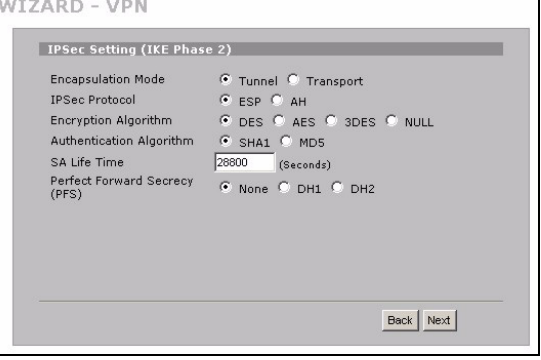

**6** Prüfen Sie Ihre VPN-Einstellungen. Klicken Sie auf **Finish (Fertig stellen)**, um die Einstellungen zu speichern.

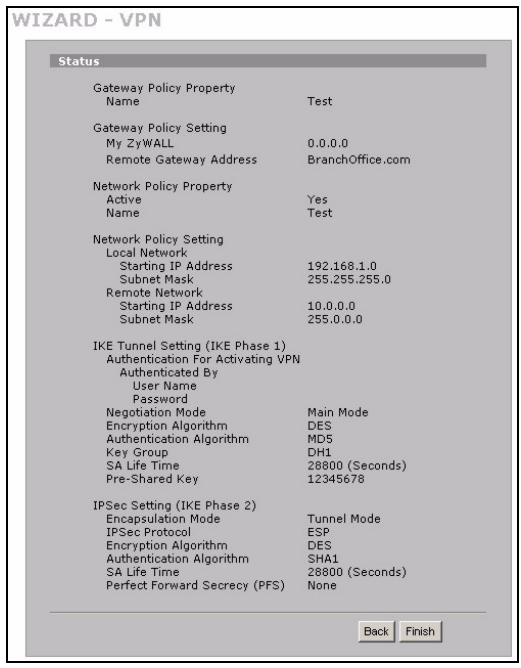

**7** Klicken Sie beim letzten Fenster auf **Close (Schließen)**, um die Installation mit dem VPN-Assistenten zu beenden. Fahren Sie mit dem nächsten Abschnitt fort, um die VPN-Regel zu aktivieren und eine VPN-Verbindung herzustellen.

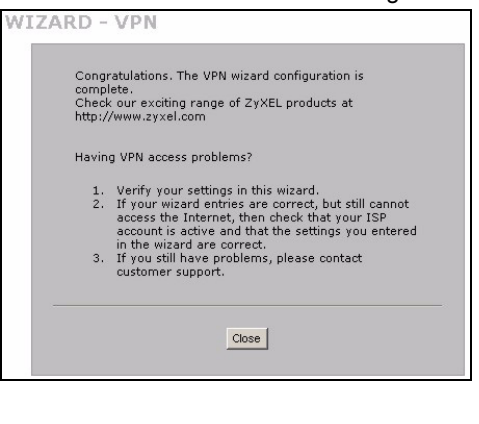

#### **8.1 Benutzen der VPN-Verbindung**

Mit VPN-Tunneln können Sie Dateien sicher senden und empfangen sowie einen Remotezugriff auf Firmennetzwerke, Internetserver und E-Mails zulassen. Die Dienste funktionieren so, als wären Sie an einem Standort und nicht über das Internet miteinander verbunden.

Zum Beispiel lässt die VPN-Regel "test" einen sicheren Zugriff auf einen Internetserver in einem Remote-Firmen-LAN zu. Geben Sie die IP-Adresse des Servers (in diesem Beispiell 10.0.0.23) als die URL Ihres Browsers ein. Die ZyWALL baut automatisch den VPN-Tunnel auf, wenn Sie ihn benutzen möchten.

Klicken Sie in der Navigationsleiste auf **SECURITY (SICHERHEIT)**, **VPN** und dort auf die Registerkarte **SA Monitor**. Dort erscheint eine Liste der angeschlossenen VPN-Tunnel (der VPN-Tunnel "test" ist hier oben).

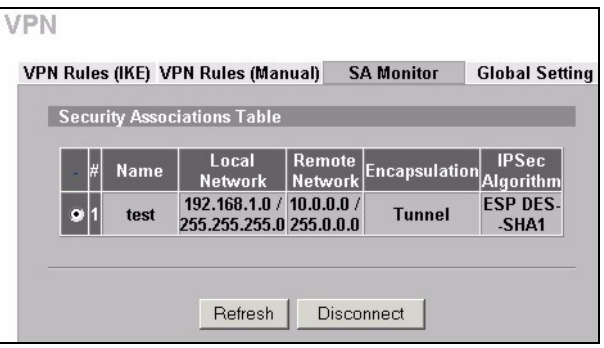

# <span id="page-32-0"></span>**9 Problembeseitigung**

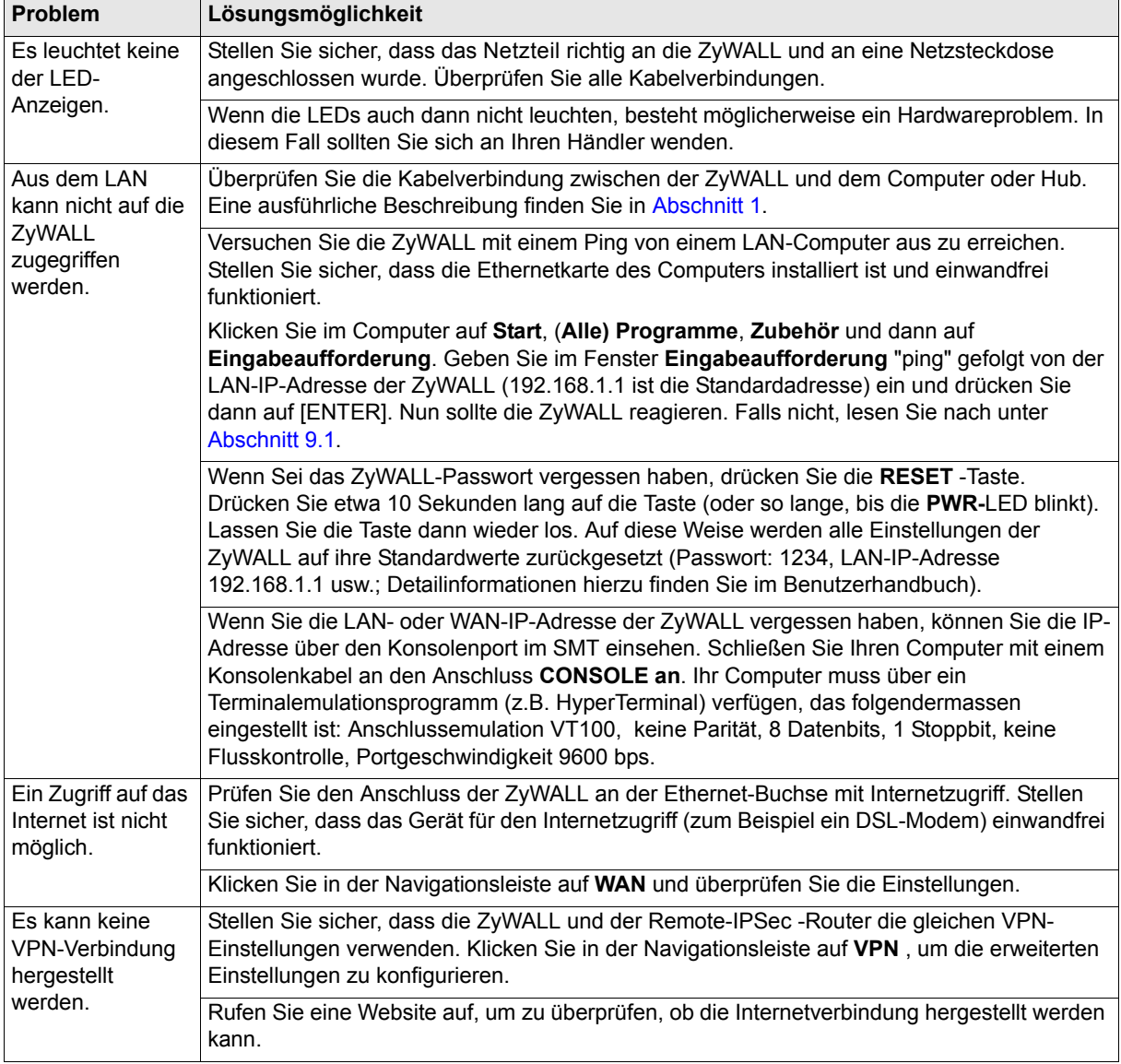

#### <span id="page-33-0"></span>**9.1 Einrichten der IP-Adresse des Computers**

In diesem Abschnitt wird beschrieben, wie Sie Ihren Computer einrichten müssen, damit er bei Windows 2000, Windows NT und Windows XP eine IP-Adresse empfangen kann. Nur auf diese Weise kann Ihr Computer mit der ZyWALL kommunizieren.

**1** Klicken Sie bei Windows XP auf **Start**, **Systemsteuerung**.

Klicken Sie bei Windows 2000/NT auf **Start**, **Einstellungen**, **Systemsteuerung**.

**2** Klicken Sie bei Windows XP auf **Netzwerkverbindungen**.

Klicken Sie bei Windows 2000/NT auf **Netzwerk und DFÜ-Verbindungen**.

- **3** Klicken Sie mit der rechten Maustaste auf **LAN-Verbindung** und dann auf **Eigenschaften**.
- **4** Wählen Sie **Internetprotokoll (TCP/IP)** (bei Windows XP auf der Registerkarte **Allgemein**) und klicken Sie auf **Eigenschaften**.
- **5** Das Fenster **Eigenschaften von Internetprotokoll (TCP/IP)** erscheint (bei Windows XP auf der Registerkarte **Allgemein**). Wählen Sie **IP-Adresse automatisch beziehen** und **DNS-Serveradresse automatisch beziehen**.
- **6** Klicken Sie auf **OK**, um das Fenster **Eigenschaften von Internetprotokolle (TCP/IP)** zu schließen.
- **7** Klicken Sie auf **Schließen** (bei Windows 2000/NT auf **OK**), um das Fenster **Eigenschaften von LAN-Verbindung** zu schließen.
- **8** Schließen Sie das Fenster **Netzwerkverbindungen**.

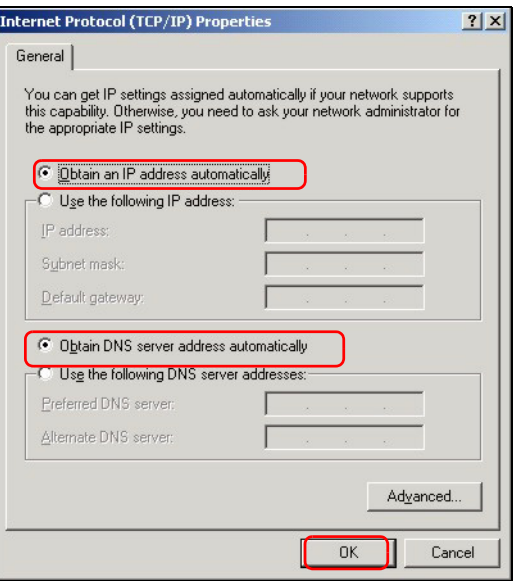

# **Schritte zum Ansehen der Produktzertifizierung(en)**

- **1** Besuchen Sie www.zyxel.com.
- **2** Wählen Sie auf der ZyXEL-Homepage aus der Liste der Produkte Ihr Produkt aus.
- **3** Wählen Sie auf dieser die Zertifizierung aus, die Sie gerne angezeigt haben möchten.

### <span id="page-34-0"></span>**Vista previa**

El ZyWALL 35 es un cortafuegos de WAN dual, con balanceo de carga, soporte de VPNs, gestión del ancho de banda, filtrado de contenidos, anti-spam, antivirus, IDP (Intrusion Detection and Protection) y muchas otras características. Puede usarlo como cortafuegos transparente sin reconfigurar su red ni configurar las características de enrutamiento de ZyWALL. El ZyWALL aumenta la seguridad de la red añadiendo la opción de cambiar las funciones de los puertos de LAN a DMZ para utilizarlos con servidores de acceso público. Esta guía cubre las conexiones iniciales y configuración necesaria para comenzar a usar el ZyWALL en su red.

Vea la Guía del usuario para más información sobre todas las características.

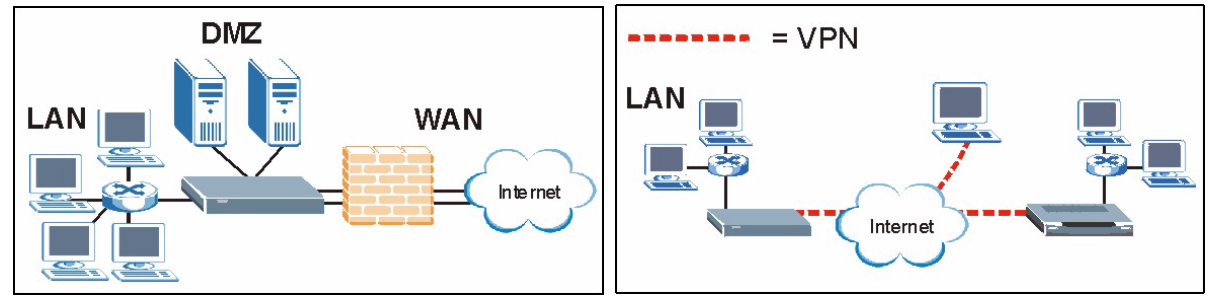

Puede que necesite su acceso a Internet para más información.

Esta guía está dividida en las siguientes secciones:

- **1** Conexiones del hardware
- **2** Acceso al configurador Web
- **3** Modo puente (bridge)
- **4** Configuración del acceso a Internet y registro del producto
- **5** DNS

#### **6** NAT **7** Cortafuegos

- **8** Configuración de reglas VPN
- **9** Solución de problemas

**1 Conexiones del hardware**

[Necesita lo siguiente.](mailto:12345@VoIP-provider.com)

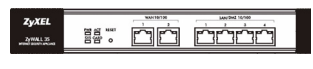

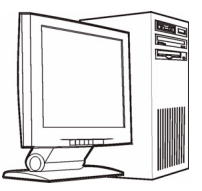

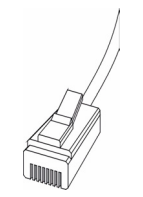

#### **ZyWALL Ordenador Cables Ethernet adaptador de corriente**

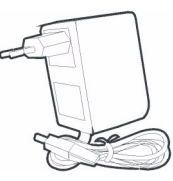

Realice lo siguiente para crear conexiones de hardware para la configuración inicial.

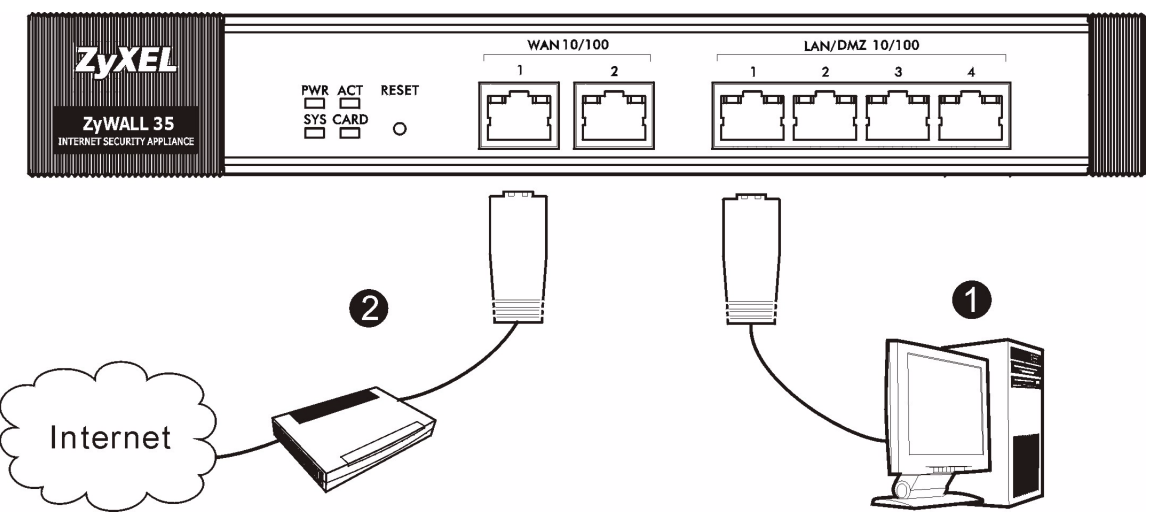

- **1** Use un cable Ethernet para conectar el puerto **LAN/DMZ** a un ordenador. Si configura estos puertos como puertos **DMZ** en la pantalla **LAN** o **DMZ** a través del configurador web, también podrá usar cables Ethernet para conectar servidores públicos (web, correo electrónico, FTP, etc.) a los puertos **LAN/DMZ**.
- **2** Use otro(s) cable(s) Ethernet para conectar el puerto **WAN 1** y/o **WAN 2** a un dispositivo Ethernet con acceso a Internet.

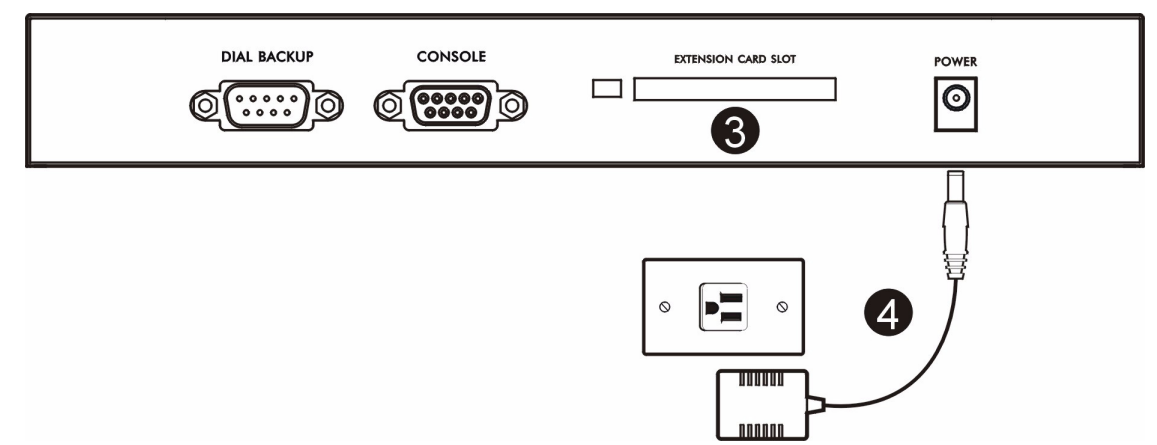

**3** Inserte la tarjeta de expansion ZyWALL Turbo para utilizar el antivirus y las caracteristicas IDP o inserte una tarjeta LAN inalambrica para utilizar la caracteristica LAN. Consulte la guia ZyWALL Turbo Card para mas informacion sobre la tarjeta de expansion. Consulte la guia del usuario para la instalacion de una tarjeta LAN inalambrica.
- **4** Use el adaptador de corriente incluido para conectar el zócalo de alimentación (en el panel posterior) a una toma de corriente.
- **5** Mire al panel frontal. El LED **PWR** se encenderá. El LED **SYS** parpadeará mientras realiza la prueba del sistema y luego se quedará fijo si la prueba ha tenido éxito. Los LEDs **ACT**, **CARD**, **LAN**/**DMZ** y **WAN** se encenderán y permanecerán encendidos si las conexiones correspondientes se han realizado correctamente.

## **2 Acceso al configurador Web**

Use esta sección para configurar la interfaz **WAN 1** para el acceso a Internet.

- **1** Abra su explorador de web. Introduzca **192.168.1.1** (la dirección IP predeterminada del ZyWALL) como dirección.
	- Si no aparece la pantalla de acceso, vea [Sección](#page-48-0)  [9.1](#page-48-0) para ajustar la dirección IP de su ordenador.

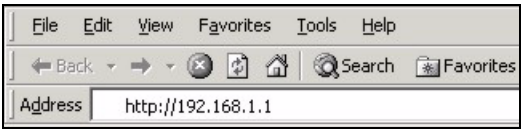

**3** Cambie la contraseña de acceso introduciendo una nueva contraseña y haciendo clic en **Apply (Aplicar)**.

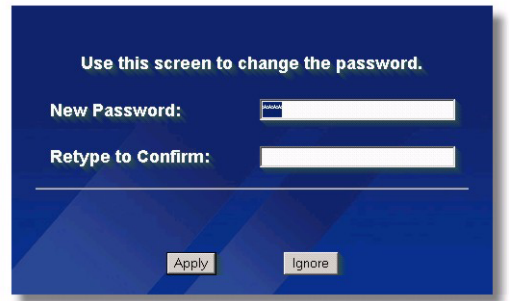

- **5** Aparecerá la pantalla **HOME (Inicio)**.
	- El ZyWALL está en modo router por defecto. Continúe en el siguiente paso si desea usar características de enrutamiento como NAT, DHCP y VPN.

Vaya a [Sección 3](#page-37-0) si prefiere usar el ZyWALL como cortafuegos transparente.

**2** Haga clic en **Login (Acceso)** (la contraseña predeterminada 1234 ya está introducida).

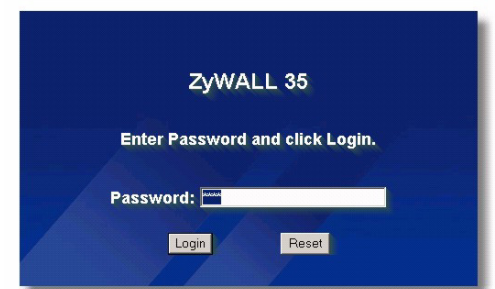

**4** Haga clic en **Apply (Aplicar)** para reemplazar el certificado digital predeterminado de ZyWALL.

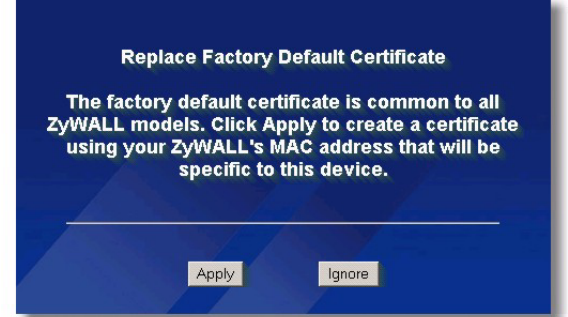

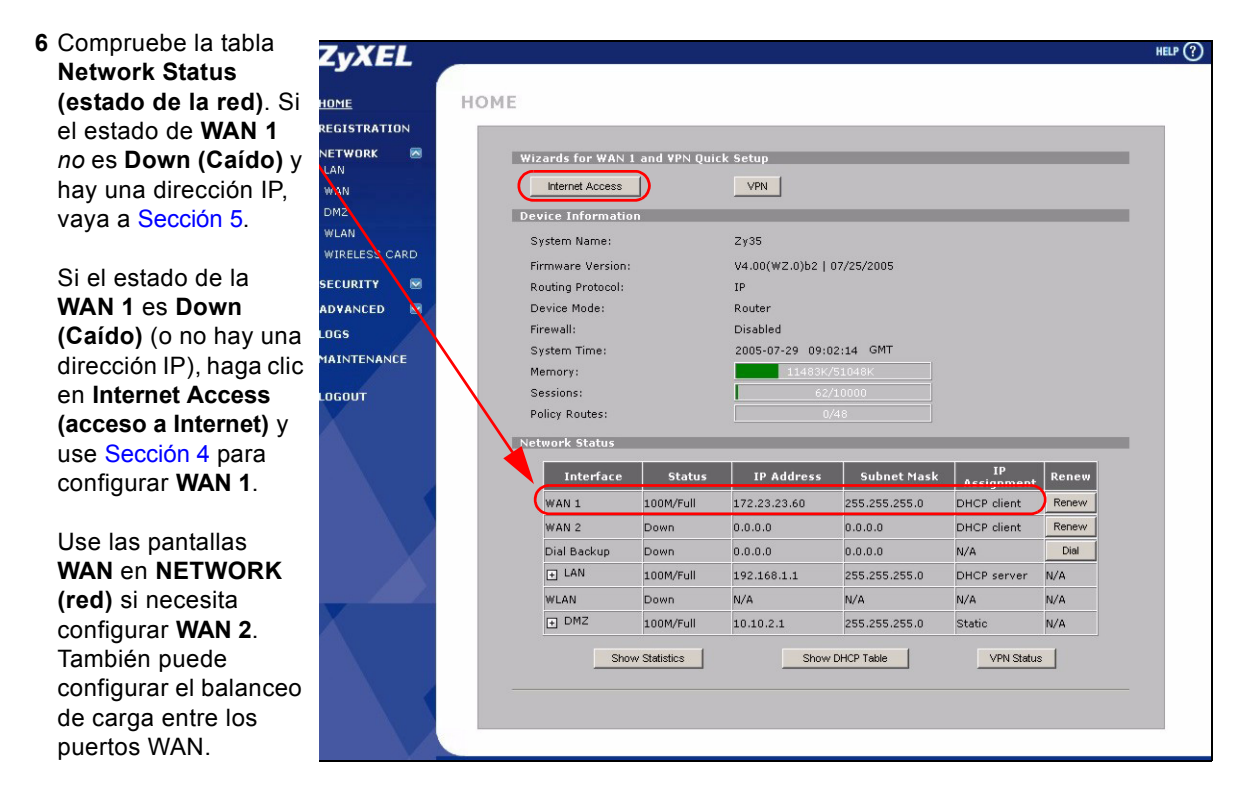

# <span id="page-37-0"></span>**3 Modo puente (bridge)**

Cuando configura el ZyWALL en modo puente, funciona como un cortafuegos transparente. Haga lo siguiente para configurar el ZyWALL en este modo bridge.

- **1** Haga clic en **MAINTENANCE (Mantenimiento)** en el panel de navegación y luego en **Device Mode (Modo de Dispositivo)**.
- **2** Seleccione **Bridge (Puente)** y configure una máscara de subred de dirección IP (estática) y una dirección IP de puerta de enlace para las interfaces **LAN**, **WAN**, **DMZ** y **WLAN** del ZyWALL.
- **3** Haga clic en **Apply (Aplicar)**. El ZyWALL se reiniciará.

Vaya a [Sección 5](#page-41-0) si tiene servidores que necesitan ser accesibles desde la WAN.

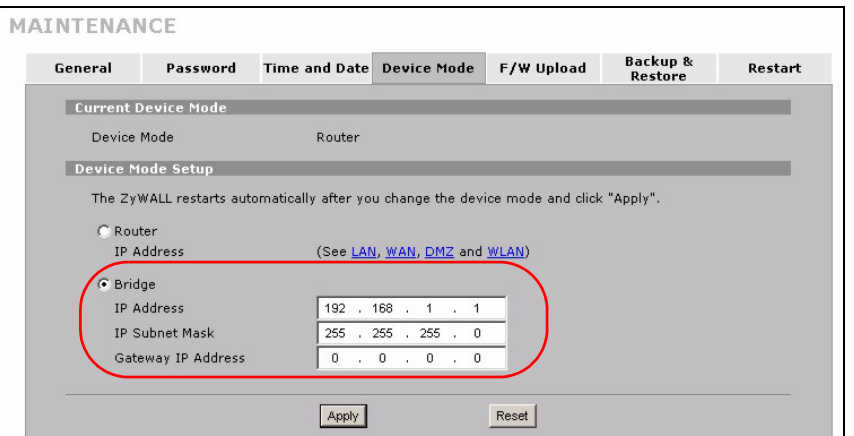

# <span id="page-38-0"></span>**4 Configuración del acceso a Internet y registro del producto**

**1** Haga clic en **Internet Access (Acceso a Internet)** en la pantalla **HOME (INICIO)** para abrir el asistente para el acceso a Internet.

Introduzca la información del acceso a Internet exactamente como se le ha dado.

Si se le ha dado una dirección IP para usarla, seleccione **Static (Estática)** en el cuadro desplegable **IP Address Assignment (Asignación de dirección IP)** e introduzca la información facilitada.

**Nota:** Los campos varían dependiendo de lo que seleccione en el campo **Encapsulation (Encapsulación)**. Rellénelos con la información facilitada por el ISP o el administrador de redes.

Haga clic en **Apply (Aplicar)** cuando haya terminado.

• **Encapsulación Ethernet**

Configure un servicio Correcaminos en las pantallas **WAN** de **NETWORK (Red)** (use la ficha **WAN 1**).

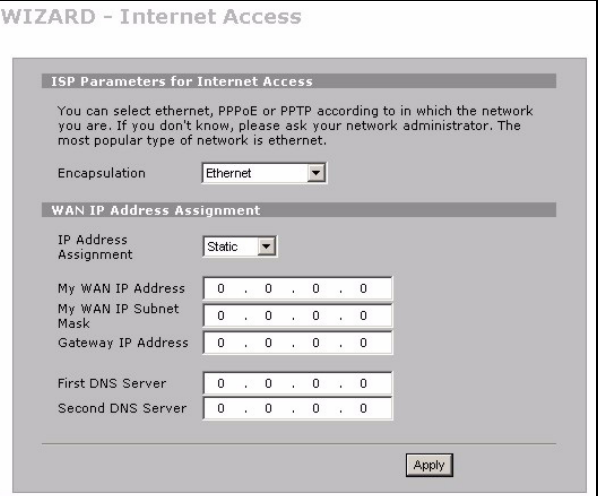

• **Encapsulación PPP sobre Ethernet o PPTP**

Seleccione **Nailed-Up (Forzada)** cuando desee que su conexión esté arriba todo el tiempo (esto puede resultar caro si su ISP le cobra por el tiempo de uso de Internet en lugar de una cuota fija mensual).

Para no tener una conexión arriba todo el tiempo, especifique un período de tiempo en espera (en segundos) en **Idle Timeout (Temporizador de inactividad)**.

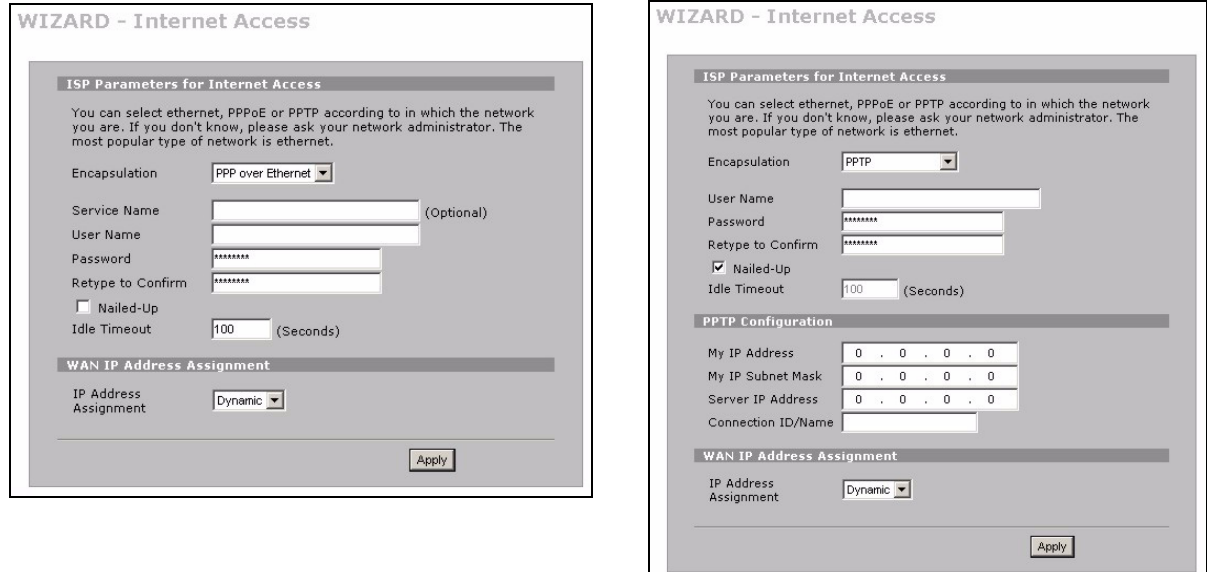

**2** Haga clic en **Next (Siguiente)** para mostrar la pantalla donde podra registrar ZyWALL con myZyXEL.com (centro de servicios en linea de ZyXEL) y activar el filtrado de contenidos, anti-spam, antivirus y aplicaciones de prueba IDP. En caso contrario, haga clic en **Skip (Saltar)** y luego en **Close (Cerrar)** para completar la configuracion de acceso a Internet.

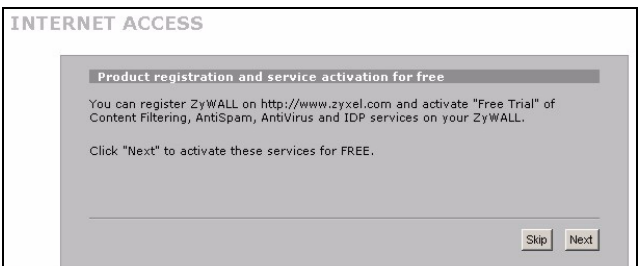

**Nota:** Asegurese de haber instalado el ZyWALL Turbo Card antes de activar los servicios de suscripcion a IDP y antivirus.

Apague el ZyWALL antes de instalar o quitar ZyWALL Turbo Card.

- **3** Si ya tiene una cuenta en myZyXEL.com, seleccione **Existing myZyXEL.com account (Cuenta myZyXEL.com existente)** e introduzca la informacion de la cuenta. En caso contrario, seleccione **New myZyXEL.com account (Nueva cuenta myZyXEL.com)** y rellene los campos de abajo para crear una nueva cuenta y registrar su ZyWALL. Haga clic en **Next (Siguiente)**.
- **4** Espere a que el progreso del registro finalice.

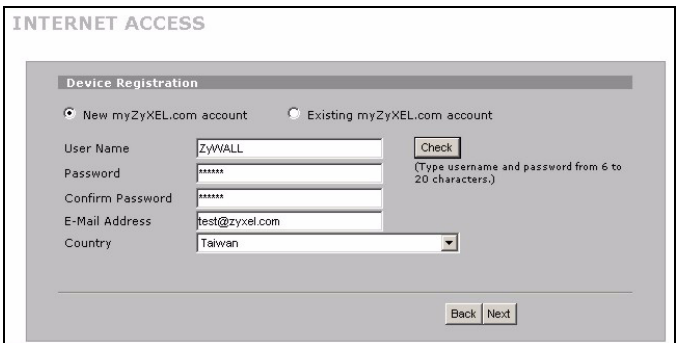

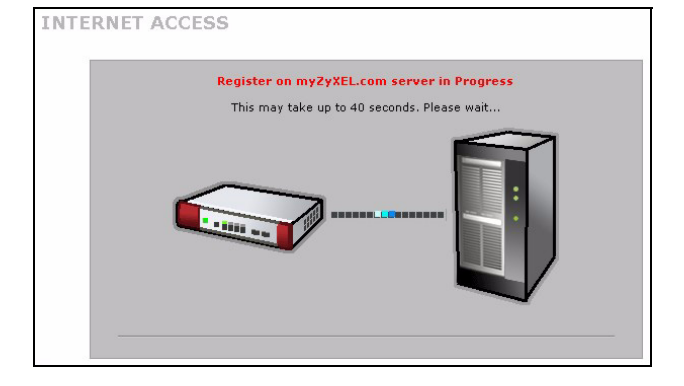

- **5** La pantalla siguiente muestra si el registro no h tenido exito. Haga clic en **Return (Volver)** para regresar a la pantalla **Device Registration (Registro del dispositivo)** y comprobar su configuracion.
- **6** Haga clic en **Close (Cerrar)** para salir de la pantalla del asistente cuando se hayan realizado el registro y la activacion.
- **Nota:** Si desea activar un servicio estandar con el numero de PIN de su iCard (clave de licencia), utilice la pantalla **REGISTRATION Service (Servicio del REGISTRO)**. Consulte la guia del usuario para mas detalles.

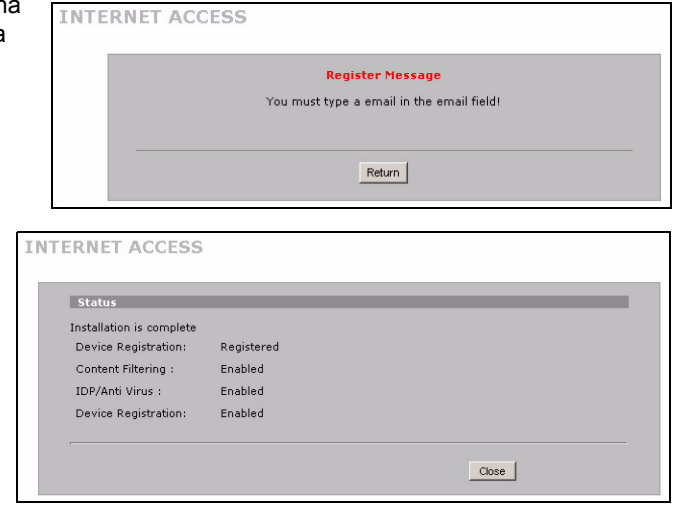

## <span id="page-41-0"></span>**5 DMZ**

La Zona DesMilitarizada (DeMilitarized Zone - DMZ) permite a los servidores públicos (web, correo electrónico, FTP, etc.) estar visibles al mundo exterior teniendo aún protección de cortafuegos contra ataques DoS (Denial of Service - Negación de Servicio).

A diferencia de LAN, el ZyWALL no asigna la configuración TCP/IP a través de DHCP a ordenadores conectados a los puertos DMZ. Configure los ordenadores con direcciones IP estáticas (en la misma subred que la dirección IP del puerto DMZ) y direcciones de servidor DNS. Use la dirección IP del ZyWALL como puerta de enlace predeterminada.

Realice lo siguiente para configurar la DMZ si el ZyWALL está en modo de enrutamiento.

**Nota:** No necesita configurar la DMZ con modo puente, vaya a [Sección 7](#page-43-0).

**1** Haga clic en **NETWORK (RED)**, **DMZ** en el panel de navegación.

**2** Especifique una dirección IP y máscara de subred para la interfaz DMZ.

Si usa direcciones IP privadas en la DMZ, use NAT para hacer a los servidores accesibles públicamente (ver [Sección 6](#page-42-0)).

Una dirección IP pública debe estar en una subred separada de las direcciones IP públicas de los puertos WAN. Si no configura NAT para las direcciones IP públicas en la DMZ, el ZyWALL enruta el tráfico a las direcciones IP públicas de la DMZ sin realizar la NAT. Esto puede resultar útil para albergar servidores para aplicaciones hostiles NAT.

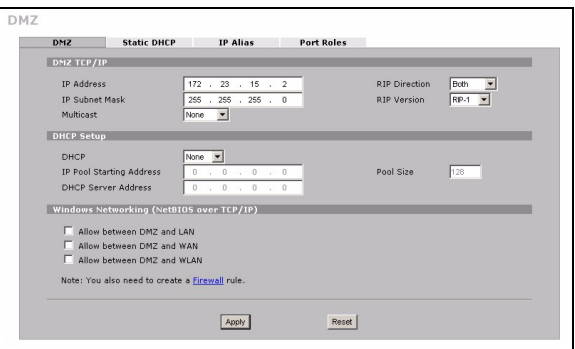

- **3** Haga clic en **Apply (Aplicar)**.
- **4** Por defecto, los puertos **LAN/DMZ** (del 1 al 4) son todos puertos LAN. Para configurar un puerto como puerto DMZ, haga clic en la pestaña **Port Roles (Función de los puertos)**, seleccione el botón circular junto a **DMZ** y haga clic en **Apply (Aplicar)**.

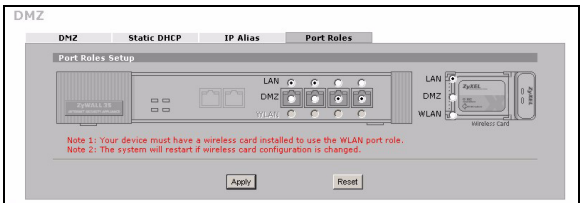

### <span id="page-42-0"></span>**6 NAT**

NAT (Network Address Translation (Traducción de Direcciones de Redes) - NAT, RFC 1631) significa la traducción de una dirección IP en una red a una dirección IP diferente en otra. Puede usar las pantallas de **NAT Address Mapping (mapeo de direcciones NAT)** para que el ZyWALL traduzca múltiples direcciones IP públicas a múltiples direcciones IP privadas en su LAN (o DMZ).

El siguiente ejemplo permite el acceso desde la WAN a un servidor HTTP (web) en la DMZ. El servidor tiene una dirección IP privada de 10.0.0.20.

Ń

- **1** Haga clic en **ADVANCED (AVANZADA)**, **NAT** en el panel de navegación y luego en **Port Forwarding (Reenvío de puerto)**.
- **2** Seleccione la casilla de verificación **Active (Activa)**.
- **3** Escriba un nombre para la regla.
- **4** Escriba el número que el servicio usa.
- **5** Escriba la dirección IP del servidor HTTP.
- **6** Haga clic en **Apply (Aplicar)**.

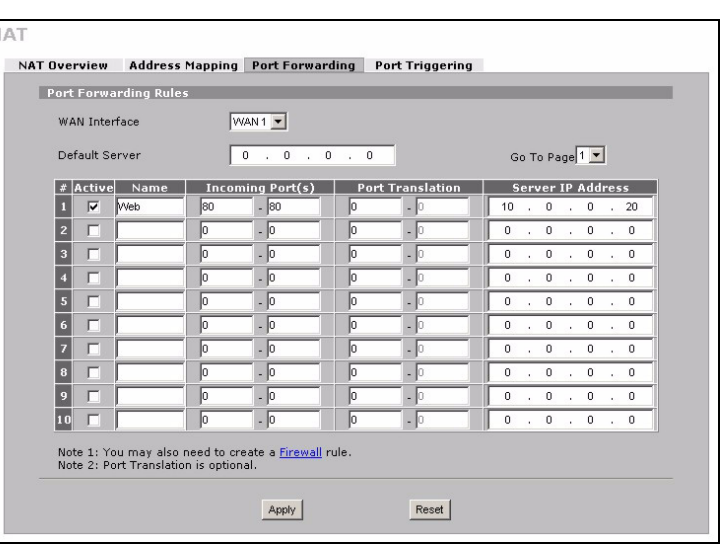

# <span id="page-43-0"></span>**7 Cortafuegos**

Puede usar el ZyWALL sin configurar el cortafuegos.

El cortafuegos del ZyWALL está preconfigurado para proteger su LAN de ataques desde Internet. Por defecto, no puede entrar ningún tráfico en su LAN a menos que se haya generado una petición en la LAN antes. El ZyWALL permite el acceso a la DMZ desde la WAN o LAN, pero bloquea el tráfico de la DMZ a la LAN.

Si usa el ZyWALL en modo enrutador, continúe con la siguiente sección. Para el modo puente, vaya a [Sección 9](#page-48-1).

# **8 Configuración de reglas VPN**

Un túnel VPN (Virtual Private Network - Red Privada Virtual) le ofrece una conexión segura a otro ordenador o red.

Una política de puerta de enlace identifica a los enrutadores IPSec en ambos extremos del túnel VPN.

Una política de red especifica qué dispositivos (detrás de los enrutadores IPSec) pueden usar el túnel VPN.

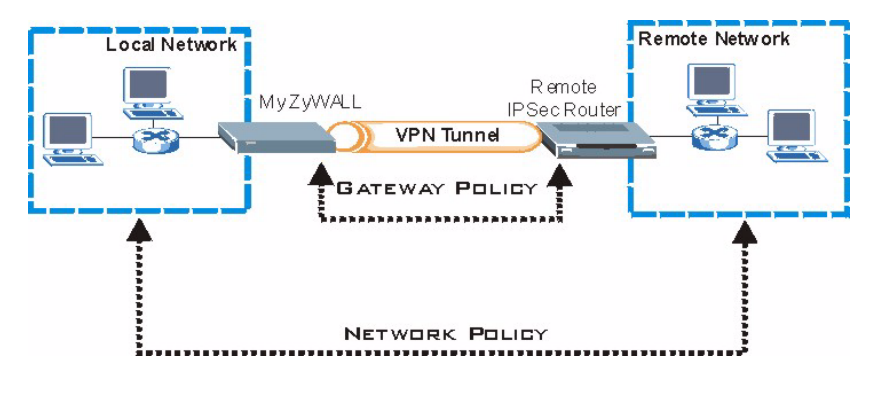

Esta figura ayuda a explicar los campos principales en las pantallas del asistente.

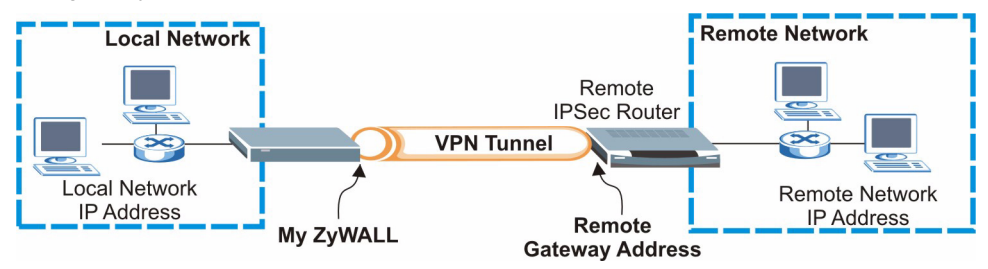

**1** Haga clic en **VPN** en la pantalla **HOME (Inicio)** (puede que necesite desplazar arriba para ver el enlace) para abrir el asistente para VPN.

#### **Nota:** Su configuración no se grabará cuando haga clic en **Back (Atrás)**.

**2** Use esta pantalla para configurar la política de la puerta de enlace.

**Name (Nombre)**: Introduzca un nombre para identificar la política de la puerta de enlace.

**Remote Gateway Address (Dirección de puerta de enlace remota)**: Introduzca la dirección IP o nombre del dominio del enrutador IPSec remoto.

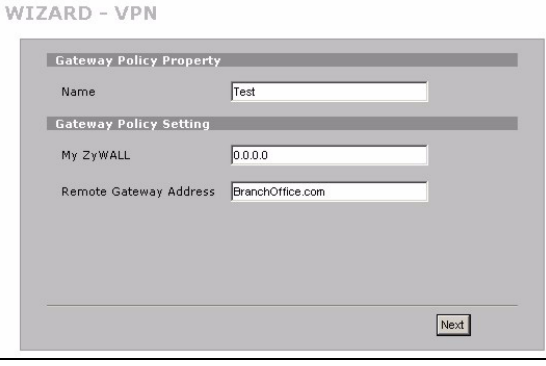

**3** Use esta pantalla para configurar la política de la red.

Deje la casilla de verificación **Active (Activa)** seleccionada.

**Name (Nombre)**: Introduzca un nombre para identificar la política de la red.

Seleccione **Single (Una)** e introduzca la dirección IP para una única dirección IP.

Seleccione **Range IP (Rango IP)** e introduzca las direcciones IP inicial y final para un rango específico de direcciones IP.

Seleccione **Subnet (Subred)** e introduzca la dirección IP y la máscara de subred para especificar las direcciones IP en una red por su máscara de subred.

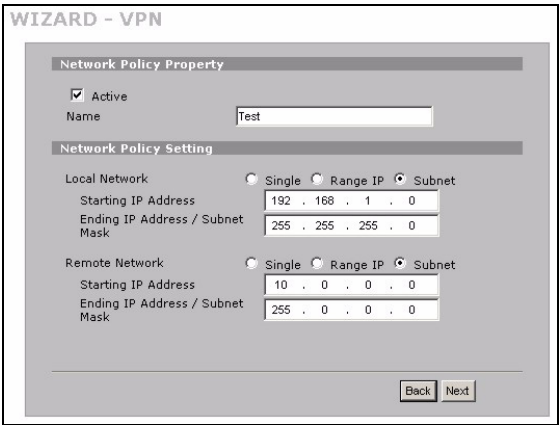

**Nota:** Compruebe que el enrutador IPSec usa la misma configuración de seguridad que la que configurará en las siguientes dos pantallas.

**Negotiation Mode (Modo de negociación)**: Seleccione **Main Mode (Modo principal)** para la protección de la identidad. Seleccione **Aggressive Mode (Modo agresivo)** para permitir que más conexiones entrantes desde direcciones IP dinámicas usen contraseñas separadas.

**Nota:** SAs (asociaciones de seguridad) múltiples conectadas a través de una puerta de enlace segura deben tener el mismo modo de negociación.

**Encryption Algorithm (Algoritmo de cifrado)**: Seleccione **3DES** o **AES** para un cifrado más fuerte (y más lento).

**Authentication Algorithm (Algoritmo de autenticación)**: Seleccione **MD5** para una seguridad mínima o **SHA-1** para una mayor seguridad.

**Key Group (Grupo de claves)**: Seleccione **DH2** para una mayor seguridad.

**SA Life Time (Temporizador de SA)**: Ajuste la frecuencia con que ZyWALL negocia la IKE SA (mínimo 180 segundos). Una vida de SA corta aumenta la seguridad, pero la negociación desconecta temporalmente el túnel VPN.

**Pre-Shared Key (Clave pre-compartida)**: Use 8 a 31 caracteres ASCII sensibles a mayúsculas o 16 a 62 caracteres hexadecimales ("0-9", "A-F"). Precede una clave hexadecimal con un "0x" (cero x), que no cuenta como parte del rango de caracteres 16 a 62 para la clave.

**Encapsulation Mode (Modo de encapsulación)**: **Tunnel (Túnel)** es compatible con NAT, **Transport (Transporte)** no lo es.

**IPSec Protocol (Protocolo IPSec)**: **ESP** es compatible con NAT, **AH** no lo es.

**Perfect Forward Secrecy (PFS)**: **None (Ninguno)** permite una configuración IPSec más rápida, pero **DH1** y **DH2** son el modo seguro.

**4** Use esta pantalla para establecer la configuración de túnel IKE (Internet Key Exchange - Intercambio de Claves de Internet).

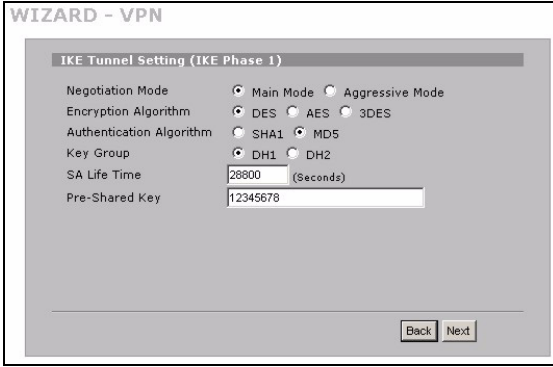

**5** Use esta pantalla para establecer la configuración IPSec.

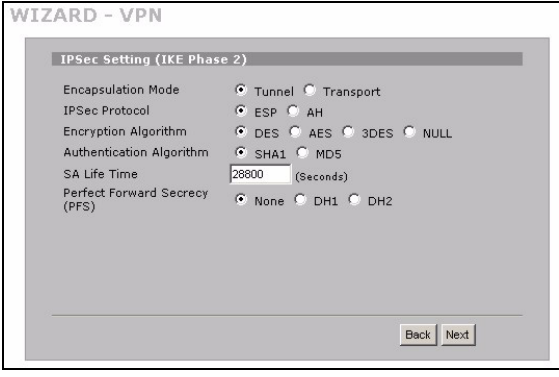

**6** Compruebe su configuración VPN. Haga clic en **Finish (Finalizar)** para guardar la configuración.

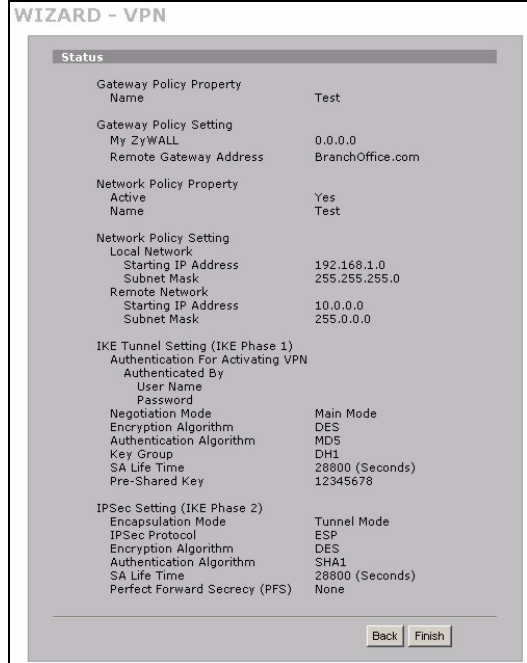

**7** Haga clic en **Close (Cerrar)** en la pantalla final para completar la configuración del asistente para VPN. Continúe con la siguiente sección para activar la regla VPN y establecer una conexión VPN.

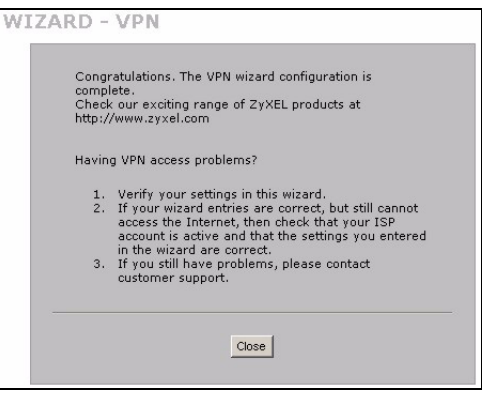

#### **8.1 Usar la conexión VPN**

Use túneles VPN para enviar y recibir archivos con seguridad y permitir el acceso remoto a redes corporativas, servidores de web y correo electrónico. Los servicios funcionan igual que si estuviese en la oficina en lugar de estar conectado a Internet.

Por ejemplo, la regla VPN "test" (prueba) permite un acceso seguro a un servidor web en una LAN corporativa remota. Introduzca la dirección IP del servidor (10.0.0.23 en este ejemplo) como URL en su explorador. El ZyWALL construye automáticamente un túnel VPN cuando intenta usarlo.

Haga clic en **SECURITY (SEGURIDAD)**, **VPN** en el panel de navegación y luego en la ficha **SA Monitor (monitor SA)** para mostrar una lista de los túneles VPN conectados (el túnel VPN "test" (prueba) está aquí).

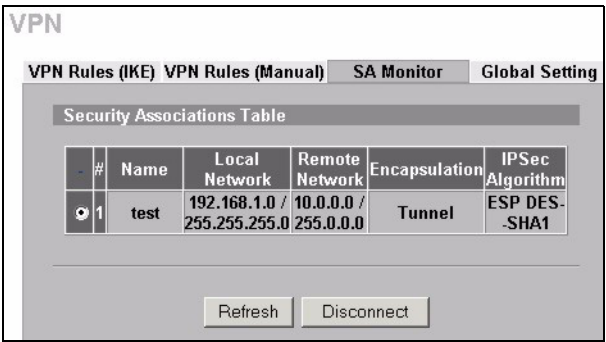

### <span id="page-48-1"></span>**9 Solución de problemas**

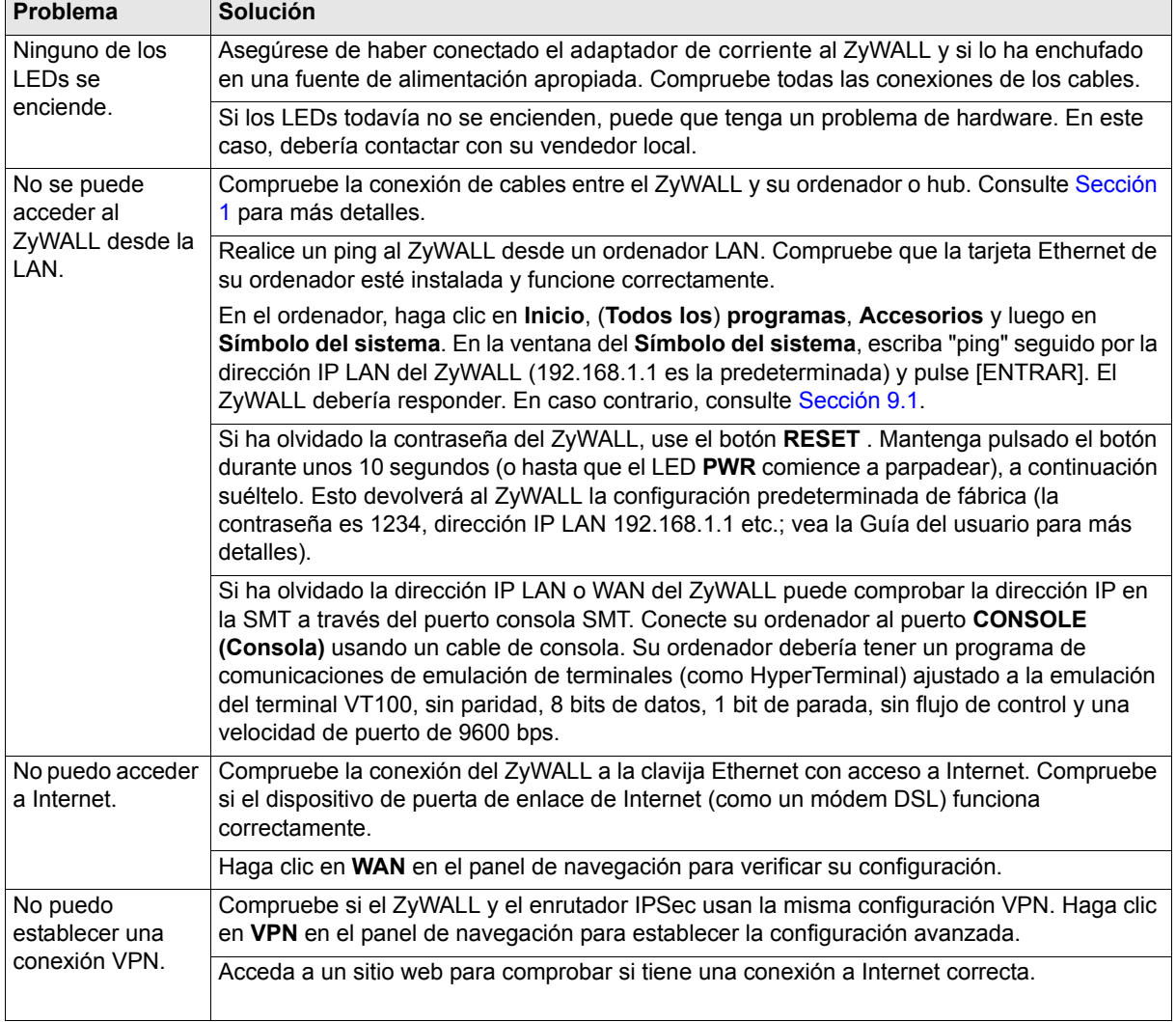

#### <span id="page-48-0"></span>**9.1 Configurar la dirección IP de su ordenador**

Esta sección le explica cómo configurar su ordenador para recibir una dirección IP en Windows 2000, Windows NT y Windows XP. Esto asegura que su ordenador pueda conectarse con su ZyWALL.

**1** En Windows XP, haga clic en **Inicio**, **Panel de control**.

En Windows 2000/NT, haga clic en **Inicio**, **Configuración**, **Panel de control**.

- **2** En Windows XP, haga clic en **Conexiones de red**. En Windows 2000/NT, haga clic en **Conexiones de red y marcación**.
- **3** Haga clic con el botón derecho en **Conexión de área local** y haga clic en **Propiedades**.
- **4** Seleccione **Protocolo Internet (TCP/IP)** (en la ficha **General** en Windows XP) y haga clic en **Propiedades**.
- **5** Se abrirá la pantalla **Propiedades de Protocolo Internet TCP/IP** (la ficha **General** en Windows XP). Seleccione las opciones **Obtener una dirección IP automáticamente** y **Obtener la dirección del servidor DNS automáticamente**.
- **6** Haga clic en **Aceptar** para cerrar la ventana **Propiedades de Protocolo Internet (TCP/IP)**.
- **7** Haga clic en **Cerrar** (**Aceptar** en Windows 2000/NT) para cerrar la ventana **Propiedades de conexión de área local**.
- **8** Cierre la pantalla **Conexiones de red**.

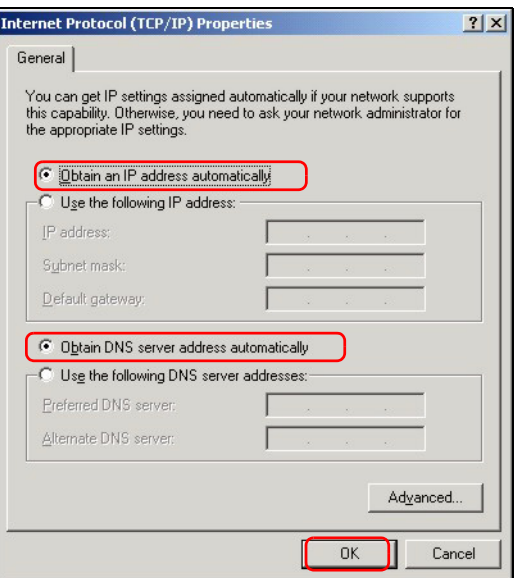

#### **Procedimiento para ver la(s) certificación(es) del producto**

- **1** Vaya a www.zyxel.com.
- **2** Seleccione su producto de la lista desplegable en la página inicial de ZyXEL para ir a la página de ese producto.
- **3** Seleccione la certificación que desee visualizar en esta página.

## **Présentation**

Le ZyWALL 35 est un pare-feu double WAN à équilibrage de charge avec VPN, gestion de bande passante, filtrage de contenu, antispam, antivirus, détection et protection contre les intrusions (IDP) et de nombreuses autres fonctionnalités. Vous pouvez l'utiliser comme un pare-feu transparent et ne pas reconfigurer votre réseau ni configurer les fonctionnalités de routage du ZyWALL. Le ZyWALL améliore la sécurité du réseau grâce à la possibilité de changer les rôles des ports LAN en DMZ pour utiliser avec des serveurs accessibles au public. Ce guide couvre les connexions initiales et la configuration nécessaire pour commencer à utiliser le ZyWALL dans votre réseau.

Voir le Guide de l'utilisateur pour plus d'informations sur toutes les fonctionnalités.

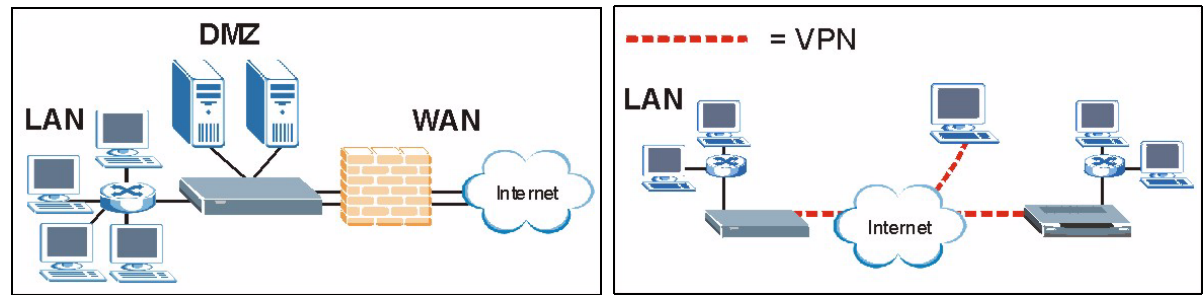

Vous aurez peut-être besoin de vos informations d'accès à Internet.

Ce guide est divisé en sections comme suit.

- **1** Connexions matérielles
- **2** Accéder au Configurateur Web
- **3** Mode Pont
- **4** Installation de l'accès à Internet et inscription du produit
- **5** DNS

#### **6** NAT

- **7** Pare-feu
- **8** Installation de la règle VPN
- **9** Dépannage

<span id="page-50-0"></span>**1 Connexions matérielles**

[Vous avez besoin des éléments suivants.](mailto:12345@VoIP-provider.com)

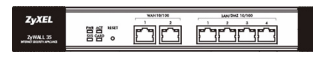

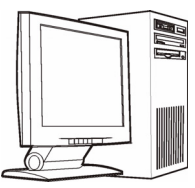

#### **ZyWALL Ordinateur Câbles Ethernet Adaptateur d'alimentation**

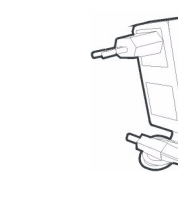

#### 49

Procédez comme suit pour effectuer les connexions matérielles pour l'installation initiale.

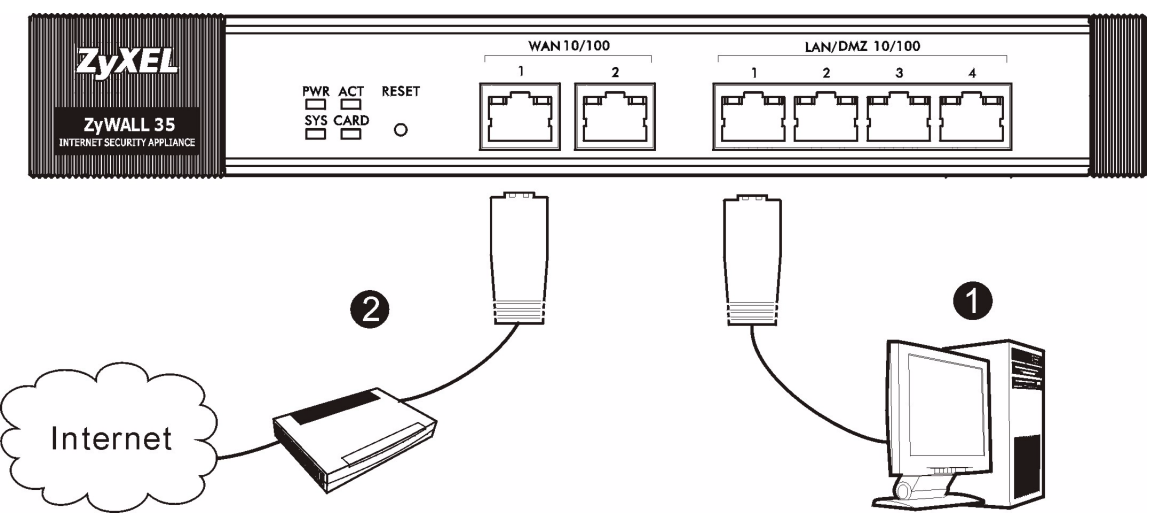

- **1** Utilisez un câble Ethernet pour connecter le port **LAN/DMZ** à un ordinateur. Si vous configurez ces ports en ports **DMZ** dans l'écran **LAN** ou **DMZ** à l'aide du configurateur web, vous pouvez aussi utiliser les câbles Ethernet pour connecter les serveurs publics (web, e-mail, FTP, etc.) aux ports **LAN/DMZ**.
- **2** Utilisez un autre (ou d'autres) câble(s) Ethernet pour connecter le port **WAN 1** et/ou **WAN 2** à une prise Ethernet avec accès à Internet.

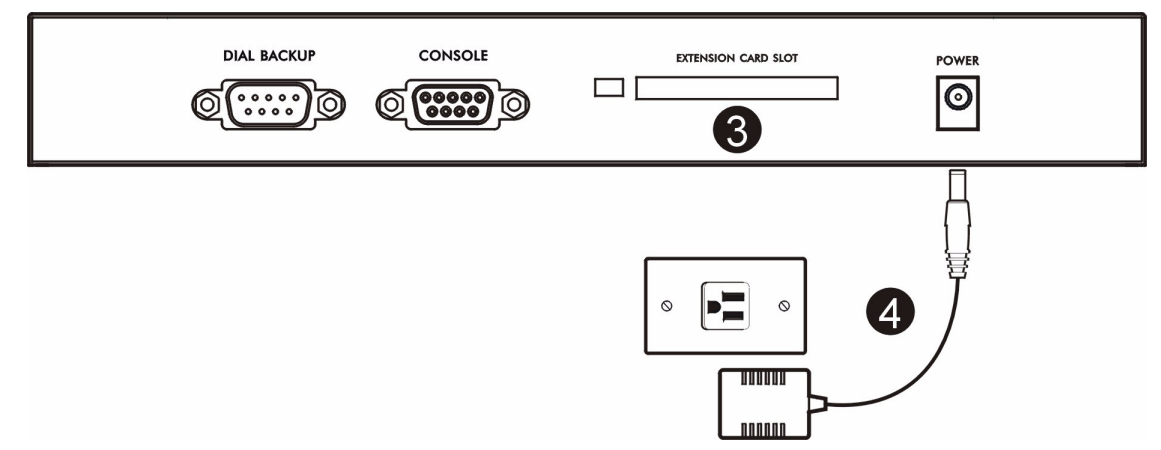

**3** Insérez la carte d'extension ZyWALL Turbo pour utiliser les fonctionnalités antivirus et IDP ou insérez une carte LAN sans fil pour utiliser la fonctionnalité LAN sans fil. Voir le guide de ZyWALL Turbo Card pour plus d'informations sur la carte d'extension. Voir le guide de l'utilisateur concernant l'installation d'une carte LAN sans fil.

- **4** Utilisez le adaptateur d'alimentation pour connecter la prise d'alimentation (sur le panneau arrière) à une prise de courant.
- **5** Regardez le panneau avant. La LED **PWR** s'allume. La LED **SYS** clignote lors du test du système et reste ensuite allumée si le test a réussi. Les LED **ACT**, **CARD**, **LAN**/**DMZ**, et **WAN** s'allument et restent allumées si les connexions correspondantes sont effectuées correctement.

## **2 Accéder au Configurateur Web**

Utilisez cette section pour configurer l'interface **WAN 1** pour l'accès à Internet.

**1** Lancez votre navigateur web. Entrez **192.168.1.1** (l'adresse IP par défaut du ZyWALL) comme adresse.

Si l'écran de connexion n'apparaît pas, voyez la [Section 9.1](#page-64-0) comment définir l'adresse IP de votre ordinateur.

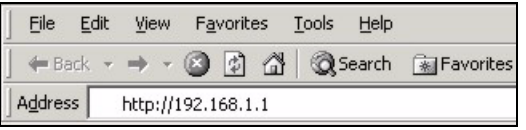

**3** Changez le mot de passe d'ouverture de session en entrant un nouveau mot de passe et cliquez sur **Apply (Appliquer)**.

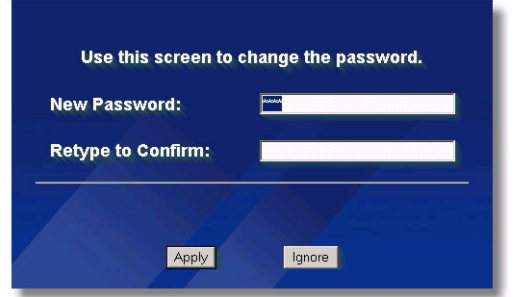

**5** L'écran **HOME (ACCUEIL**) s'ouvre.

Par défaut, le ZyWALL est en mode routeur. Suivez l'étape suivante si vous voulez utiliser les fonctionnalités de routage telles que NAT, DHCP et VPN.

Allez à la [Section 3](#page-53-0) si vous préférez utiliser le ZyWALL comme un pare-feu transparent.

**2** Cliquez sur **Login (Ouverture de session)** (le mot de passe par défaut 1234 est déjà entré).

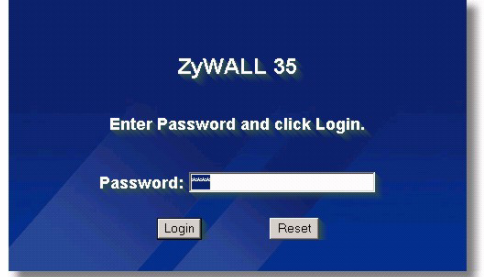

**4** Cliquez sur **Apply (Appliquer)** pour remplacer le certificat numérique par défaut du ZyWALL.

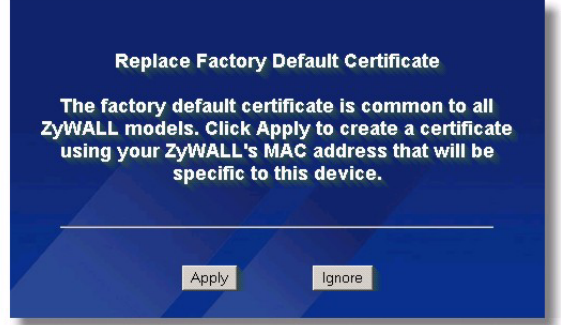

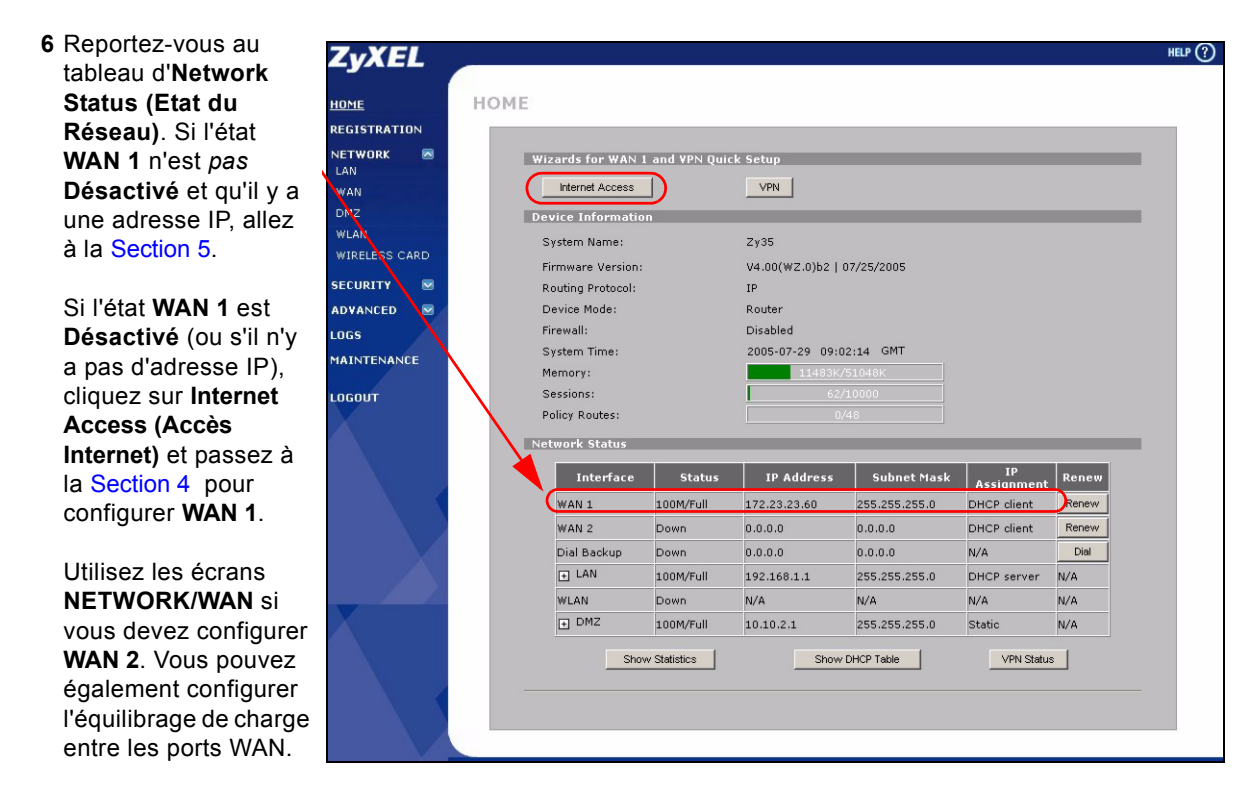

## <span id="page-53-0"></span>**3 Mode Pont**

Quand vous paramétrez le ZyWALL en mode pont, il fonctionne comme un pare-feu transparent. Procédez comme suit pour paramétrer le ZyWALL en mode pont.

- **1** Cliquez sur **MAINTENANCE** dans le panneau de navigation et ensuite sur le **Device Mode (Mode Périphérique)**.
- **2** Sélectionnez **Bridge (Pont)** et configurez une d'adresse IP (statique) de masque de sous-réseau et une adresse IP de passerelle pour les interfaces **LAN**, **WAN**, **DMZ** et **WLAN** du ZyWALL.
- **3** Cliquez sur **Apply (Appliquer)**. Le ZyWALL redémarre.

Passez à la [Section 5](#page-57-0) si vous avez des serveurs qui doivent être accessibles à partir du WAN

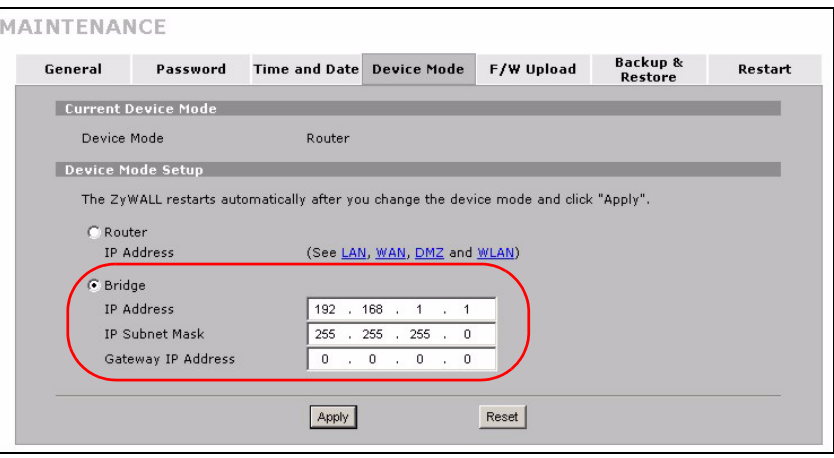

# <span id="page-54-0"></span>**4 Installation de l'accès à Internet et inscription du produit**

**1** Cliquez sur **Internet Access (Access Internet)** sur la page d'**HOME (ACCUEIL)** pour ouvrir l'assistant d'accès à Internet.

Entrez les informations d'accès à Internet exactement telles qu'elles vous ont été fournies.

Si vous avez reçu une adresse IP à utiliser, sélectionnez **Static (Statique)** dans la boîte de la liste déroulante d'**IP Address Assignment (Attribution d'adresse IP)** et saisissez les informations fournies.

**Remarque:** Les champs varient en fonction de ce que vous sélectionnez dans le champ **Encapsulation**. Remplissez-les avec les informations fournies par l'ISP ou l'administrateur réseau.

Cliquez sur **Apply (Appliquer)** quand vous avez terminé.

• **Encapsulation Ethernet**

Configurer un service Roadrunner dans les écrans du **NETWORK WAN** (utilisez l'onglet **WAN 1**).

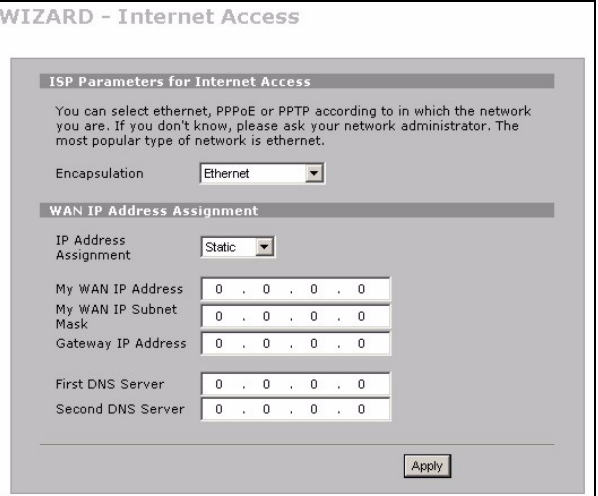

#### • **PPP over Ethernet ou PPTP Encapsulation**

Sélectionnez **Nailed-Up** quand vous voulez que votre connexion soit toujours active (cela peut être cher si votre ISP vous facture pour votre temps d'utilisation à la place d'un abonnement mensuel).

Pour ne pas avoir la connexion constamment active, spécifiez un délai d'inactivité (en secondes) dans **Idle Timeout (Délai d'inactivité)**.

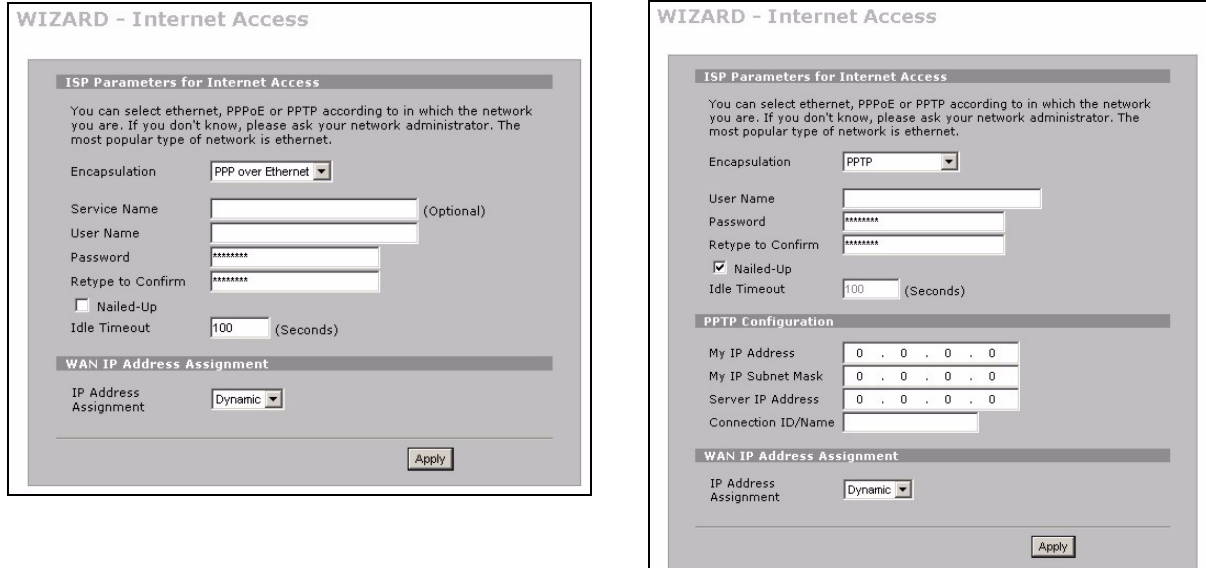

**2** Cliquez sur **Next (Suivant)** pour afficher l'écran où vous pourrez inscrire votre ZyXEL sur MyZyXEL.com (Centre de services en ligne de ZyXEL) et activer les applications d'évaluation gratuites de filtrage de contenu, antispam, antivirus et IDP. Vous pouvez aussi cliquer sur **Skip (Passer)** et ensuite sur **Close (Fermer)** pour terminer l'installation de l'accès à Internet.

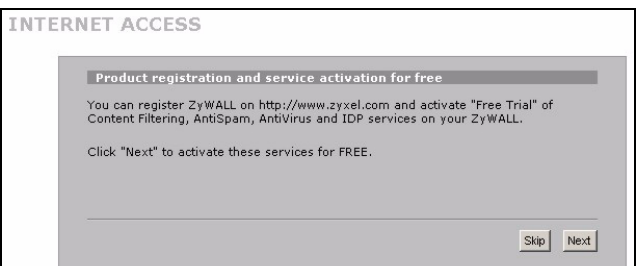

**Remarque:** Vérifiez que vous avez installé le ZyWALL Turbo Card avant d'activer les services d'abonnement IDP et antivirus.

Eteignez le ZyWALL avant d'installer ou de retirer le ZyWALL Turbo Card.

- **3** Si vous avez déjà un compte sur myZyXEL.com, sélectionnez **Existing myZyXEL.com account (Quitter mon compte myZyXEL.com)** et entrer les informations du compte. Vous pouvez aussi sélectionner **New myZyXEL.com account (Nouveau compte myZyXEL.com)** et remplir les champs cidessous pour créer un compte et enregistrer votre ZyWALL. Cliquez sur **Next (Suivant)**.
- **4** Attendez que l'enregistrement soit terminé.

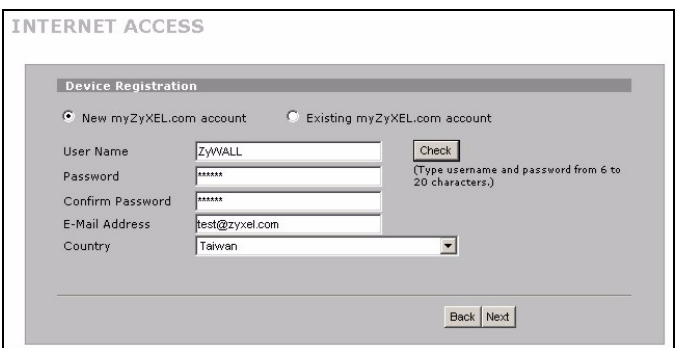

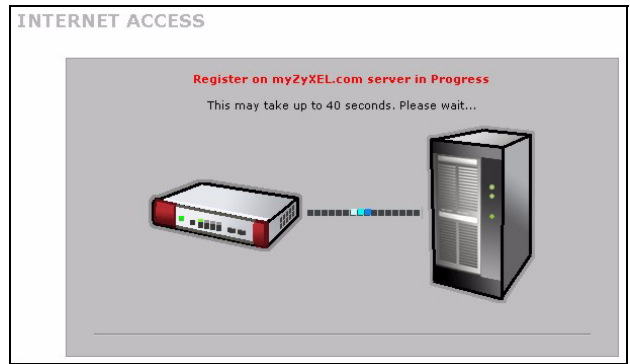

**CONTRACTOR** 

- **5** Les écrans suivants s'affichent si l'enregistrement a échoué. Cliquez sur **Return (Retour)** pour retourner à l'écran **Device Registration (Inscription matériel)** et vérifier vos paramètres.
- **6** Cliquez sur **Close (Fermer)** pour quitter l'assistant quand l'inscription et l'action sont effectuées.
- **Remarque:** Si vous voulez activer un service standard avec le numéro PIN de votre iCard (clé de licence), utilisez l'écran de **REGISTRATION Service (Service d'INSCRIPTION)**. Voir le guide de l'utilisateur pour les détails.

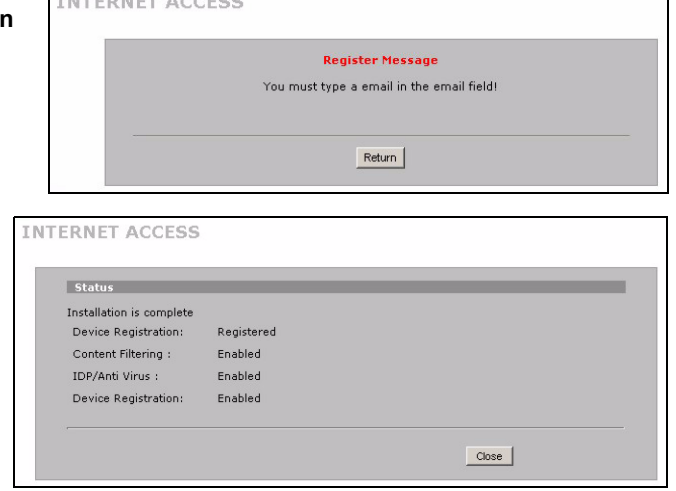

#### <span id="page-57-0"></span>**5 DMZ**

La Zone Démilitarisée (DMZ) permet aux serveurs publics (web, e-mail, FTP, etc.) d'être visible au monde extérieur et avoir cependant une protection pare-feu contre les attaques DoS (Denial of Service).

Contrairement au LAN, le ZyWALL n'attribue pas de configuration TCP/IP via DHCP aux ordinateurs connectés aux ports DMZ. Configurez les ordinateurs avec des adresses IP statiques (dans le même sousréseau que les adresses IP des ports DMZ) et les adresses de serveur DNS. Utilisez l'adresse IP DMZ du ZyWALL comme passerelle par défaut.

Procédez comme suit pour configurer le DMZ si le ZyWALL est en mode routage.

**Remarque:** Vous n'avez pas besoin de configurer DMZ avec le mode pont, sautez à la [Section 7.](#page-59-0)

**1** Cliquez **NETWORK (RÉSEAU)**, **DMZ** dans le panneau de navigation.

**2** Spécifiez une adresse IP et un masque de sousréseau pour l'interface DMZ.

Si vous utilisez des adresses IP privées sur le DMZ, utilisez NAT pour rendre les serveurs accessibles au public (voir la [Section 6\)](#page-58-0).

Une adresse IP publique doit se trouver sur un sous-réseau séparé de l'adresse IP publique du port WAN. Si vous ne configurez pas NAT pour les adresses IP publiques sur le DMZ, le ZyWALL dirige le trafic vers les adresses IP publiques sur le DMZ sans effectuer de NAT. Cela peut être utile pour héberger des serveurs pour des applications non conviviales avec NAT.

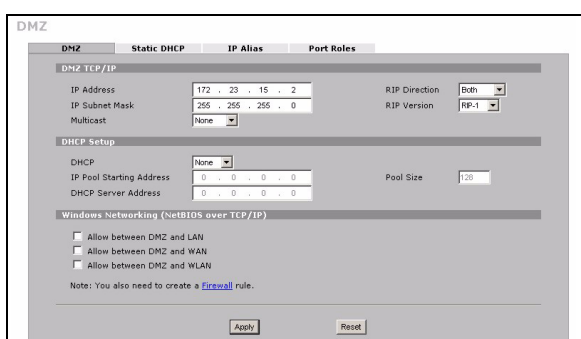

- **3** Cliquez sur **Apply (Appliquer)**.
- **4** Par défaut, les ports **LAN/DMZ** 1 à 4 sont tous des ports LAN. Pour configurer un port en port DMZ, cliquez sur l'onglet de **Port Roles (Rôle des Ports)**, sélectionnez la case à côté de **DMZ** et cliquez sur **Apply (Appliquer)**.

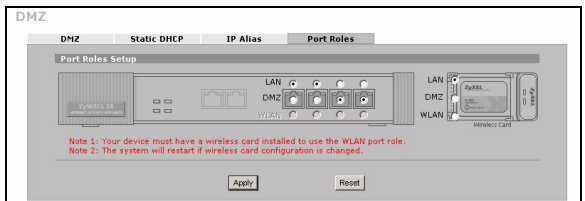

### <span id="page-58-0"></span>**6 NAT**

NAT (Network Address Translation - NAT, RFC 1631) permet la conversion d'un adresse IP dans un réseau en une adresse IP différente dans un autre. Vous pouvez utiliser les écrans de **NAT Address Mapping (Mappage d'Adresse NAT)** pour que le ZyWALL convertisse plusieurs adresses IP publiques en plusieurs adresses IP privées sur votre LAN (ou DMZ).

L'exemple suivant permet l'accès depuis le WAN à un serveur HTTP (web) sur le DMZ. Le serveur possède une adresse IP privée de 10.0.0.20.

- **1** Cliquez sur **ADVANCED (AVANCÉ)**, **NAT** dans le panneau de navigation et ensuite sur **Port Forwarding (Réacheminement de Port)**.
- **2** Sélectionnez la case à cocher **Active (Active)**.
- **3** Tapez un nom pour la règle.
- **4** Tapez le numéro de port que le service utilise.
- **5** Tapez l'adresse IP du serveur HTTP.
- **6** Cliquez sur **Apply (Appliquer)**.

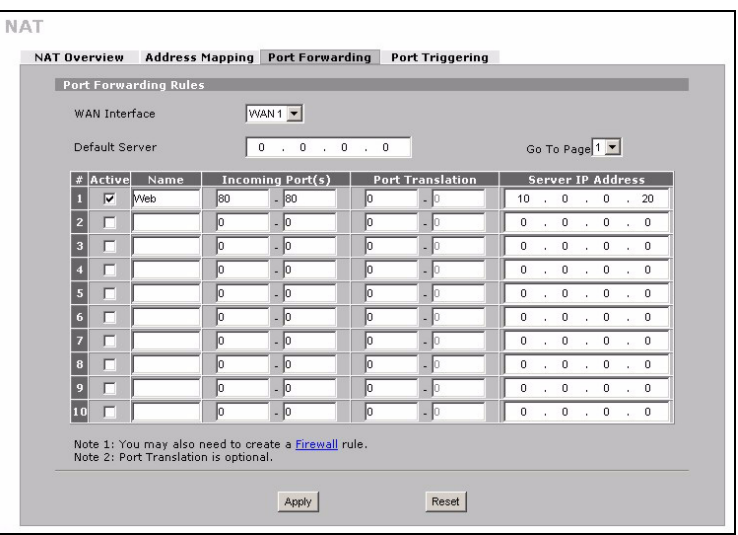

# <span id="page-59-0"></span>**7 Pare-feu**

Vous pouvez utiliser le ZyWALL sans configurer le pare-feu.

Le pare-feu du ZyWALL est préconfiguré pour protéger votre LAN contre les attaques provenant d'Internet. Par défaut, aucun trafic ne peut pénétrer dans votre LAN à moins qu'une requête ne soit tout d'abord générée sur le LAN. Le ZyWALL permet l'accès au DMZ depuis le WAN ou LAN, mais bloque le trafic provenant du DMZvers le LAN.

Si vous utilisez le ZyWALL en mode routeur, suivez la section suivante. Pour le mode pont, passez à la [Section 9](#page-64-1).

## **8 Installation de la règle VPN**

Un tunnel VPN (Virtual Private Network) vous offre une connexion sécurisée à un autre ordinateur ou réseau.

Une stratégie de passerelle identifie les routeurs IPSec aux extrémités d'un tunnel VPN.

Une stratégie de réseau spécifie les périphériques (derrière les routeurs IPSec) pouvant utiliser le tunnel VPN.

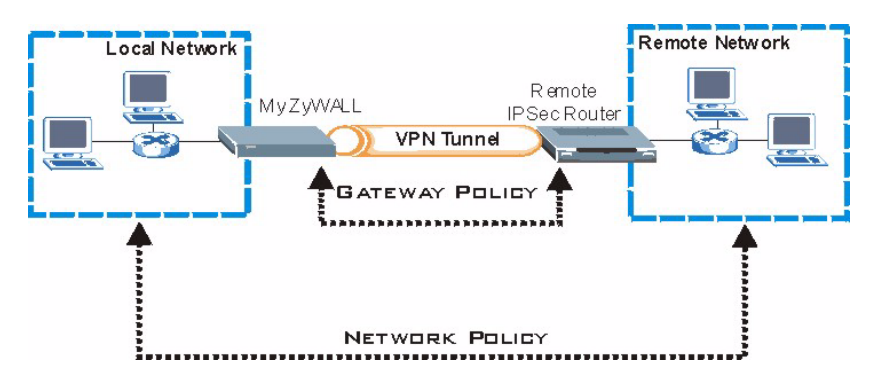

Cette figure aide à expliquer les champs principaux dans les écrans de l'assistant.

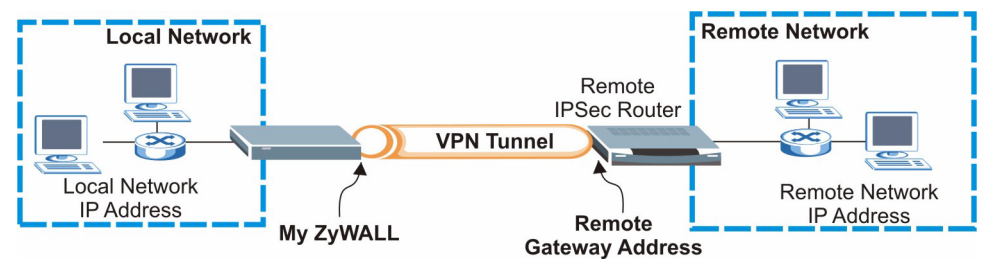

**1** Cliquez sur **VPN** dans l'écran d'**HOME (ACCUEIL)** (vous devrez peut-être faire défiler vers le haut pour voir les liens) pour ouvrir l'assistant VPN.

#### **Remarque:** Vos paramètres ne sont pas enregistrés quand vous cliquez sur **Back (Retour)**.

**2** Utilisez cet écran pour configurer la stratégie de passerelle.

**Name(Nom)**: Entrez un nom pour identifier la stratégie de passerelle.

#### **Remote Gateway Address (Adresse de passerelle distante)**: Entrez l'adresse IP ou le nom de domaine du routeur IPSec distant.

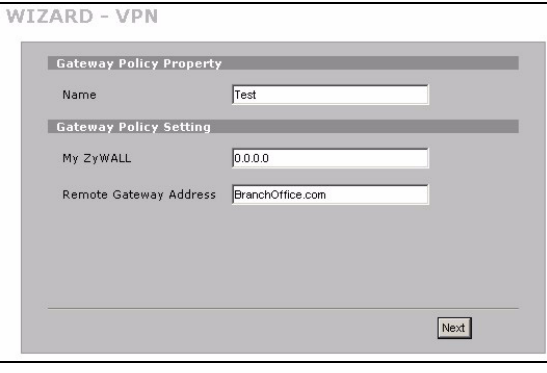

**3** Utilisez cet écran pour configurer la stratégie de réseau.

Laissez la case à cocher **Active** sélectionnée.

**Name (Nom)**: Entrez un nom pour identifier la stratégie de réseau.

Sélectionnez **Single (Unique)** et entrez une adresse IP pour une adresse IP unique.

Sélectionnez **Range IP (Plage d'IP)** et saisissez les adresses IP de début et de fin pour une plage d'adresses IP spécifique.

Sélectionnez **Subnet (Sous-réseau)** et saisissez une adresse IP et un masque de sous-réseau pour spécifier les adresses IP sur le réseau par leur masque de sous-réseau.

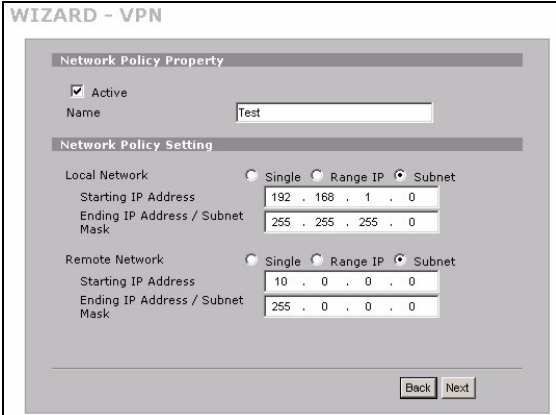

**Remarque:** Vérifiez que le routeur IPSec distant utilise les mêmes paramètres de sécurité que ceux que vous configurez dans les deux écrans suivants.

**Negotiation Mode (Mode de négociation)**: Sélectionnez **Main Mode (Mode Principal)** pour la protection d'identité. Sélectionnez le **Aggressive Mode (Mode Agressif)** pour permettre à plus de connexions entrantes à partir des adresses IP dynamiques d'utiliser des mots de passe séparés.

**Remarque:** Plusieurs SAs (associations de sécurité) se connectant via une passerelle de sécurité doivent avoir le même mode de négociation.

**Encryption Algorithm (Algorithme de cryptage)**: Sélectionnez **3DES** ou **AES** pour bénéficier d'un cryptage plus puissant (et plus lent).

**Authentication Algorithm (Algorithme d'authentification)**: Sélectionnez **MD5** pour la sécurité minimale ou **SHA-1** pour une sécurité plus élevée.

**Key Group (Groupe de clés)**: Sélectionnez **DH2** pour avoir une sécurité plus élevée.

**SA Life Time (Durée de vie SA)**: Définissez la fréquence à laquelle le ZyWALL renégocie l'IKE SA (minimum 180 secondes). Une durée de vie de SA courte augmente la sécurité, mais la renégociation déconnecte temporairement le tunnel VPN.

**Pre-Shared Key (Clé prépartagée)**: Utilisez 8 à 31 caractères ASCII sensibles à la casse ou 16 à 62 caractères hexadécimaux ("0-9", "A-F"). Faites précéder une clé hexadécimale par un "0x" (zéro x), qui n'est pas compté comme faisant partie de la plage de 16 à 62 caractères pour la clé.

**Encapsulation Mode (Mode d'encapsulation)**: **Tunnel** est compatible avec NAT, **Transport** ne l'est pas.

**Protocole IPSec**: **ESP** est compatible avec NAT, **AH** ne l'est pas.

**Confidentialité de transmission parfaite (PFS)**: **None (Aucune)** permet une configuration IPSec plus rapide, mais **DH1** et **DH2** sont plus sécurisés.

**4** Utilisez cet écran pour configurer les paramètres IKE (Internet Key Exchange-Echange de clé Internet).

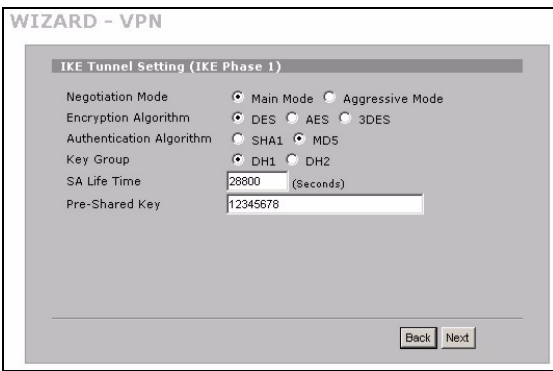

**5** Utilisez cet écran pour configurer les paramètres IPSec.

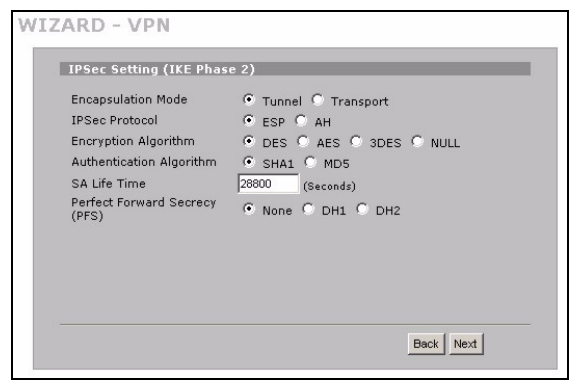

**6** Vérifiez vos paramètres VPN. Cliquer sur **Finish (Terminer)** pour enregistrer les paramètres.

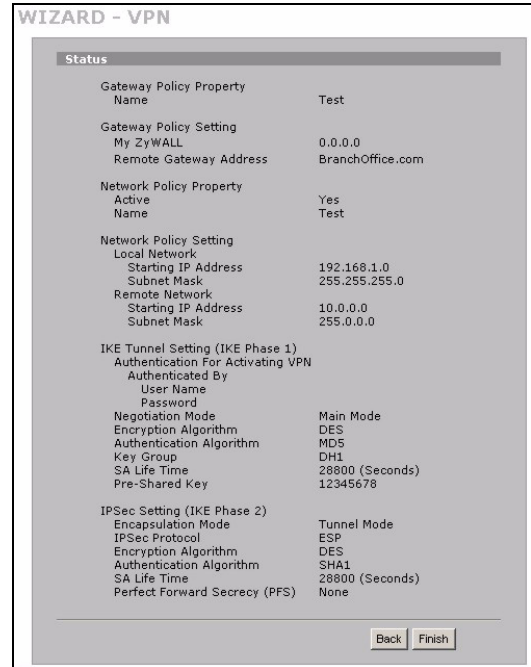

**7** Cliquez sur **Close (Fermer)** dans l'écran final pour terminer l'installation de l'assistant de VPN. Suivez la section suivante pour activer la règle VPN et établir une connexion VPN.

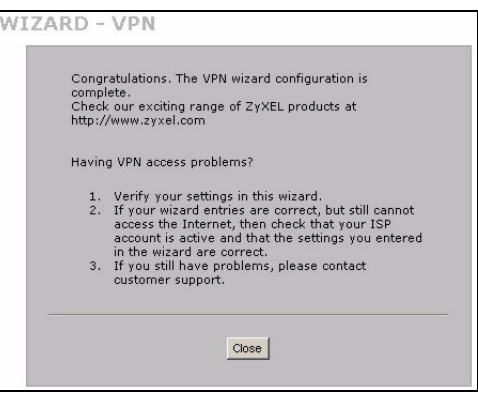

#### **8.1 Utiliser la Connexion VPN**

Utilisez les tunnels VPN pour envoyer et recevoir de manière sécurisée, et permettre l'accès à distance aux réseaux d'entreprise, serveurs web et e-mail. Les services fonctionnent comme si vous étiez au bureau au lieu d'être connecté à Internet.

Par exemple, la règle VPN "test" permet un accès sécurisé à un serveur web sur un LAN d'entreprise distant . Entrez l'adresse IP du serveur (10.0.0.23 dans cet exemple) comme votre URL de navigateur. Le ZyWALL construit automatiquement le tunnel VPN quand vous tentez de l'utiliser.

Cliquez sur **SECURITY (SÉCURITÉ)**, **VPN** dans le panneau de navigation et ensuite sur l'onglet du **SA Monitor (Moniteur SA)** pour afficher une liste de tunnel VPN connectés (le tunnel VPN "test" est là).

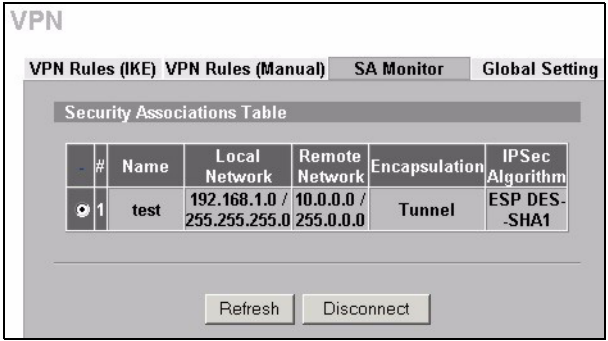

## <span id="page-64-1"></span>**9 Dépannage**

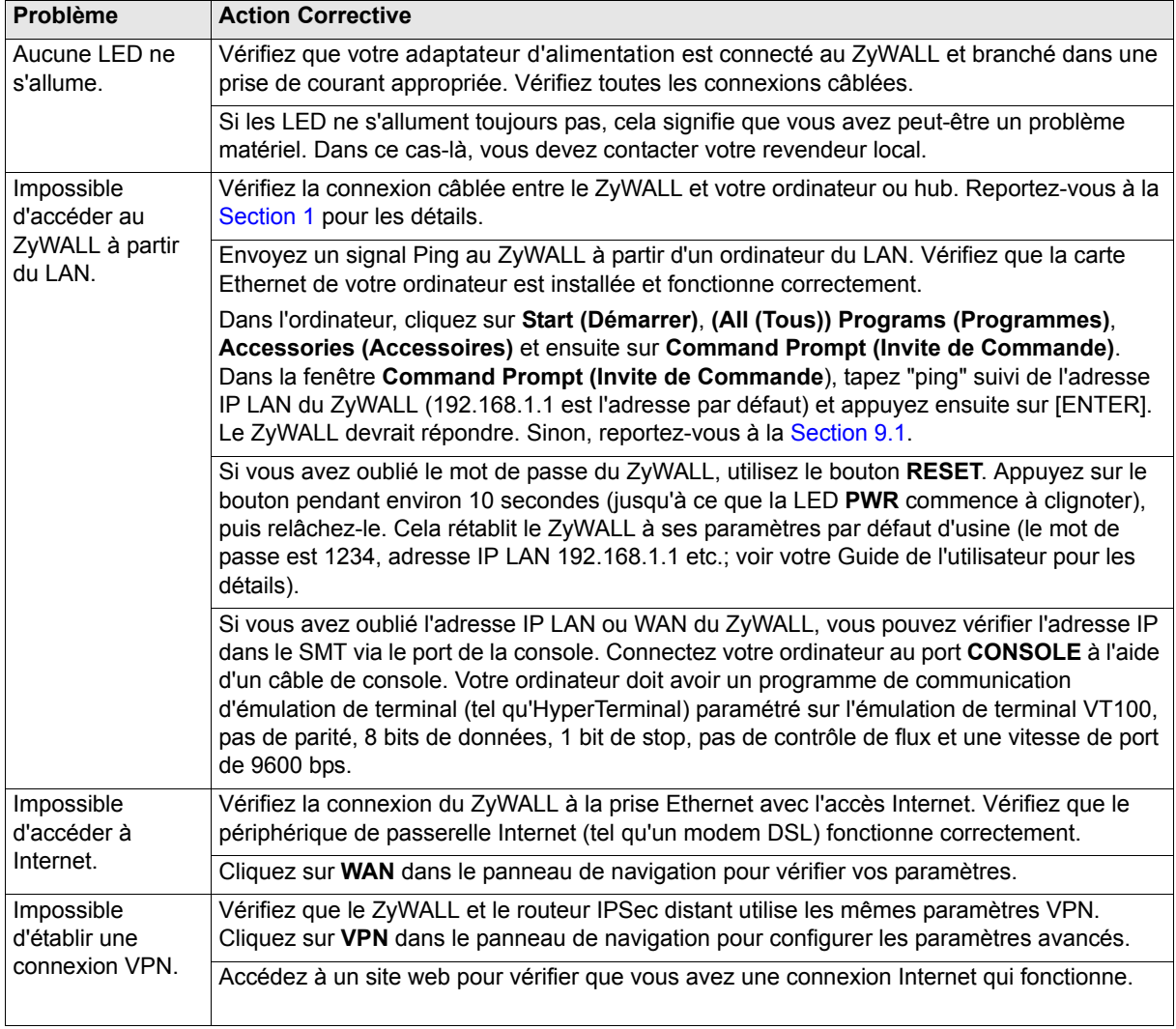

#### <span id="page-64-0"></span>**9.1 Paramétrez l'adresse IP de votre ordinateur**

Cette section vous indique comment paramétrer votre ordinateur pour recevoir une adresse IP dans Windows 2000, Windows NT et Windows XP. Cela permet à votre ordinateur de communiquer avec votre ZyWALL.

**1** Dans Windows XP, cliquez sur **Start (Démarrer)**, **Control Panel (Panneau de configuration)**.

Dans Windows 2000/NT, cliquez sur **Strart (Démarrer)**, **Settings (Paramètres)**, **Control Panel (Panneau de configuration)**.

**2** Dans Windows XP, cliquez sur **Network Connections (Connexion réseau)**.

Dans Windows 2000/NT, cliquez sur **Network and Dial-up Connection (Connexions réseau et accès à distance)**.

- **3** Cliquez avec le bouton droit de la souris sur **Local Area Connection (Connexion de réseau local)** et cliquez sur **Properties (Propriétés)**.
- **4** Sélectionnez **Protocole Internet (TCP/IP)** (dans l'onglet **General (Général)** dans Windows XP) et cliquez sur **Properties (Propriétés)**.
- **5** L'écran de **Propriétés TCP/IP de protocole Internet** s'ouvre (l'onglet **General (Général)** dans Windows XP). Sélectionnez les options **Obtain an IP address automatically (Obtenir automatiquement une adresse IP)** et **Obtain DNS server adress automatically (Obtenir automatiquement une adresse de serveur DNS)**.
- **6** Cliquez sur **OK** pour fermer la fenêtre de **Internet protocol Properties (Propriétés (TCP/IP) de protocole Internet)**.
- **7** Cliquez sur **Close (Fermer)** (**OK** dans Windows 2000/ NT) pour fermer la fenêtre de **Local Area Connection Properties (Propriétés de connexion au réseau local)**.
- **8** Fermez l'écran de **Network Connections (Connexion réseau)**.

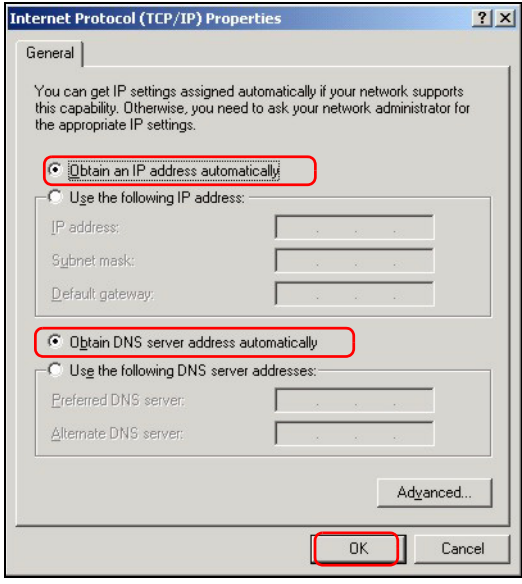

#### **Procédure pour Afficher la (les) certification(s) d'un produit**

- **1** Allez à www.zyxel.com.
- **2** Sélectionnez votre produit dans la boîte de la liste déroulante dans la page d'accueil de ZyXEL pour aller à la page de ce produit.
- **3** Sélectionnez la certification que vous désirez consulter dans cette page.

# **Cenni generali**

ZyWALL 35 è un firewall con funzionalità di Load Balancing, a doppia WAN, dotato di funzioni di VPN, gestione della larghezza di banda, filtraggio dei contenuti, antispam, antivirus, IDP (Intrusion Detection and Protection) e molto altro. È possibile utilizzarlo come firewall trasparente ed evitare di riconfigurare la propria rete e di configurare le funzionalità di routing dello ZyWALL. ZyWALL aumenta la sicurezza della rete prevedendo la possibilità di variare le regole relative alle porte dalla LAN alla DMZ per l'uso di server accessibili pubblicamente. La presente guida illustra i collegamenti e la configurazione iniziale necessari per iniziare a utilizzare lo ZyWALL nella propria rete.

Vedere la Guida dell'utente per maggiori informazioni su tutte le funzioni.

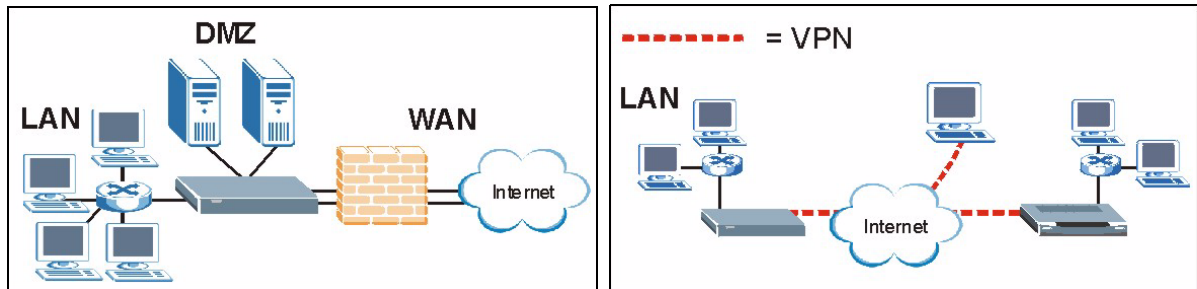

È possibile che occorre reperire le informazioni sul proprio accesso a Internet.

Questa guida è suddivisa nelle seguenti sezioni:

- **1** Collegamenti hardware
- **2** Accesso allo strumento di configurazione Web
- **3** Modalità Bridge
- **4** Configurazione dell'accesso a Internet e Registrazione del prodotto
- **5** DNS

#### **6** NAT

- **7** Firewall
- **8** Configurazione delle regole di VPN
- **9** Risoluzione dei problemi

# **1 Collegamenti hardware**

[È necessario disporre dei seguenti componenti:](mailto:12345@VoIP-provider.com)

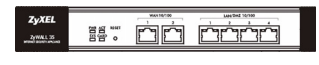

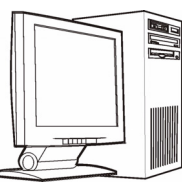

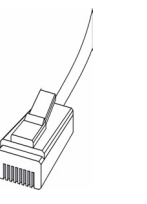

#### **ZyWALL Computer Cavi Ethernet Adattatore di alimentazione**

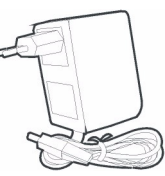

Di seguito sono illustrati i collegamenti hardware per l'installazione iniziale.

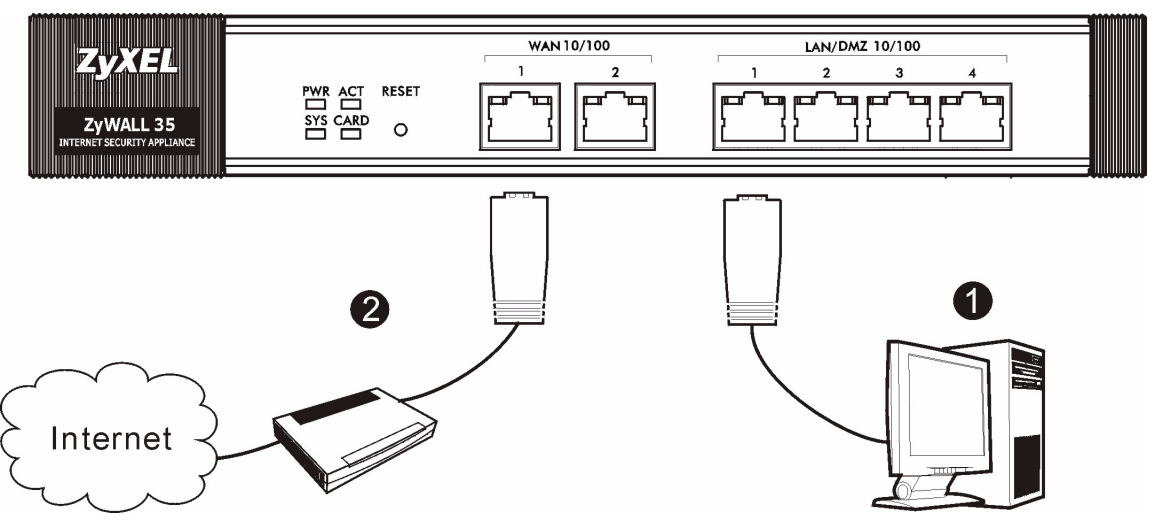

- **1** Utilizzare un cavo Ethernet per collegare la porta **LAN/DMZ** a un computer. Se si configurano queste porte come porte **DMZ** nelle schermate relative alla **LAN** o alla **DMZ** nello strumento di configurazione Web, è anche possibile utilizzare i cavi Ethernet per collegare server pubblici (Web, e-mail, FTP, ecc.) alle porte **LAN/DMZ**.
- **2** Utilizzare altri cavi Ethernet per collegare la porta **WAN 1** e/o **WAN 2** a un jack Ethernet con accesso a Internet.

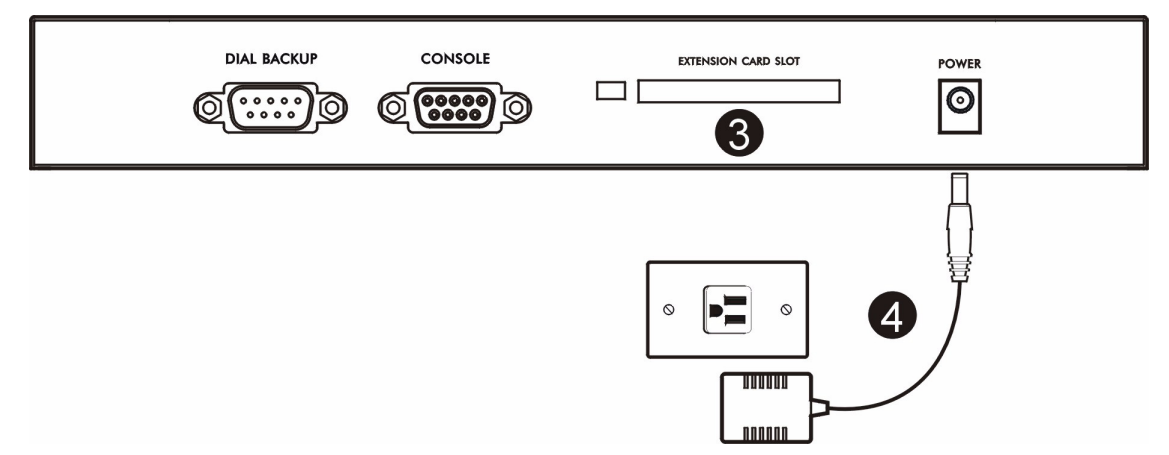

**3** Inserire la scheda di espansione ZyWALL Turbo per utilizzare le funzionalità di antivirus e IDP (rilevazione e protezione dalle intrusioni) oppure inserire una scheda LAN wireless per utilizzare la funzionalità LAN. Vedere la guida del ZyWALL Turbo Card per ulteriori informazioni sulla scheda di espansione. Vedere la guida dell'utente per informazioni sull'installazione di una scheda LAN wireless.

- **4** Utilizzare il adattatore di alimentazione fornito a corredo per collegare la presa di alimentazione (situata dietro all'apparecchio) a una presa elettrica.
- **5** Analizzare il pannello frontale. Il LED **PWR** si accende. Il LED **SYS** lampeggia mentre viene eseguito il test del sistema e quindi resta acceso in caso di test riuscito. I LED **ACT**, **CARD**, **LAN/DMZ** e **WAN** si accendono e restano accesi se i corrispondenti collegamenti sono stati eseguiti correttamente.

## **2 Accesso allo strumento di configurazione Web**

Questa sezione spiega come configurare l'interfaccia **WAN 1** per l'accesso a Internet.

**1** Avviare il browser. Immettere **192.168.1.1**  (l'indirizzo IP predefinito dello ZyWALL) nella barra dell'indirizzo.

Se non viene visualizzata la schermata di accesso, vedere [Sezione 9.1](#page-80-0) per impostare l'indirizzo IP del proprio computer.

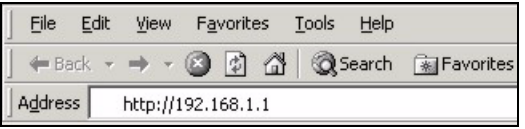

**3** Cambiare la password di accesso immettendo una nuova password e facendo clic su **Apply (applica)**.

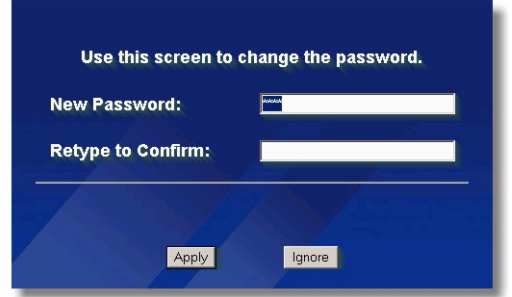

**5** Si apre la schermata **HOME**.

Per impostazione predefinita, lo ZyWALL è in modalità router. Continuare dal passo successivo se si desidera utilizzare funzionalità di routing quali NAT, DHCP e VPN.

Passare a [Sezione 3](#page-69-0) se si preferisce utilizzare lo ZyWALL come firewall trasparente.

**2** Fare clic su **Login (accedi)** (la password predefinita 1234 è già immessa).

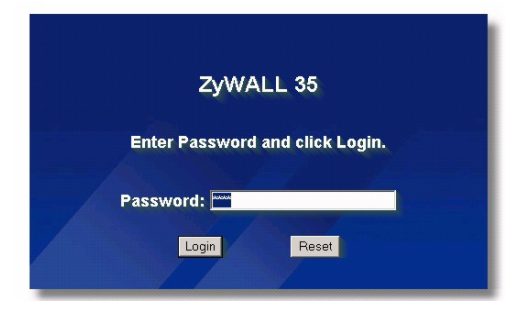

**4** Fare clic su **Apply (applica)** per sostituire il certificato digitale predefinito dello ZyWALL.

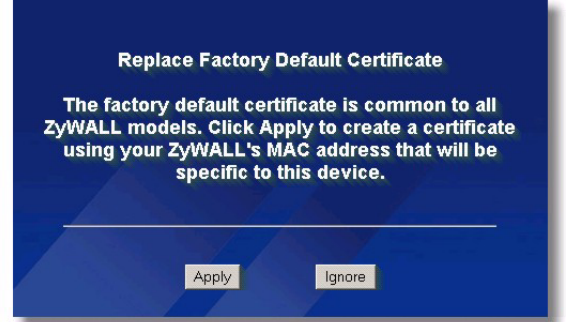

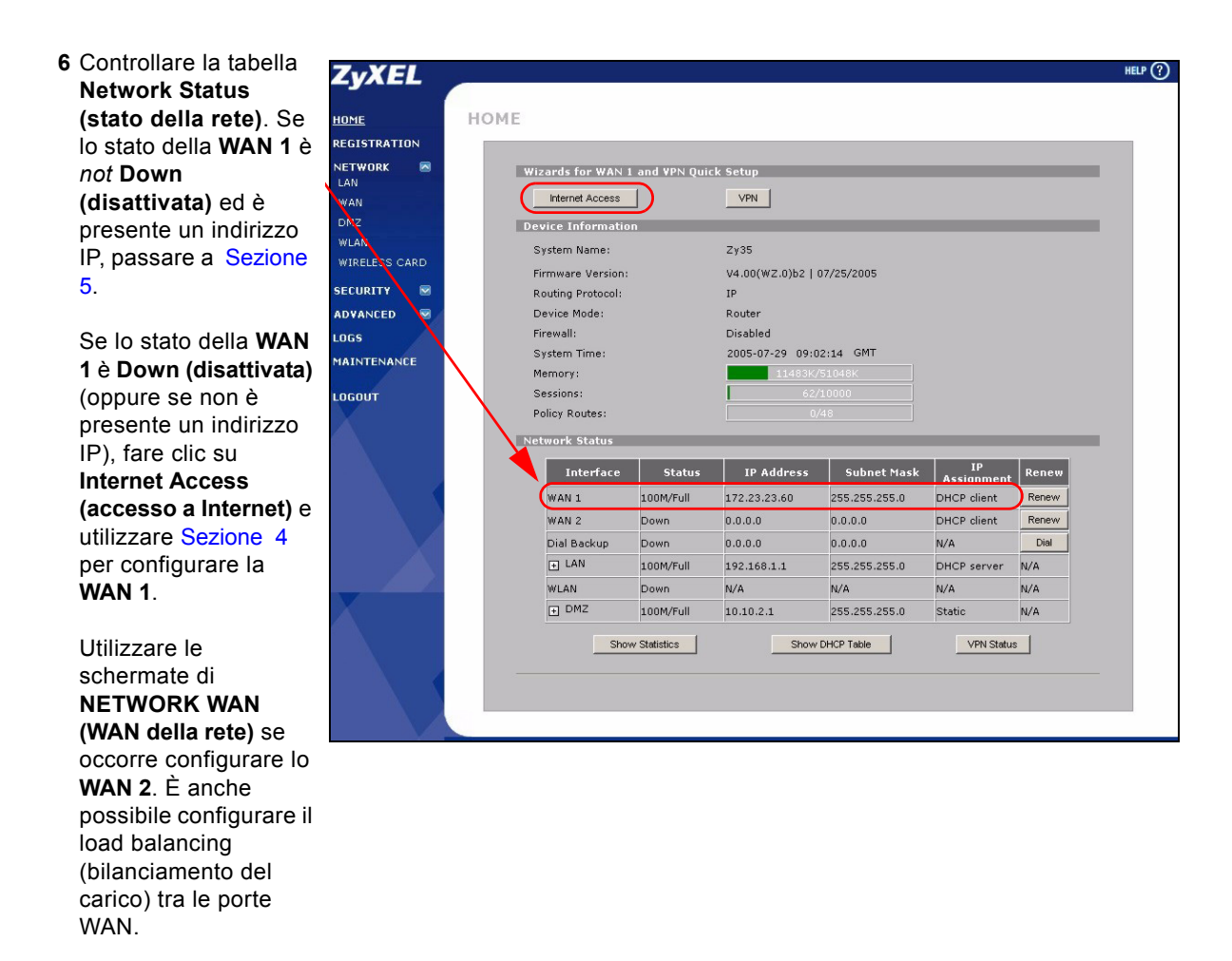

### <span id="page-69-0"></span>**3 Modalità Bridge**

Quando si imposta lo ZyWALL in modalità Bridge, esso funziona come un firewall trasparente. La procedura illustrata di seguito consente di impostare lo ZyWALL in modalità Bridge.

- **1** Fare clic su **MAINTENANCE (manutenzione)** nel pannello di navigazione, quindi su **Device Mode (modalità dispositivo)**.
- **2** Selezionare **Bridge** e immettere un indirizzo IP (statico), una subnet mask e un indirizzo IP del gateway per le interfacce **LAN**, **WAN**, **DMZ** e **WLAN** dello ZyWALL.
- **3** Fare clic su **Apply (applica)**. Lo ZyWALL si riavvia.

Passare a [Sezione 5](#page-73-0) se si dispone di server che occorre rendere accessibili dalla WAN.

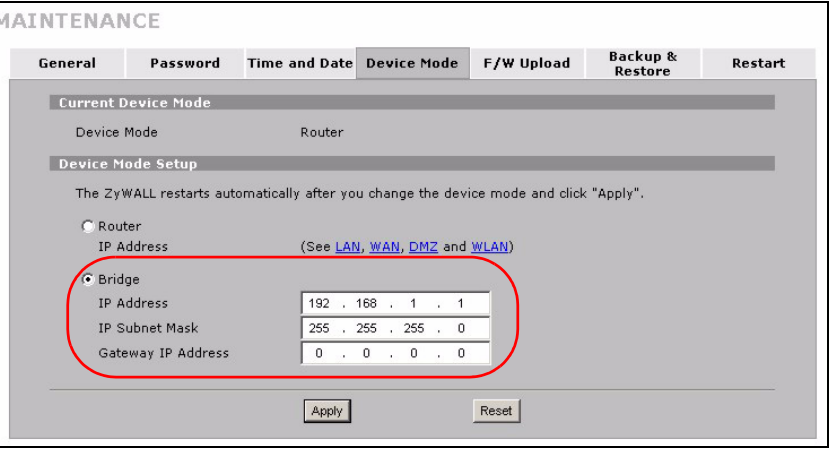

## <span id="page-70-0"></span>**4 Configurazione dell'accesso a Internet e Registrazione del prodotto**

**1** Fare clic su **Internet Access (accesso a Internet)** nella schermata **HOME** per aprire la procedura guidata di accesso a Internet.

Immettere le informazioni e i parametri Internet esattamente come sono stati forniti.

Se è stato fornito un indirizzo IP da utilizzare, selezionare **Static (statico)** nell'elenco di riepilogo **IP Address Assignment (assegnazione indirizzo IP)** e immettere le informazioni fornite.

**Nota:** I campi variano a seconda di quanto viene selezionato nel campo **Encapsulation (incapsulamento)**. Compilare i campi con le informazioni fornite dall'ISP o dall'amministratore di rete.

Fare clic su **Apply (applica)** una volta terminata la configurazione.

• **Incapsulamento Ethernet**

Configurare un servizio Roadrunner nelle schermate **NETWORK WAN (WAN di rete)** (utilizzare la scheda **WAN 1**).

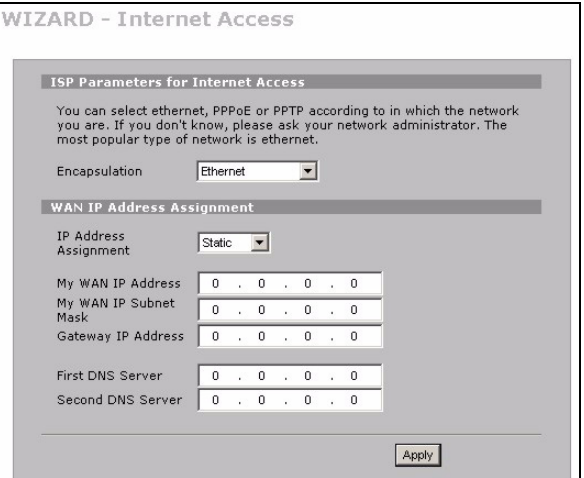

#### • **PPP over Ethernet oppure incapsulamento PPTP**

Selezionare **Nailed-Up (riconnessione)** quando si desidera che la connessione sia sempre attiva (questa opzione potrebbe rivelarsi costosa se il proprio ISP applica una tariffazione a tempo dell'accesso a Internet piuttosto che un costo mensile fisso).

Per non avere sempre attiva la connessione, specificare il tempo di timeout di inattività (in secondi) nel campo **Idle Timeout (timeout di inattività)**.

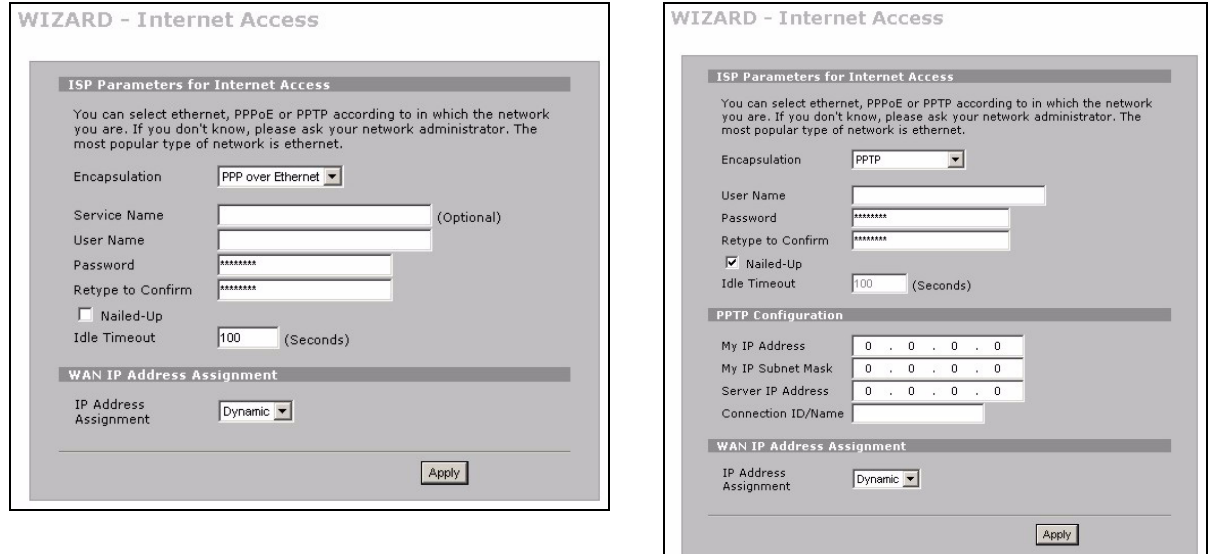
**2** Fare clic su **Next (avanti)** per visualizzare la schermata in cui e possibile registrare lo ZyWALL sul sito myZyXEL.com (centro di assistenza online ZyXEL) e attivare i servizi filtraggio dei contenuti, antispam, antivirus e IDP gratuiti in versione di valutazione. Altrimenti fare clic su **Skip (ignora)** e quindi su **Close (chiudi)** per completare la configurazione dell'accesso a Internet.

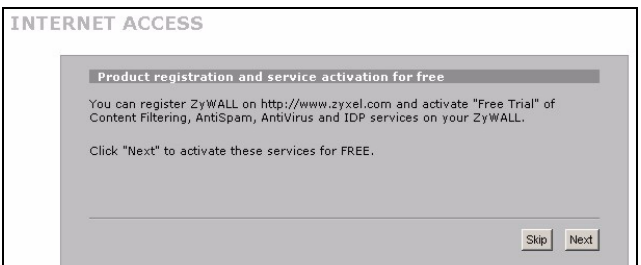

**Nota:** Verificare di aver installato il ZyWALL Turbo Card prima di attivare i servizi di sottoscrizione IDP e antivirus.

Spegnere lo ZyWALL prima di installare o rimuovere ZyWALL Turbo Card.

- **3** Se si dispone gia di un account su myZyXEL.com, selezionare **Existing myZyXEL.com account (account esistente)** e immettere le informazioni relative all'account. Altrimento selezionare **New myZyXEL.com account (nuovo account)** e compilare i campi sotto per creare un nuovo account e registrarsi su ZyWALL. Fare clic su **Next (avanti)**.
- **4** Attendere il completamento del processo di registrazione.

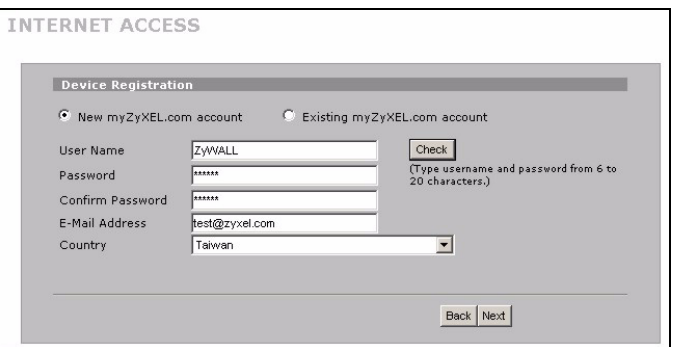

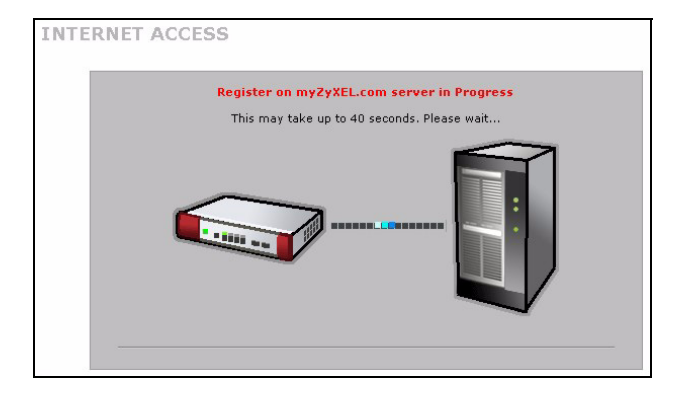

- **5** La seguente schermata indica se la registrazione non ha avuto esito positivo. Fare clic su **Return (torna)** per tornare alla schermata **Device Registration (registrazione dispositivo)** e controllare le impostazioni.
- **6** Fare clic su **Close (chiudi)** per chiudere la procedura guidata una volta terminata la registrazione e l'attivazione.
- **Nota:** Se si desidera attivare un servizio standard con il proprio numero PIN (chiave di licenza) di iCard, utilizzare la schermata **REGISTRATION Service (servizio di registrazione)**. Vedere la guida utente per i dettagli.

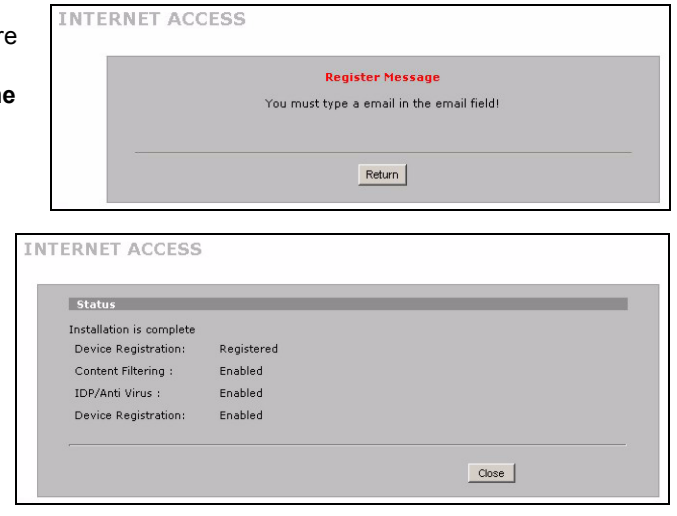

## **5 DMZ**

Una zona demilitarizzata (DMZ, DeMilitarized Zone) consente a server pubblici (Web, E-mail, FTP, ecc.) di essere visibili al mondo esterno e di continuare ad avere una protezione firewall contro attacchi DoS (Denial of Service).

Differentemente dalla LAN, lo ZyWALL non assegna una configurazione TCP/IP via DHCP ai computer connessi alle porte DMZ. Configurare i computer con indirizzi IP statici (nella stessa subnet dell'indirizzo IP della porta DMZ) e con indirizzi dei server DNS. Utilizzare l'indirizzo IP DMZ dello ZyWALL come gateway predefinito.

La procedura seguente consente di configurare la DMZ se lo ZyWALL è in modalità routing.

**Nota:** Non è necessario configurare la DMZ con la modalità bridge; passare a [Sezione 7](#page-75-0).

**1** Fare clic su **NETWORK (RETE)**, **DMZ** nel pannello di navigazione.

**2** Specificare un indirizzo IP e una subnet mask per l'interfaccia DMZ.

Se si utilizzano indirizzi IP privati sulla DMZ, utilizzare la funzione NAT per rendere i server accessibili pubblicamente (vedere [Sezione 6\)](#page-74-0).

Un indirizzo IP pubblico deve trovarsi su una subnet separata rispetto all'indirizzo IP pubblico della porta WAN. Se non si configura la funzione NAT per gli indirizzi IP pubblici sulla DMZ, lo ZyWALL instrada il traffico verso gli indirizzi IP pubblici sulla DMZ senza eseguire il NAT. Questo potrebbe essere utile per l'hosting di server per eseguire il NAT di applicazioni non di semplice configurazione.

- **3** Fare clic su **Apply (applica)**.
- **4** Per impostazione predefinita, le porte **LAN/DMZ** dalla 1 alla 4 sono tutte porte LAN. Per configurare una porta come porta DMZ, fare clic sulla scheda **Port Roles (regole delle porte)**, selezionare il pulsante di opzione accanto alla scelta **DMZ** e fare clic su **Apply (applica)**.

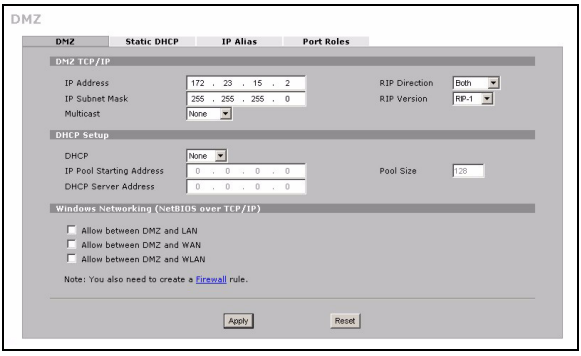

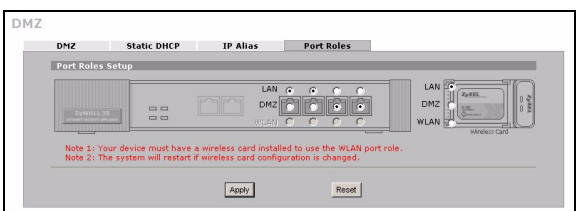

# <span id="page-74-0"></span>**6 NAT**

Il processo di NAT (Network Address Translation, traslazione degli indirizzi di rete; NAT, RFC 1631) consente di tradurre un indirizzo IP di una rete in un differente indirizzo IP in un'altra rete. È possibile utilizzare le schermate **NAT Address Mapping (mappatura indirizzi di NAT)** per configurare lo ZyWALL per tradurre più indirizzo IP pubblici in più indirizzi IP privati che si trovano sulla propria LAN (o DMZ).

Il seguente esempio consente di abilitare l'accesso dalla WAN a un server HTTP (Web) sulla DMZ. L'indirizzo IP privato del server è 10.0.0.20.

- **1** Fare clic su **ADVANCED (AVANZATO)**, **NAT** nel pannello di navigazione, quindi su **Port Forwarding (inoltro delle porte)**.
- **2** Selezionare la casella di controllo **Active (attiva)**.
- **3** Digitare un nome per la regola.
- **4** Digitare il numero di porta utilizzata dal servizio.
- **5** Digitare l'indirizzo IP del server HTTP.
- **6** Fare clic su **Apply (applica)**.

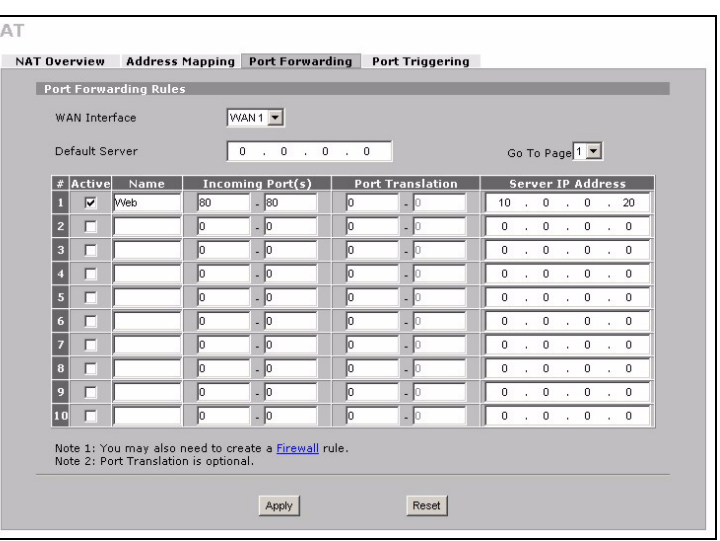

# <span id="page-75-0"></span>**7 Firewall**

È possibile utilizzare lo ZyWALL senza dover configurare il firewall.

Il firewall dello ZyWALL è preconfigurato per proteggere la LAN da attacchi provenienti da Internet. Per impostazione predefinita, nessun traffico dati può entrare nella LAN, a meno che non è stata prima generata una richiesta proveniente dalla LAN. Lo ZyWALL consente di accedere alla DMZ dalla WAN o dalla LAN, ma blocca il traffico dalla DMZ alla LAN.

Se si utilizza lo ZyWALL in modalità router, continuare con la prossima sezione. Per la modalità bridge, passare a [Sezione 9.](#page-80-0)

# **8 Configurazione delle regole di VPN**

Un tunnel VPN (Virtual Private Network, rete privata virtuale) offre una connessione sicura a un altro computer o rete.

Un criterio di gateway identifica i router IPSec a entrambe le estremità di un tunnel VPN.

Un criterio di rete specifica quali dispositivi (dietro i router IPSec) possono utilizzare il tunnel VPN.

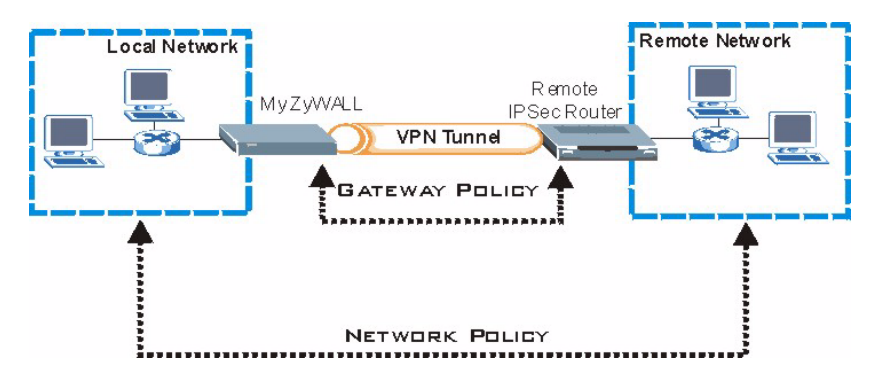

La seguente figura illustra i campi principali nelle schermate della procedura guidata.

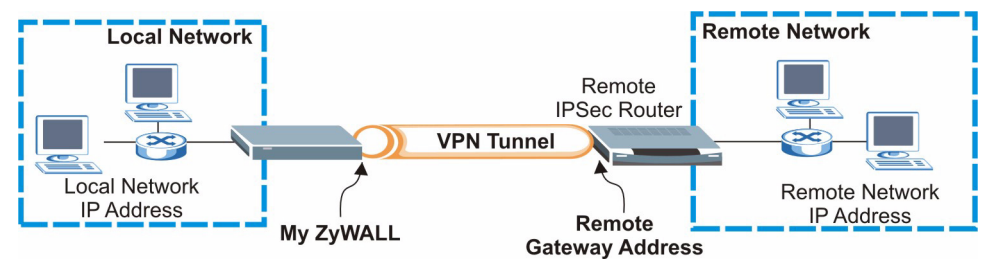

**1** Per aprire la procedura guidata di impostazione della VPN, fare clic su **VPN** nella schermata **HOME**  (potrebbe essere necessario scorrere la pagina per vedere il collegamento).

#### **Nota:** Le impostazioni non vengono salvate quando si fa clic su **Back (Indietro)**.

**2** Utilizzare questa schermata per configurare il criterio di gateway.

**Name (nome)**: immettere un nome per identificare il criterio di gateway.

**Remote Gateway Address (indirizzo gateway remoto)**: immettere l'indirizzo IP o il nome di dominio del router IPSec remoto.

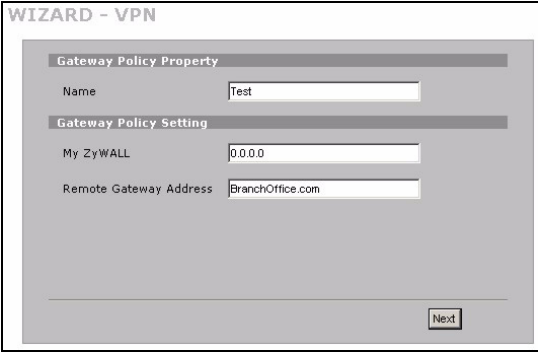

**3** Utilizzare questa schermata per configurare il criterio di rete.

Lasciare la casella di controllo **Active (attiva)** selezionata.

**Name (nome)**: immettere un nome per identificare il criterio di rete.

Selezionare **Single (singolo)** e immettere un indirizzo IP per un unico indirizzo IP.

Selezionare **Range IP (IP della gamma)** e immettere gli indirizzo IP iniziare e finale di una gamma di indirizzi IP specifica.

Selezionare **Subnet** e immettere un indirizzo IP e una subnet mask che specifichino gli indirizzi IP su una rete mediante la loro subnet mask.

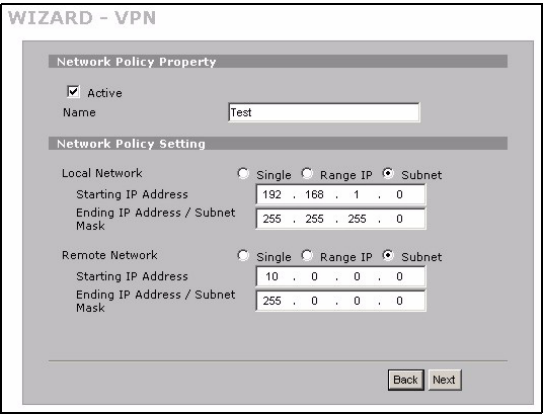

**Nota:** Assicurarsi che il router IPSec remoto utilizzi le stesse impostazioni di sicurezza configurate nelle prossime due schermate.

**Negotiation Mode (modalità di negoziazione):** selezionare **Main Mode (modalità principale)** come protezione dell'identità. Selezionare **Aggressive Mode (modalità aggressiva)** per consentire a più connessioni in ingresso provenienti da indirizzi IP dinamici di utilizzare password separate.

**Nota:** Più SA (Security Association, associazioni di protezione) che si connettono attraverso un gateway sicuro devono avere la stessa modalità di negoziazione.

**Encryption Algorithm (algoritmo di crittografia)**: selezionare **3DES** o **AES** per una crittografia più forte (ma più lenta).

**Authentication Algorithm (algoritmo di autenticazione)**: selezionare **MD5** per una sicurezza minima oppure **SHA-1** per una sicurezza maggiore.

**Key Group (gruppo di chiavi)**: selezionare **DH2** per una maggiore sicurezza.

**SA Life Time (tempo di vita SA)**: imposta quanto spesso lo ZyWALL negozia la SA IKE (minimo 180 secondi). Un tempo di vita di SA breve aumenta la sicurezza, ma la negoziazione disconnette temporaneamente il tunnel VPN.

**Pre-Shared Key (chiave pre-condivisa)**: utilizzare da 8 a 31 caratteri ASCII (con differenziazione tra maiuscole e minuscole) oppure da 16 a 62 caratteri esadecimali ("0-9", "A-F"). Precedere una chiave esadecimale con uno "0x" (zero x), il quale non viene conteggiato come parte della gamma di caratteri da 16 a 62 per la chiave.

**Encapsulation Mode (modalità di incapsulamento)**: **Tunnel** è compatibile con la funzione NAT, **Transport (trasporto)** non lo è.

**IPSec Protocol (protocollo IPSec)**: **ESP** è compatibile con NAT, **AH** non lo è.

**Perfect Forward Secrecy (PFS)**: **None (nessuno)** consente una configurazione IPSec più rapida, ma **DH1** e **DH2** sono più sicuri.

**4** Utilizzare questa schermata per configurare le impostazioni del tunnel IKE (Internet Key Exchange, scambio chiavi Internet).

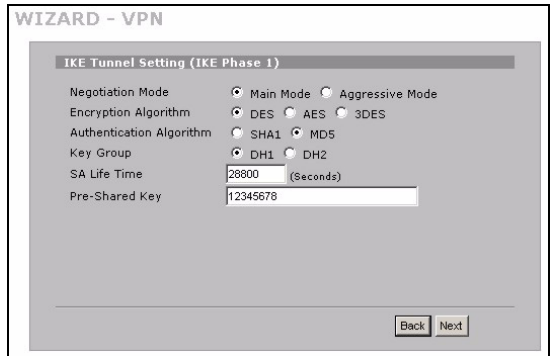

**5** Utilizzare questa schermata per configurare le impostazioni IPSec.

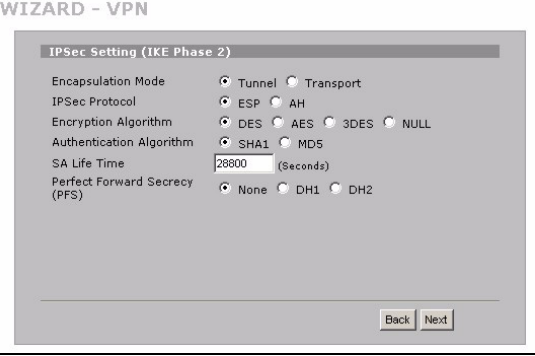

**6** Verificare le impostazioni della VPN. Fare clic su **Finish (fine)** per salvare le impostazioni.

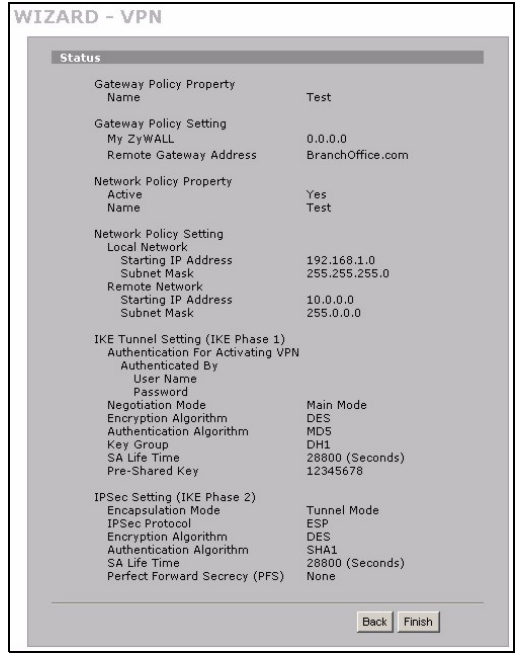

**7** Fare clic su **Close (chiudi)** nella schermata finale per completare l'installazione guidata della VPN. Continuare con la prossima sezione per attivare la regola VPN e stabilire una connessione VPN.

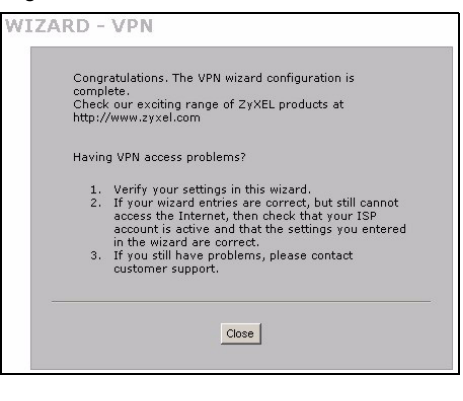

#### **8.1 Uso della connessione VPN**

Utilizzare i tunnel VPN per inviare e ricevere in maniera sicura file e per consentire un accesso remoto alle reti aziendali, server Web ed e-mail. I servizi funzioneranno come se ci si trovasse connessi direttamente dall'ufficio invece che da Internet.

Ad esempio, la regola di VPN "test" consente un accesso sicuro a un server Web che si trova sulla LAN aziendale remota. Immettere l'indirizzo IP del server (10.0.0.23 in questo esempio) come URL nel browser. Lo ZyWALL crea automaticamente il tunnel VPN quando si tenta di utilizzarlo.

Fare clic su **SECURITY (PROTEZIONE)**, **VPN** nel pannello di navigazione e quindi sulla scheda **SA Monitor (monitor SA)** per visualizzare un elenco dei tunnel VPN connessi (nell'esempio è attivo il tunnel VPN "test").

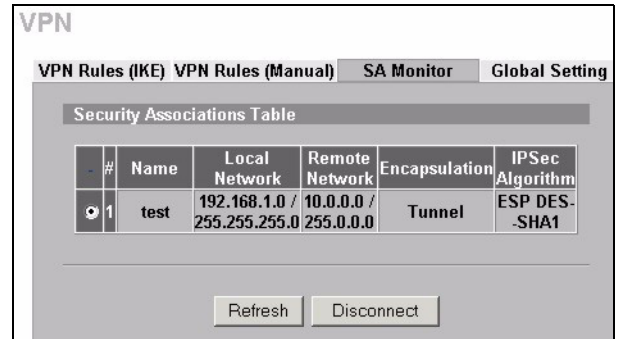

### <span id="page-80-0"></span>**9 Risoluzione dei problemi**

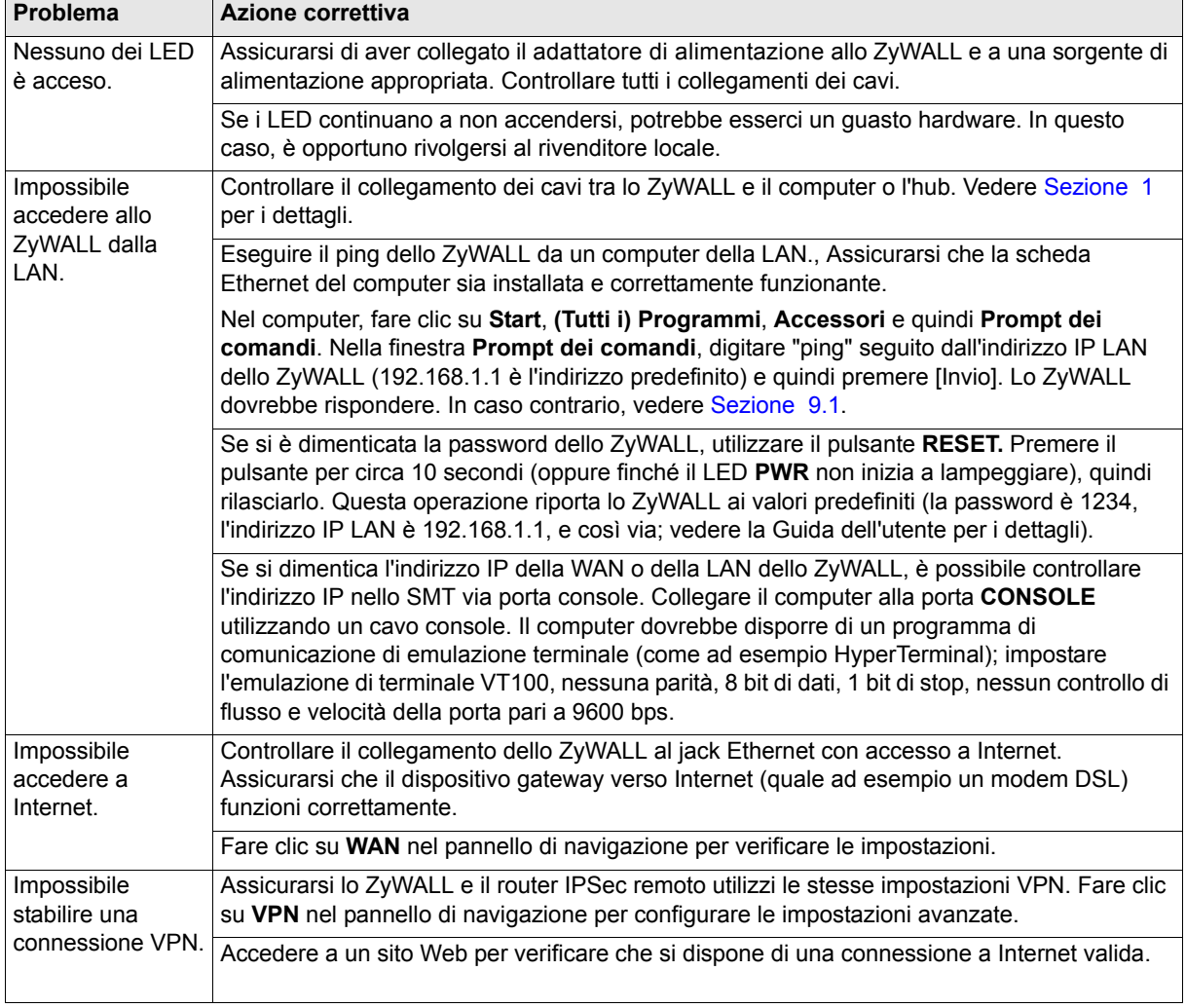

#### <span id="page-80-1"></span>**9.1 Impostare l'indirizzo IP del computer**

Questa sezione spiega come configurare il computer per ricevere un indirizzo IP in Windows 2000, Windows NT e Windows XP. In questo modo ci si assicura che il computer possa comunicare con lo ZyWALL.

**1** In Windows XP, fare clic su **Start**, **Pannello di controllo**.

In Windows 2000/NT, fare clic su **Start**, **Impostazioni**, **Pannello di controllo**.

**2** In Windows XP, fare clic su **Connessioni di rete**.

In Windows 2000/NT, fare clic su **Reti e connessioni remote**.

- **3** Fare clic con il pulsante destro del mouse su **Connessione alla rete locale** e scegliere **Proprietà**.
- **4** Selezionare **Protocollo Internet (TCP/IP)** (sotto la scheda **Generale** in Windows XP) e fare clic su **Proprietà**.
- **5** Si apre la schermata **Protocollo Internet TCP/IP Proprietà** (la scheda **Generale** in Windows XP). Selezionare le opzioni **Ottieni automaticamente un indirizzo IP** e **Ottieni automaticamente l'indirizzo del server DNS**.
- **6** Fare clic su **OK** per chiudere la finestra **Protocollo Internet (TCP/IP) - Proprietà**.
- **7** Fare clic su **Chiudi** (**OK** in Windows 2000/NT) per chiudere la finestra **Connessione alla rete locale - Proprietà**.
- **8** Chiudere la schermata **Connessioni di rete**.

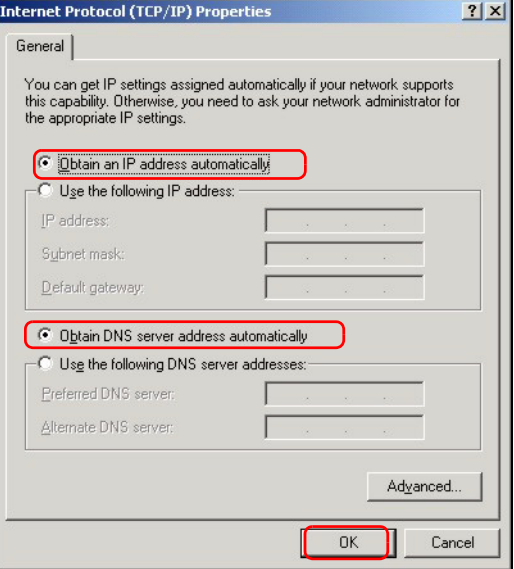

### **Procedura per visualizzare le certificazioni di un prodotto**

- **1** Aprire la pagina www.zyxel.com.
- **2** Selezionare il prodotto dall'elenco di riepilogo a discesa nella Home Page di ZyXEL per passare alla pagina del prodotto in questione.
- **3** Selezionare da questa pagina la certificazione che si desidera visualizzare.

## 概觀

ZyWALL 35 是負載平衡的雙 WAN 防火牆,具備了虛擬私有網路 (VPN)、頻寬管理、內容過濾、防垃圾郵件、防 病毒、入侵偵測與防護(Intrusion detection and Protection, IDP)和多種其他功能。您可以將 ZyWALL 35 當 作诱涌模式防火牆使用,而無須重設網路或設定 ZvWALL 的路由功能。 ZvWALL 增加了選擇,能讓您將連接埠 角色由 LAN 變為公用存取伺服器可以使用的 DMZ,加強網路的安全性。本手冊的內容包括了開始在網路中使用 ZyWALL 時,所需進行的初始連線和設定等相關資訊。

請參閱 《使用手冊》,取得所有功能的詳細資訊。

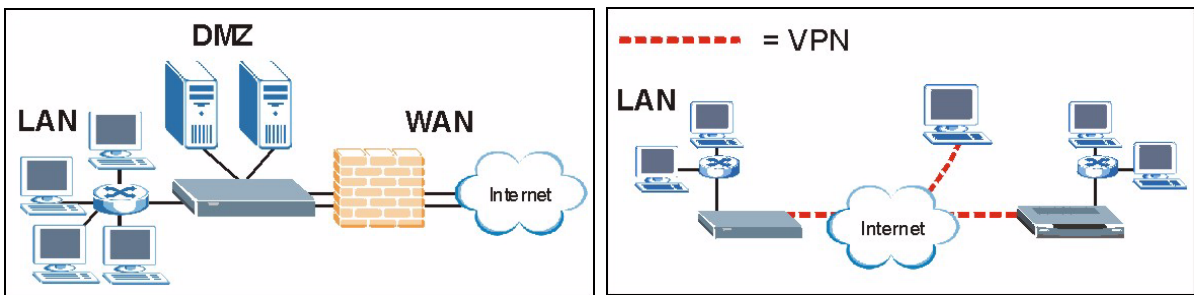

您可能需要準備網際網路連線資訊。

本手冊的章節如下。

- 1 硬體連線
- 2 存取網路組態設定程式
- 3 橋接模式
- 4 網際網路存取設定以及產品註冊
- **5** DNS

#### 6 NAT

7 防火牆

- **8** VPN 規則設定
- **9** 疑難排解

## <span id="page-82-0"></span>**1** 硬體連線

[您需要以下裝備。](mailto:12345@VoIP-provider.com)

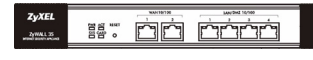

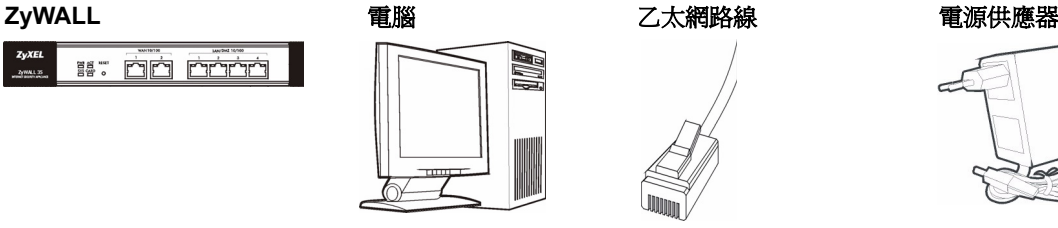

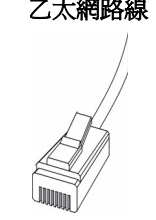

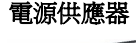

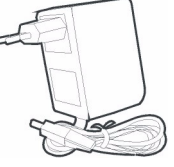

請進行下列步驟,為硬體連線進行初始設定。

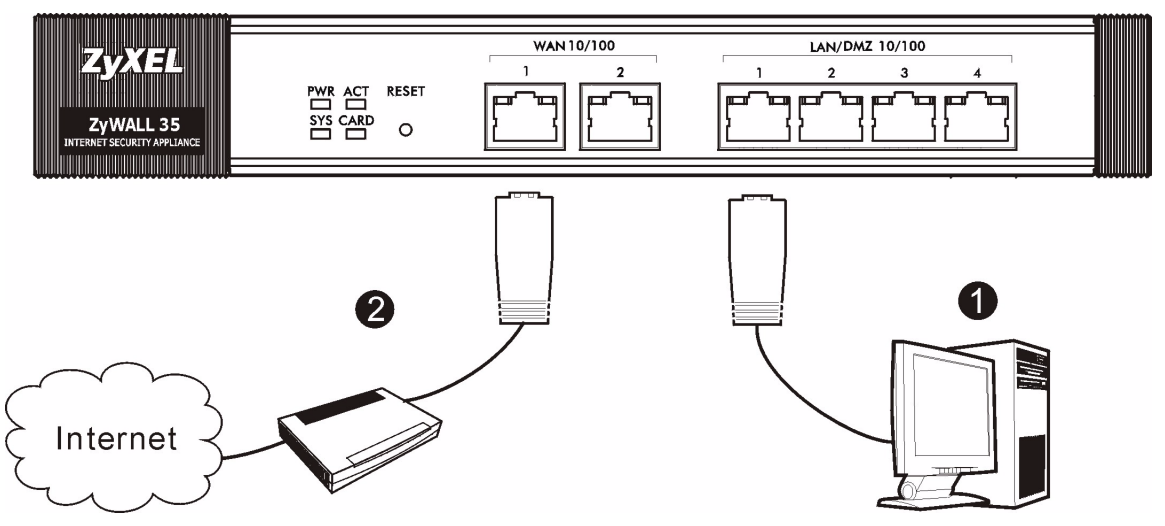

- **1** 使用乙太網路線連接 **LAN/DMZ** 連接埠和電腦。如果您透過網路組態設定程式,在 **LAN** 或 **DMZ** 畫面中將這些連 接埠設定為 **DMZ** 連接埠,您也可以使用乙太網路線,將公用伺服器 ( 網路、電子郵件、FTP 等 ) 連接到 **LAN/DMZ** 連接埠。
- **2** 使用另一條乙太網路線,將 **WAN 1** 和 / 或 **WAN 2** 連接埠連接到可以存取網際網路的乙太網路插孔。

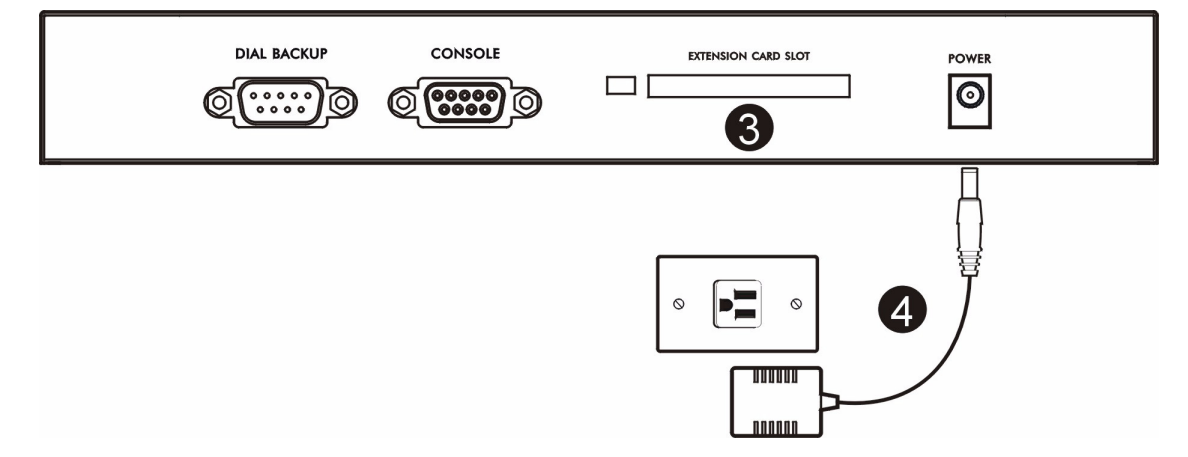

- **3** 插入 ZyWALL Turbo 擴充卡使用防毒與 IDP 功能,或插入無線網卡使用無線網路功能。如需更多關於擴充卡 的資訊,請參閱 ZyWALL Turbo 卡簡介。若要安裝無線網卡, 請參閱使用手冊。
- 4 使用所附的電源供應器,為電源插槽(位於後方面板)接上電源。
- **5** 觀察前方面板。**PWR** 指示燈會亮起。**SYS** 指示燈會在在執行系統測試時閃爍,測試成功時燈光會持續亮著。 **ACT**、**CARD**、**LAN/DMZ** 和 **WAN** 指示燈會在相關連接正確時亮起並持續亮著。

# 2 存取網路組態設定程式

您可以使用本節中的資訊設定 **WAN 1** 介面的網際網路存取。

**1** 啟動網頁瀏覽器。輸入位址 **192.168.1.1** (ZyWALL 的預設 IP 位址 )。 如果沒有顯示登入書面,請參[閱章節 9.1](#page-95-0),設定電腦 的 IP 位址。

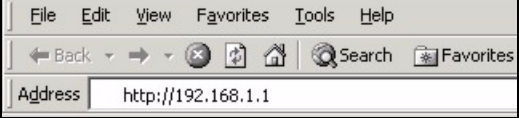

**2** 按一下 **Login** ( 登入 ) ( 已經輸入預設的密碼 1234)。

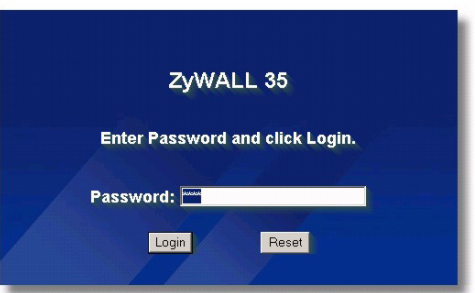

 ${\bf 3}$  輸入新的密碼,然後按一下 Apply ( 套用 ),變更登 4 按一下 Apply ( 套用 ),取代原本 ZyWALL 的預設數 入密碼。

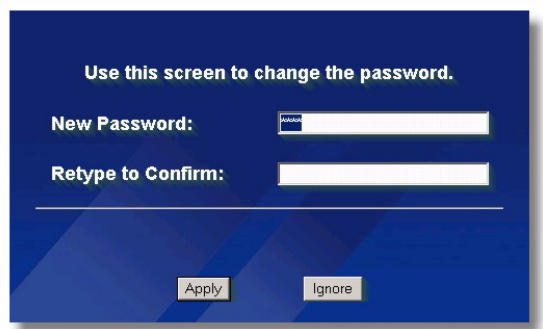

位檢定資訊。 **Replace Factory Default Certificate** The factory default certificate is common to all ZyWALL models. Click Apply to create a certificate using your ZyWALL's MAC address that will be specific to this device.

Ignore

Apply

5 會開啟 **HOME** 畫面。

ZyWALL 預設會使用路由器模式。如果想要使用 NAT、DHCP 和 VPN 之類的路由功能,請繼續下個步驟。 如果要將 ZyWALL 做為透通模式防火牆使用,請移至[章節 3。](#page-85-0)

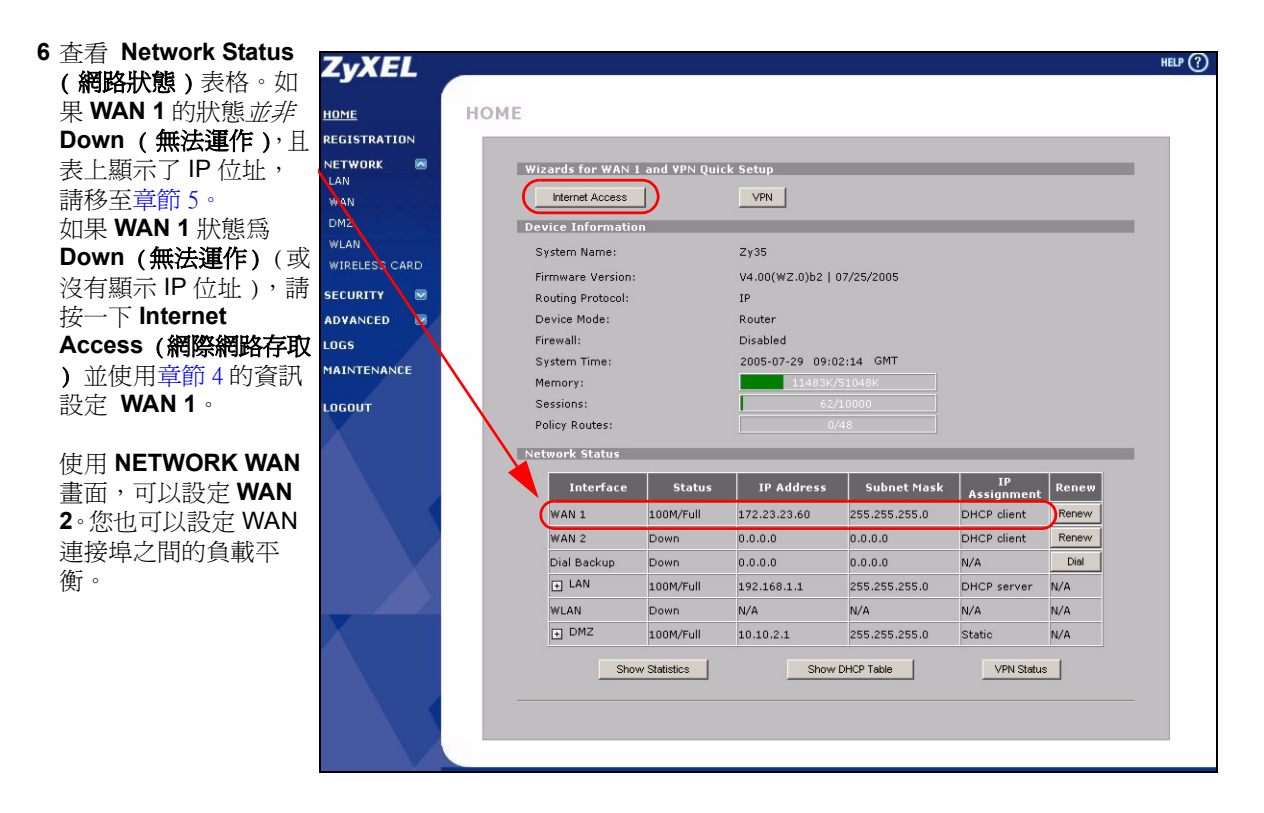

## <span id="page-85-0"></span>**3** 橋接模式

當您將 ZyWALL 設為橋接模式時,其功能即為透通模式防火牆。請進行下列步驟,將 ZyWALL 設為橋接模式。

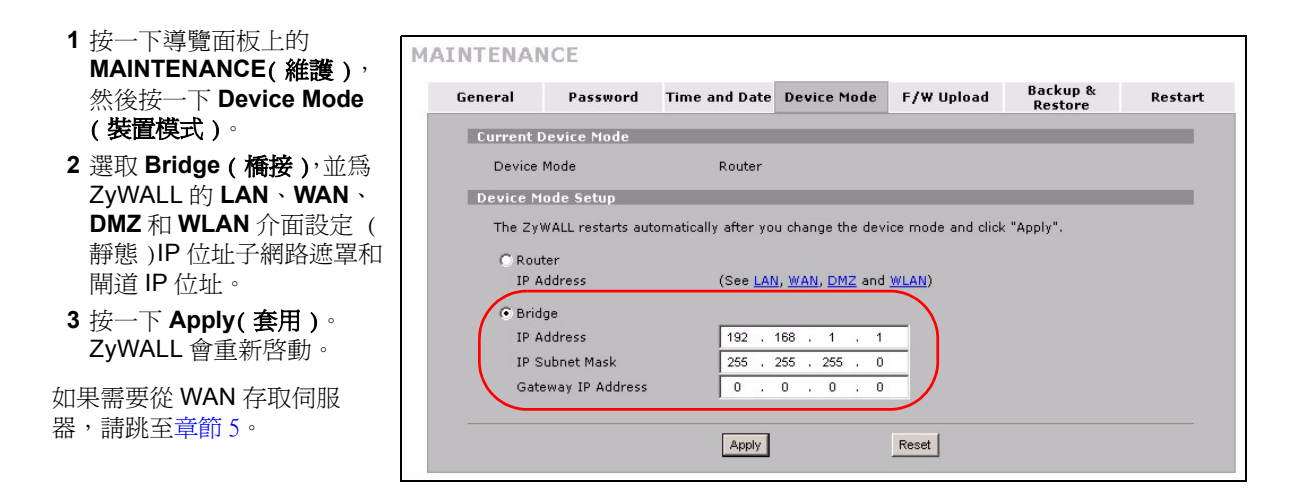

## <span id="page-86-0"></span>4 網際網路存取設定以及產品註冊

#### 1 按一下 Home (首頁)畫面的 Internet Access (網路連線),啓動網路連線精靈。 確實輸入您的網際網路存取資訊。 如果 ISP 有提供您 IP 位址,請在 **IP Address Assignment** (**IP** 位址設定 ) 下拉式清單方塊中選取 **Static** ( 靜 熊),然後輸入提供的資訊。

注意: 視您在 **Encapsulation** ( 封裝 ) 欄位中選取的項目而定,需要填入的欄位也會有所不同。請在 這些欄位中填入 ISP 或網路管理員提供的資訊。

完成後,請按一下 **Apply** ( 套用 )。

**• Ethernet** ( 乙太網路 ) 封裝

在 **NETWORK WAN** 畫面中設定 Roadrunner 服務 ( 使用 **WAN 1** 標籤 )。

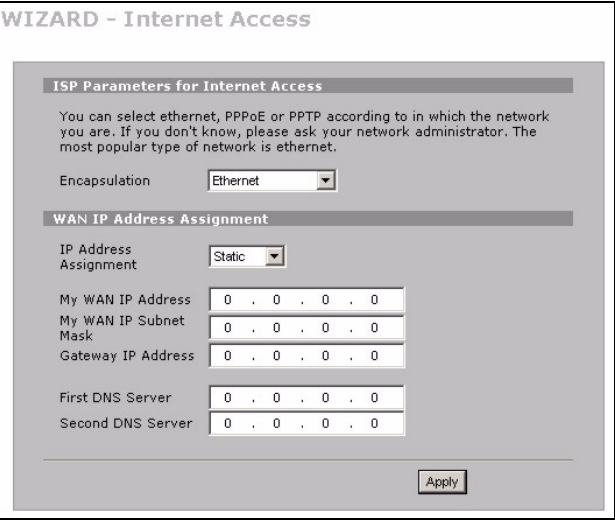

#### **• PPP over Ethernet** 或 **PPTP** 封裝

如果您希望保持連線不中斷,請選取 Nailed-Up (固定連線) ( 如果您的 ISP 是計算網路使用時間收費,而非收 取固定月費,選這個選項可能會較為昂貴)。

如果不想一直保持連線狀態,請在 **Idle Timeout** ( 閒置等候時間 ) 中指定閒置等候時間 ( 單位為秒 )。

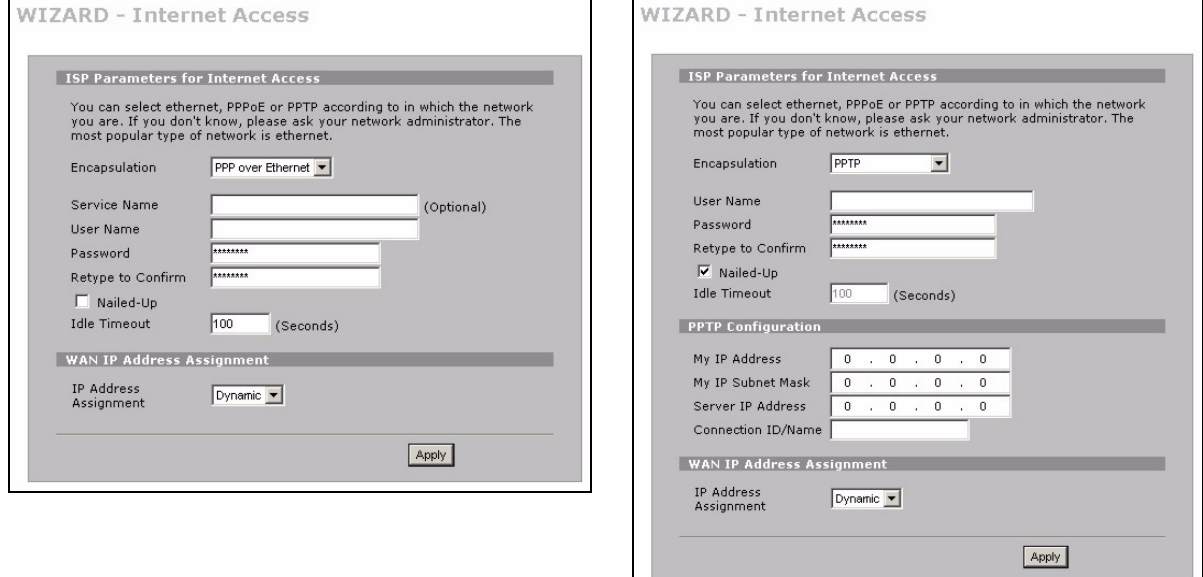

**2** 按一下 **Next** (下一步)顯示 myZyXEL.com (ZyXEL 線上服務中心)頁面,您可在此進行 ZvWALL 產品的註冊, 啓用具有內容渦濾、防 垃圾郵件、防病毒和 IDP 功能的免費試用。若 按 **Skip** (跳過) 再按 **Close** (關閉),則結 束網路連線建立。

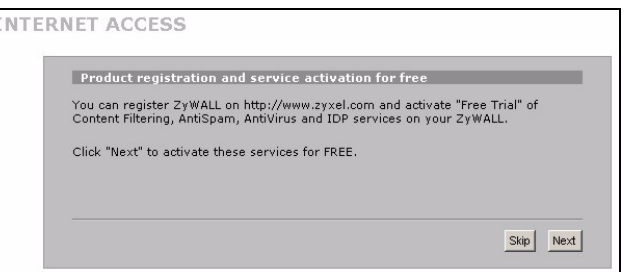

注意: 在啓用 IDP 和防毒訂購服務之前,請確定您已安裝 ZyWALL Turbo 卡。

在安裝或移除 ZyWALL Turbo 卡 之前,請先關閉 ZyWALL。

3 如果您有 myZyXEL.com 帳號, 請選取 **Existing myZyXEL.com account**(現有的 **myZyXEL.com** 帳號),再輸入帳號資訊。 若無 myZyXEL.com 帳號,則選取 New **myZyXEL.com account** (新的 **myZyXEL.com** 帳號),再填寫下列欄位以 建立新帳號並進行產品註冊。按一下 **Next** (下一步)。

**4** 等待註冊完成。

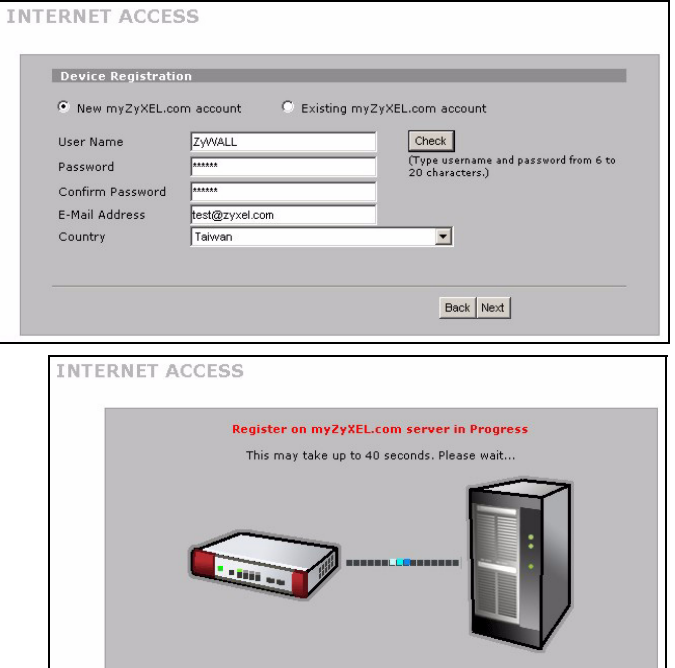

**5** 如果註冊失敗會顯示下列畫面。按一下 **Return INTERNET ACCESS** (返回),回到 **Device Registration** (產品註 冊)畫面,檢查您的設定。 **Register Message** You must type a email in the email field! Return **6** 如果成功完成註冊與產品啟用,則按一下 **INTERNET ACCESS Close** (關閉),離開精靈畫面。 **Status** 注意: 若要利用 iCard 的 PIN 密碼 (授權 Installation is complete 識別碼)啓用標準服務,請利用 Device Registration: Registered Content Filtering : Enabled **REGISTRATION Service** (註冊服 IDP/Anti Virus : Enabled 務)畫面。如需相關詳細資料,請參 Device Registration: Enabled 閱使用手冊。 Close

#### <span id="page-89-0"></span>**5 DMZ**

非軍事網域區 (DMZ) 會讓外部可以看見公用伺服器 ( 網路、電子郵件、FTP 等 ), 但仍在防火牆的保護之下, 不會受到 DoS( 拒絕服務 ) 攻擊。

和 LAN 不同的是, ZyWALL 不會透過 DHCP 將 TCP/IP 設定指派給連接到 DMZ 連接埠的電腦。請使用靜態 IP 位址設定電腦 ( 和 DMZ 連接埠的 IP 位址位於同個子網路 ) 和 DNS 伺服器位址。使用 ZyWALL 的 DMZ IP 位 址做為預設閘道。

如果 ZyWALL 處於路由模式,請進行下列步驟,設定 DMZ。

注**意:** 在橋接模式中不需要設定 DMZ,可以直接跳[至章節 7。](#page-90-0)

**1** 按一下導覽面板上的 **NETWORK** (網路), **DMZ**。

**2** 為 DMZ 介面指定 IP 位址和子網路遮罩。

如果您在 DMZ 上使用私人 IP 位址,請使用 NAT,開 放伺服器公用存取 ( 請參[閱章節 6](#page-90-1))。

公開的 IP 位址必須和 WAN 連接埠的公開 IP 位址位 於不同的子網路。如果您沒有為 DMZ 上的公開 IP 位 址設定 NAT, ZyWALL 會將流量路由傳送到 DMZ 上 的公開 IP 位址,而不會執行 NAT。對於不適合使用 NAT 的應用程式而言,這項功能在管理伺服器方面非 常有用。

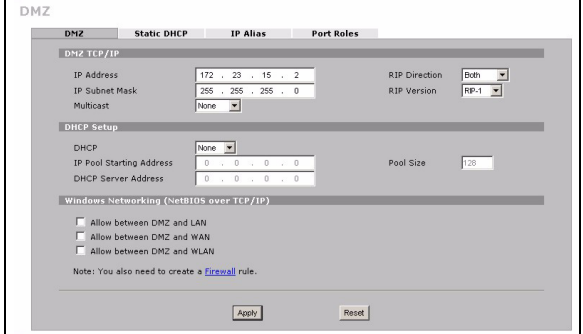

**3** 按一下 **Apply** ( 套用 )。

**4** 依照預設,**LAN/DMZ** 連接埠 1 到 4 都是 l LAN 連接埠。 如果要將連接埠設為 DMZ 連接埠,請按一下 **Port Roles** ( 連接埠角色 ) 標籤,選取 **DMZ** 旁邊的圓形按 鈕,然後按一下 **Apply**( 套用 )。

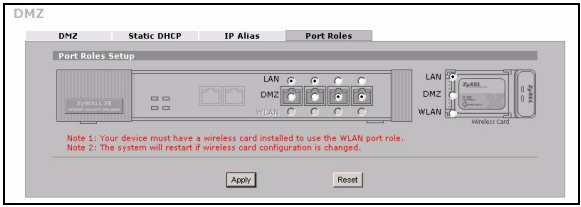

#### <span id="page-90-1"></span>**6 NAT**

NAT( 網路位址轉譯 - NAT,RFC 1631) 代表從某個網路 IP 位址轉譯為另一個網路的不同 IP 位址。您可以使用 **NAT Address Mapping** (**NAT**位址對應 ) 畫面,設定ZyWALL在您的LAN (或DMZ)上將多個公開IP位址轉譯為 多個私人 IP 位址。

在下面的例子中,會允許從 WAN 存取 DMZ 上的 HTTP (網路) 伺服器,而伺服器的私人 IP 位址為 10.0.0.20。

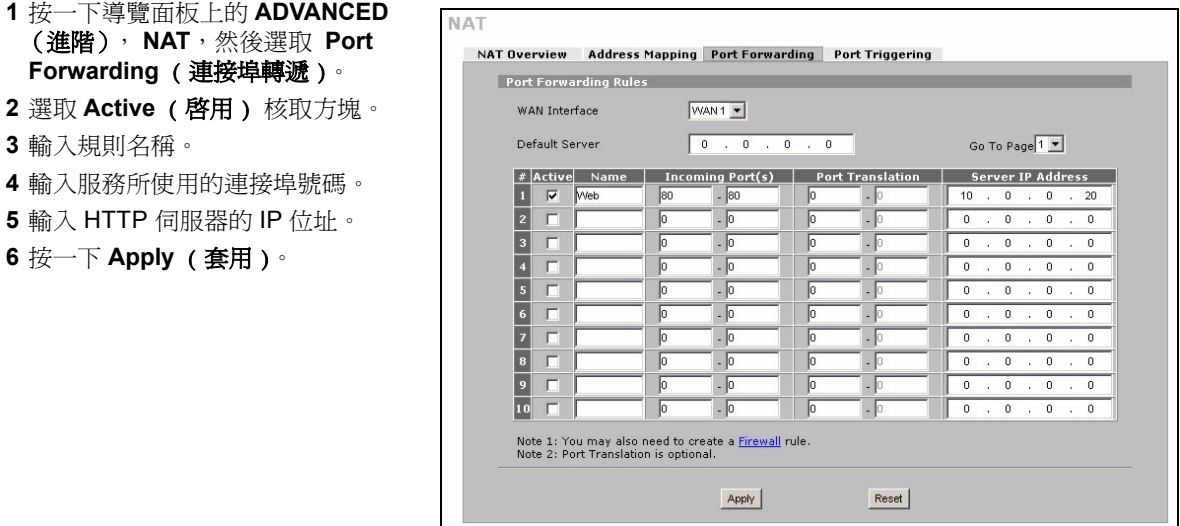

# <span id="page-90-0"></span>**7** 防火牆

您可以不設定防火牆,直接使用 ZyWALL。

ZyWALL 的防火牆是預先設定的,可以保護 LAN 免於受到來自網際網路的攻擊。依照預設,除非要求先在 LAN 上 產生,否則不會有任何傳輸進入 LAN。ZyWALL 會允許從 WAN 或 LAN 存取 DMZ,但會封鎖從 DMZ 到 LAN 的 傳輸。

如果您以路由器模式使用 ZyWALL,請繼續下一節的步驟。如果您使用橋接模式,請跳[至章節 9](#page-95-1)。

# **8 VPN** 規則設定

**IP Address** 

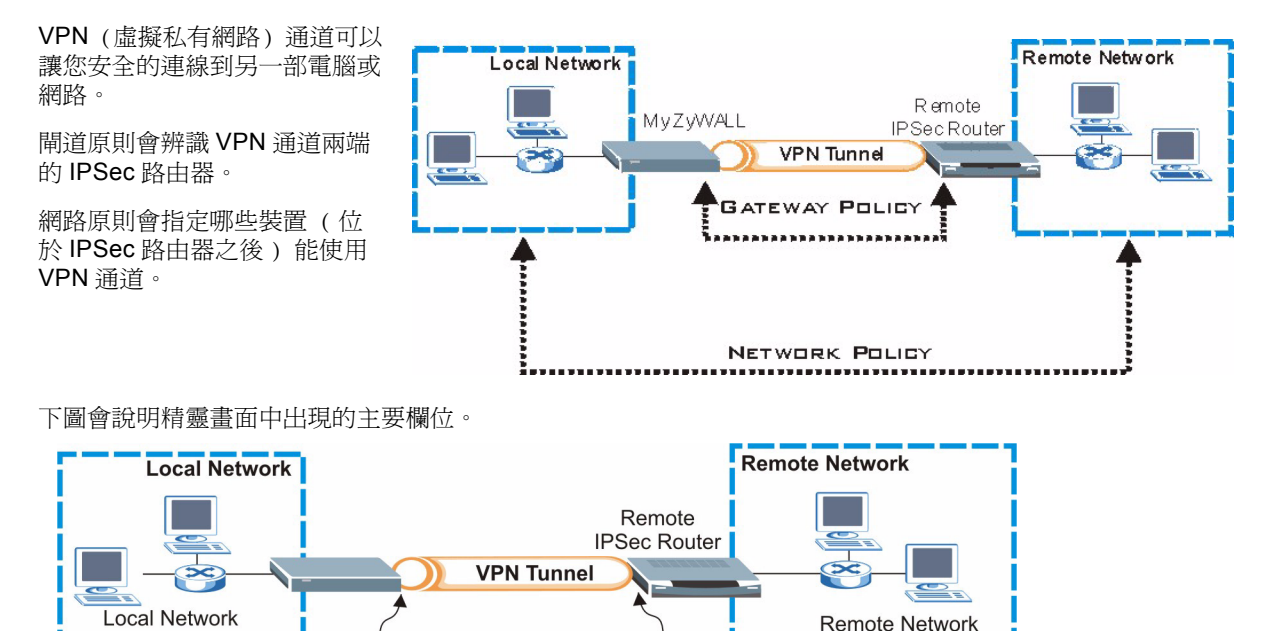

Remote

**Gateway Address** 

**IP Address** 

**1** 按一下 **HOME** 畫面中的 **VPN** ( 您可能需要向上捲動才能看到連結 ),開啟 VPN 精靈。

My ZyWALL

注意: 如果您按下 **Back** ( 上一步 ),將不會儲存您的設定。

**2** 您可以在這個畫面中設定閘道原則。

**Name**( 名稱 ):為閘道原則輸入辨識名稱。

**Remote Gateway Address** ( 遠端閘道位址 ):輸入 遠端 IPSec 路由器的 IP 位址或網域名稱。

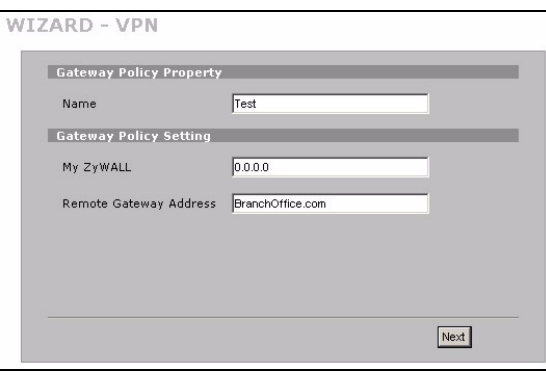

**3** 您可以在這個畫面中設定網路原則。

讓 Active (啓用)核取方塊保持選取狀態。

Name (名稱): 為網路原則輸入辨識名稱。

選取 Single (單一),並輸入單一IP 位址的 IP 位 址。

選取 **Range IP** (**IP** 位址範圍 ),並輸入特定 IP 位址 範圍的起始和結束 IP 位址。

選取 Subnet (子網路),並輸入 IP 位址和子網路遮 罩,以子網路遮罩指定網路上的 IP 位址。

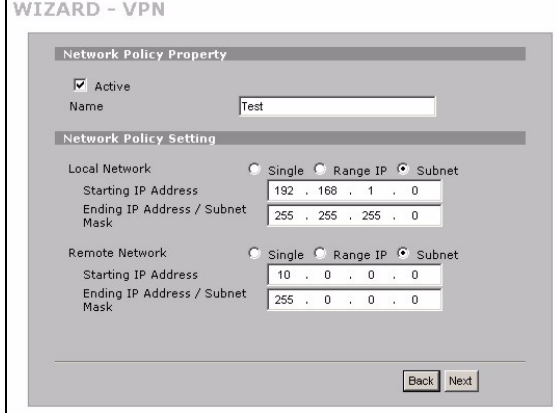

注**意:**請確認遠端 IPSec 路由器使用的設定,和您在下面兩個書面中的安全性設定相同。

**Negotiation Mode** (交涉模式 ):選取**Main Mode** (主要模式 ) 可以提供身份識別保護功能。選取**Aggressive Mode** ( 主動模式 ) 可以允許較多來自動態 IP 位址的連入連線使用個別密碼。

注意: 透過安全性閘道連線的多重 SA ( 安全性關聯 ) 必須使用同樣的交涉模式。

**Encryption Algorithm** ( 加密演算法 ):選取 **3DES** 或 **AES** 會使用較安全 ( 且速度較慢 ) 的加密。

**Authentication Algorithm** ( 驗證演算法 ):選取 **MD5** 會使用較低的安全性,**SHA-1** 的安全性則較高。.

**Key Group** ( 金鑰組 ):選取 **DH2** 會使用較高的安全性。

**SA Life Time** (**SA** 時限 ) : 設定 ZyWALL 新交涉 IKE SA 的頻率 ( 最低頻率 180 秒 )。較短的 SA 時限可以增 進安全性,但交涉會暫時中斷 VPN 通道連線。

**Pre-Shared Key** (預先共用金鑰):使用8到31個區分大小寫的ASCII字元或16到62個十六進位 ("0-9","A-F") 字元。在十六進位金鑰之前加上 "0x",而 "0x" 不包括在金鑰的 16 到 62 個字元範圍內。

**Encapsulation Mode** (封裝模式): Tunnel (通道) 與 NAT 相容,而 Transport (傳輸) 則否。

**IPSec Protocol** (**IPSec** 通訊協定 ):**ESP** 與 NAT 相容,而 **AH** 則否。

**Perfect Forward Secrecy (PFS)** (完整向前保密 ) : 選取 **None** ( 無 ) 可以讓IPSec 設定較快完成,但**DH1**和 **DH2** 較為安全。

**4** 您可以在這個畫面中設定IKE (網際網路金鑰交換) 通道設定。

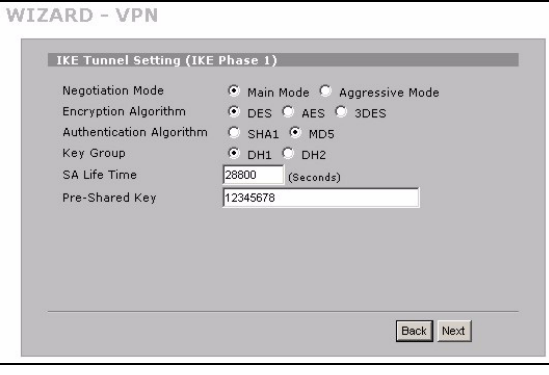

**5** 您可以在這個畫面中設定 IPSec 設定。

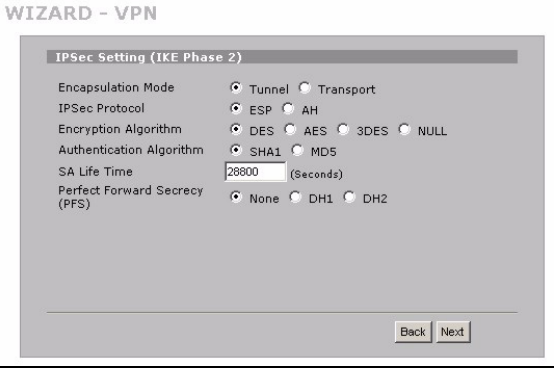

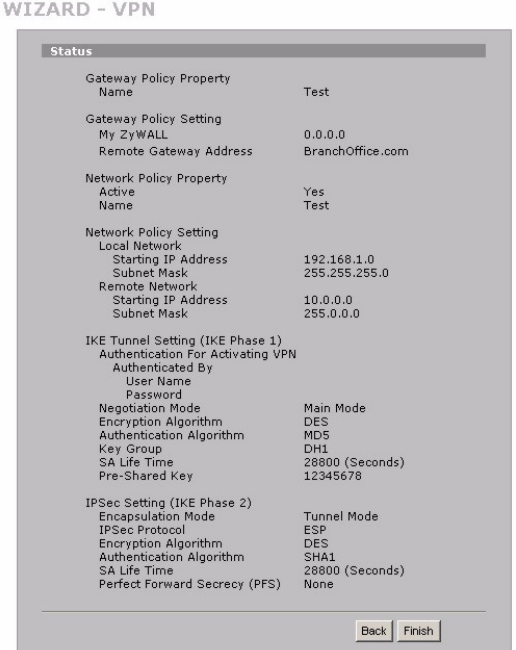

**6** 檢查 VPN 設定。按一下 **Finish** ( 完成 ) 儲存設定。 **7** 按一下最後的畫面中的 **Close** ( 關閉 ),完成 VPN 精 靈的設定。 繼續下一節的步驟,啓用 VPN 規則並建 立 VPN 連線。

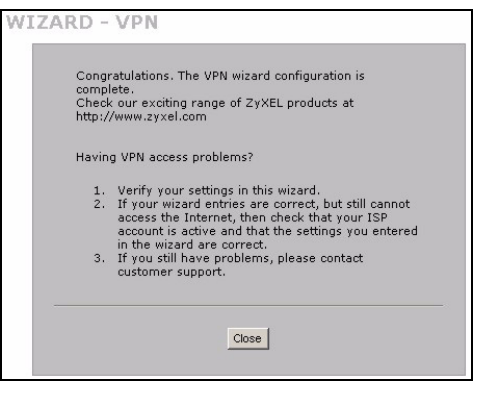

#### **8.1** 使用 **VPN** 連線

使用 VPN 通道安全地傳送和擷取檔案,並允許遠端存取公司網路、網頁伺服器和電子郵件。服務的運作會和您 在辦公室的狀況一樣,不會像是透過網際網路連線進行的。

例如,"test" ( 測試 )VPN 規則可以讓您安全 地存 取遠端公司 LAN 上的網頁伺服器。將伺服器的 IP 位址 ( 在這個範例中為 10.0.0.23) 輸入為瀏覽器 的 URL。ZyWALL 會在您嘗試使用 VPN 通道時, 自動加以建立。

按一下導覽面板上的 **SECURITY** (安全), **VPN**, 然後選取 SA Monitor (SA 監視器) 標籤,顯示連 接的 VPN 通道清單 ("test" VPN 通道可以在這裡 找到 )。

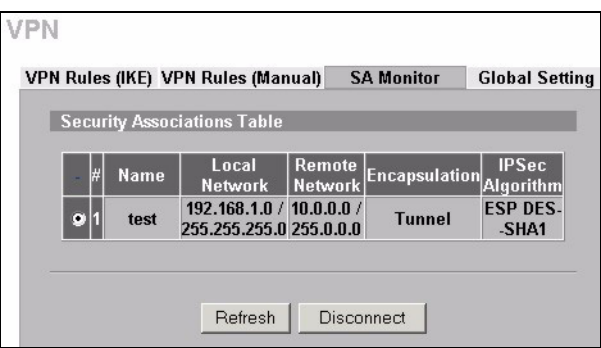

### <span id="page-95-1"></span>**9** 疑難排解

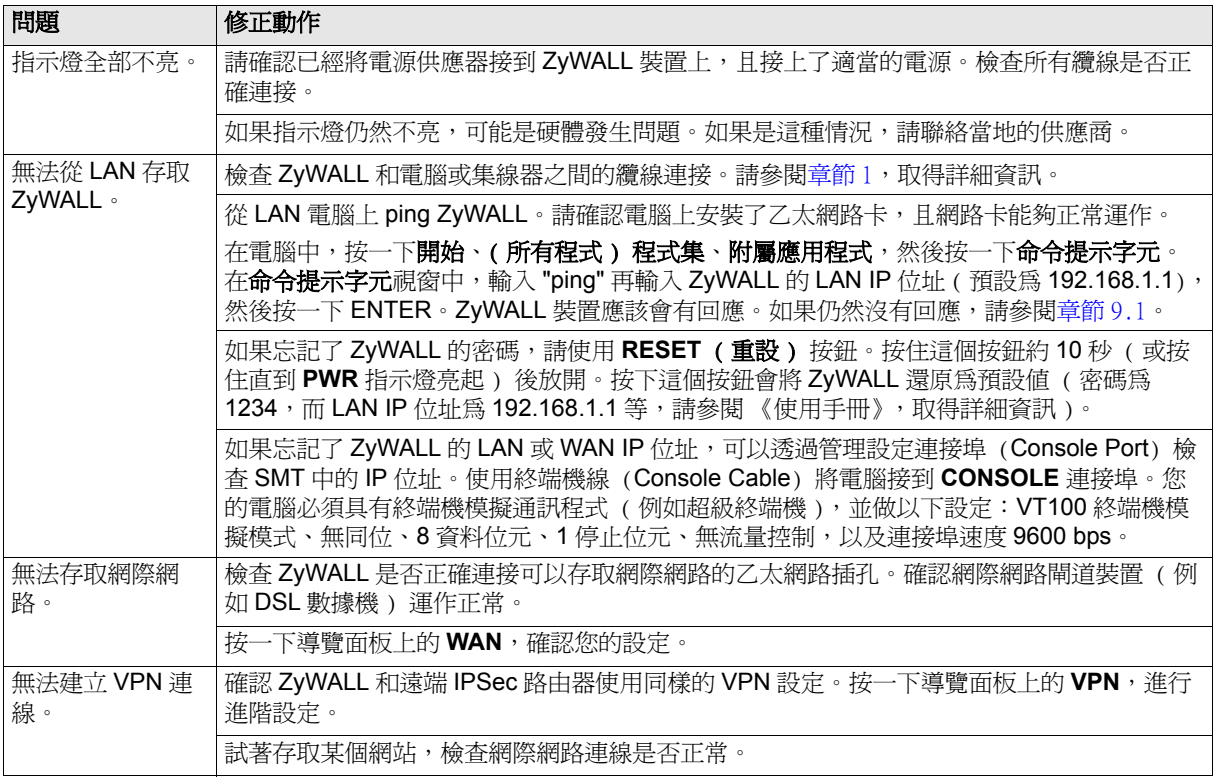

#### <span id="page-95-0"></span>**9.1** 設定電腦的 **IP** 位址

本節會說明如何在 Windows 2000、Windows NT 和 Windows XP 中,設定電腦接收 IP 位址。這項作業可以確 保您的電腦能和 ZyWALL 裝置通訊。

- 1 在 Windows XP 中, 按一下**開始**, 然後按一下**控制台**。
	- 在 Windows 2000/NT 中,依序按下開始、設定和控制台。
- **2** 在 Windows XP 中,按一下網路連線。
	- 在 Windows 2000/NT 中, 按一下網路和撥號連線。
- 3 在區域連線上按一下滑鼠右鍵,然後按內容。
- 4 選取 Internet Protocol (TCP/IP) (在 Win XP 中位於一般索引標籤上),然後按一下內容。
- **5 Internet Protocol TCP/IP** 內容畫面會開啟 ( 在 Win XP 中位於一般索引標籤上 )。選取自動取得 **IP** 位址和自動 取得 **DNS** 伺服器位址選項。
- **6** 按一下確定,關閉 **Internet Protocol (TCP/IP)** 內容視 窗。
- **7** 按一下關閉 ( 在 Windows 2000/NT 中為確定 ),關閉區域 連線內容視窗。
- **8** 關閉網路連線畫面。

**Internet Protocol (TCP/IP) Properties**  $|?|X|$ General You can get IP settings assigned automatically if your network supports<br>this capability. Otherwise, you need to ask your network administrator for the appropriate IP settings. C Dbtain an IP address automatically Use the following IP address: IP address: Subnet mask: Default gateway: C Obtain DNS server address automatically C Use the following DNS server addresses: Preferred DNS server: Alternate DNS server Advanced.. **OK** Cancel

#### 檢視產品檢定資訊步驟

- **1** 到 http://www.zyxel.com.tw/ 網站。
- **2** 在合勤科技 (ZyXEL) 首頁上的下拉式清單方塊中選取所要的產品,移至該產品的頁面。
- **3** 在頁面中選取要檢視的檢定資訊。

# **Обзор**

Устройство ZyWALL 35 представляет собой межсетевой экран для глобальной сети с выравниванием нагрузки и имеет целый ряд функциональных возможностей, таких как виртуальные частные сети, управление пропускной способностью, фильтрация контента, защита от спама, защита от вирусов, IDP (Intrusion Detection and Protection - Обнаружение и защита от вторжения) и другие. Устройство можно использовать как прозрачный межсетевой экран, при этом не требуется изменять конфигурацию сети или проводить настройку параметров маршрутизатора ZyWALL. ZyWALL повышает уровень безопасности сети с помощью изменения ролевых имен портов при передаче трафика от локальной сети к DMZ (DeMilitarized Zone - демилитаризованная зона), где устанавливаются общедоступные серверы. Данное руководство содержит информацию по первоначальному подключению и настройке ZyWALL.

Дополнительную информацию обо всех функциях устройства см. в Техническом руководстве.

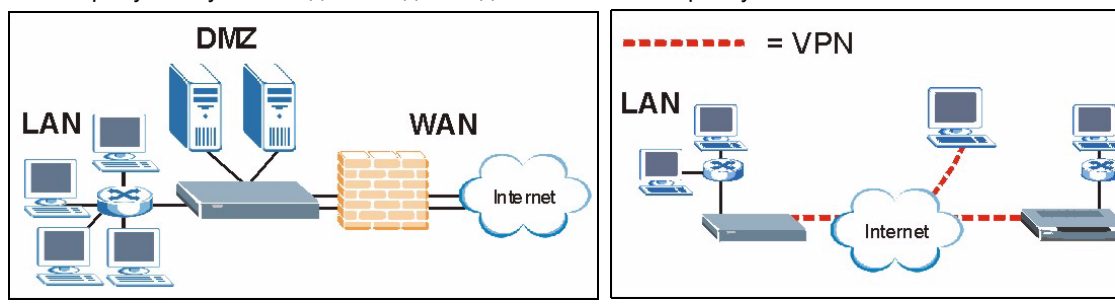

Вам потребуются учетные данные для подключения к Интернету.

Данное руководство включает следующие разделы.

- **1** Подключение оборудования
- **2** Доступ к Web-конфигуратору
- **3** Режим межсетевого моста
- **4** Настройка доступа в Интернет и регистрация изделия
- **6** Трансляция сетевых адресов
- **7** Межсетевой экран
- **8** Настройка правил виртуальной частной сети (VPN)
- **9** Поиск и устранение неисправностей

**5** DNS

## **1 Подключение оборудования**

Вам потребуется следующее оборудование.

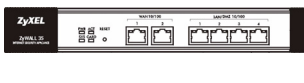

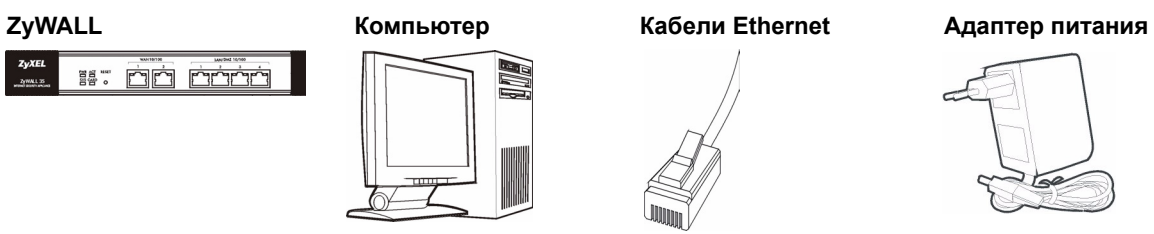

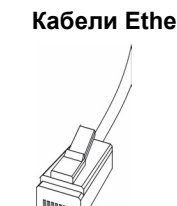

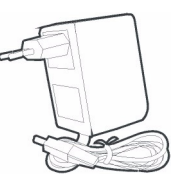

Для подключения оборудования выполните следующие действия.

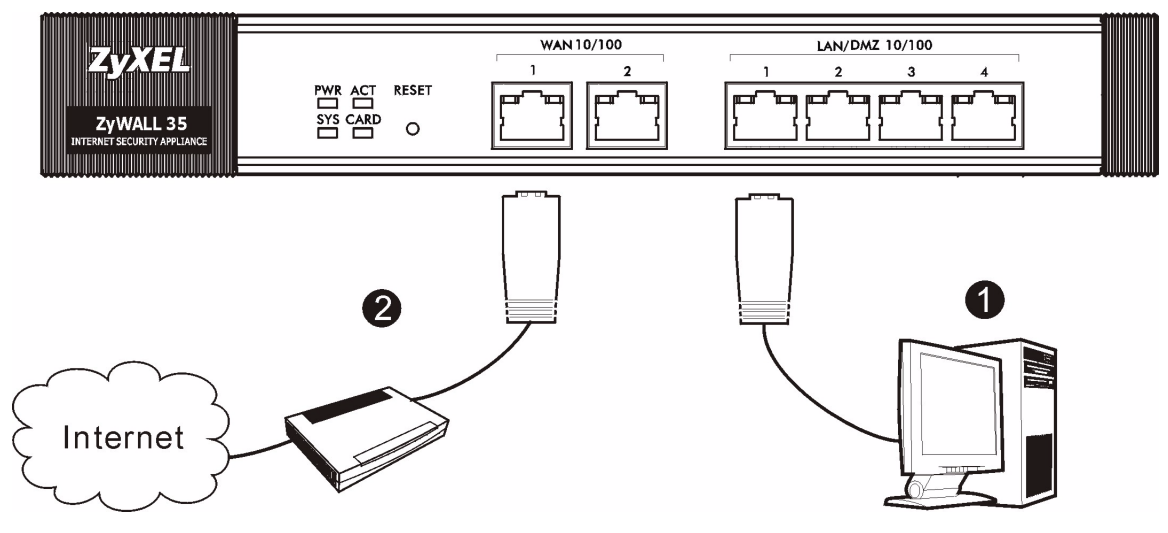

**1** Для подключения портов **LAN/DMZ** к компьютеру используется кабель Ethernet. Если в Webконфигураторе эти порты настроены как порты **DMZ** в окне **LAN** или **DMZ**, для подключения общедоступных серверов (web-сервер, почтовый сервер, FTP-сервер и др.) к портам **LAN/DMZ** можно также использовать кабель Ethernet.

**2** С помощью другого кабеля(ей) Ethernet подключите порт **WAN1** и/или **WAN2** к розетке Ethernet, соединенной с Интернет.

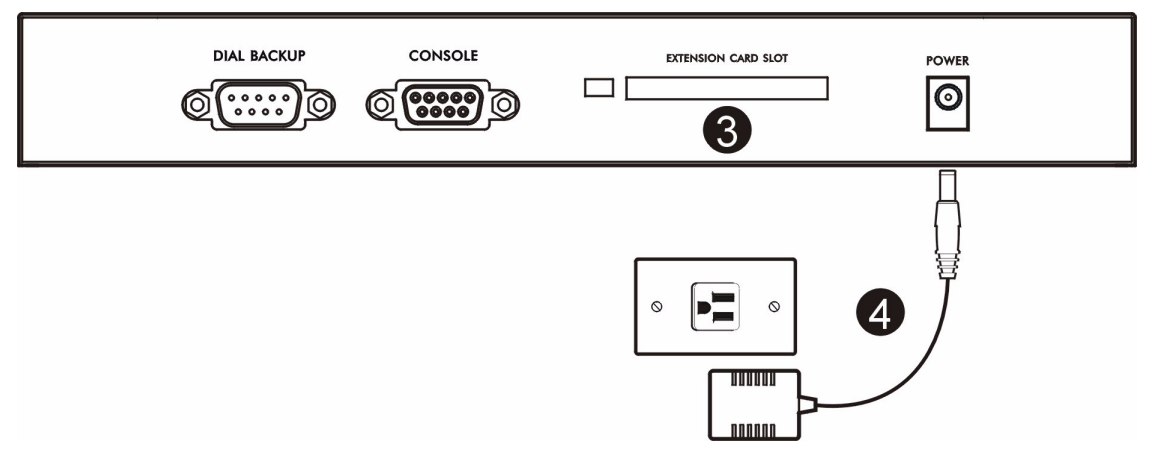

- **3** Установите карту расширения ZyWALL Turbo, чтобы использовать функции защиты от вирусов и IDP, или установите беспроводной адаптер для подключения к беспроводной сети. Дополнительную информацию по карте расширения см. в руководстве по ZyWALL Turbo. Информацию по установке беспроводной сетевой карты см. в Техническом руководстве.
- **4** Подключите разъем питания на задней панели к розетке сети электропитания с помощью адаптера питания, входящего в комплект поставки.
- **5** Посмотрите на переднюю панель. Светодиод **PWR** горит. Светодиод **SYS** мигает, пока выполняется тестирование системы и затем, если тестирование прошло успешно, горит постоянно. Светодиоды **ACT**, **CARD**, **LAN/DMZ** и **WAN** горят, если правильно выполнены соответствующие соединения.

# **2 Доступ к Web-конфигуратору**

В этом разделе описывается настройка интерфейса **WAN 1** для доступа в Интернет.

**1** Запустите Web-обозреватель. Введите адрес **192.168.1.1** (IP-адрес ZyWALL по умолчанию). Если окно регистрации не отображается, см. раздел [Раздел](#page-114-0) 9.1 для установки IP-адреса компьютера.

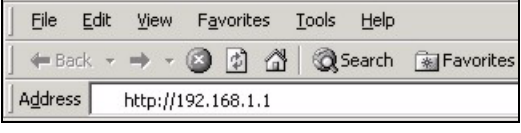

**2** Щелкните **Login (Вход)** (пароль по умолчанию 1234 уже введен).

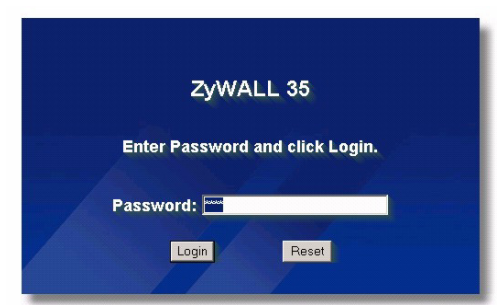

**3** Измените пароль по умолчанию, введя новый пароль и щелкнув по кнопке **Apply (Применить)**.

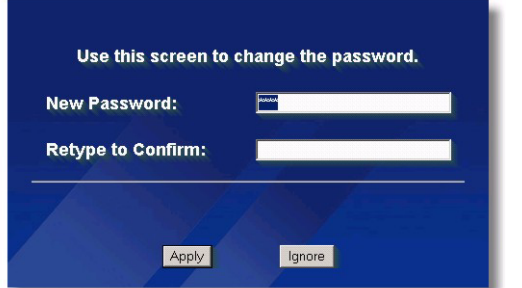

**4** Щелкните по кнопке **Apply (Применить)**, чтобы заменить цифровой сертификат ZyWALL по умолчанию.

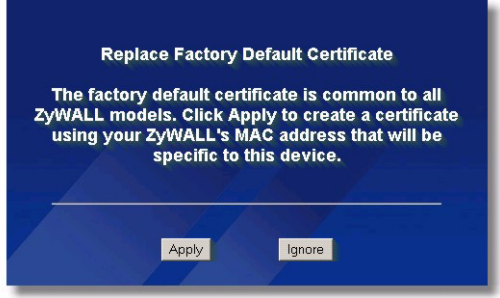

**5** Открывается окно **HOME (ДОМАШНЯЯ СТРАНИЦА)**.

По умолчанию в ZyWALL установлен режим маршрутизатора. Если вы хотите использовать функции маршрутизации, такие как NAT, DHCP и VPN, переходите к следующему шагу.

Если ZyWALL будет использоваться в качестве прозрачного межсетевого экрана, переходите к [Раздел](#page-102-0) 3.

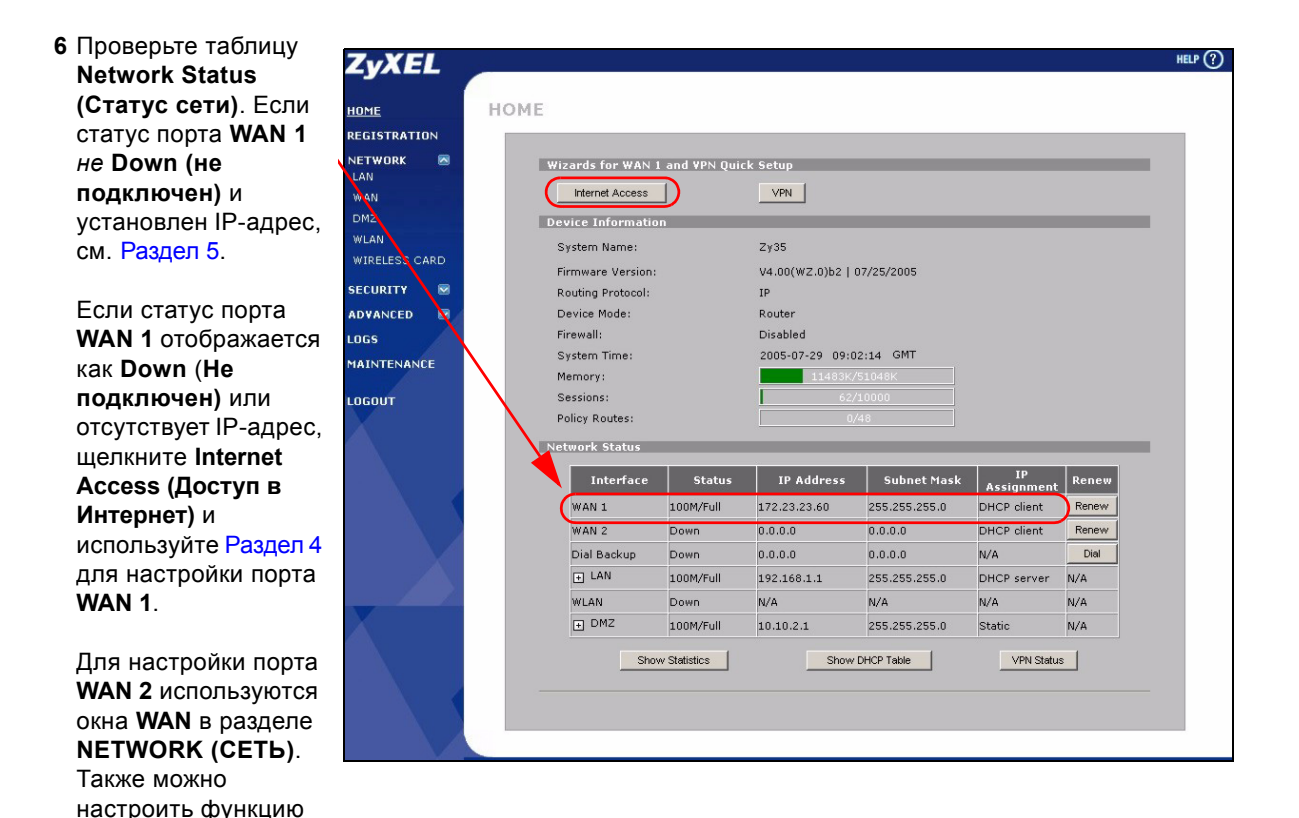

#### <span id="page-102-0"></span>**3 Режим межсетевого моста**

выравнивания нагрузки между портами WAN.

Если в ZyWALL установлен режим межсетевого моста, устройство функционирует как прозрачный межсетевой экран. Для установки режима межсетевого моста ZyWALL выполните следующие действия.

- **1** В Панели навигации щелкните **MAINTENANCE (ОБСЛУЖИВАНИЕ)** и затем **Device Mode (Режим устройства)**.
- **2** Выберите **Bridge (Мост)** и установите статический IP-адрес, маску подсети и IP-адрес шлюза для интерфейсов **LAN**, **WAN**, **DMZ** и **WLAN**.
- **3** Щелкните **Apply (Применить)**. ZyWALL перезагрузится.

Если имеются серверы, которые должны быть доступны из глобальной сети, см. [Раздел](#page-106-0) 5.

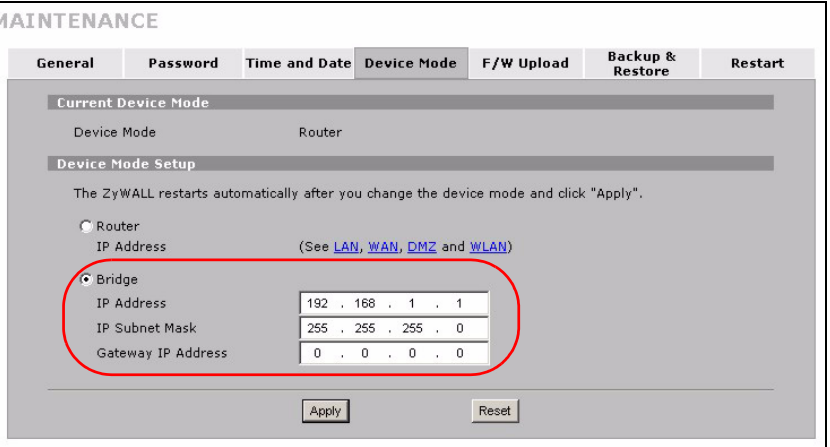

#### <span id="page-103-0"></span>**4 Настройка доступа в Интернет и регистрация изделия**

**1** В окне **HOME (ДОМАШНЯЯ СТРАНИЦА)** щелкните **Internet Access (Доступ в Интернет)**, чтобы запустить Мастер настройки доступа в Интернет.

Введите учетные данные для подключения к Интернету.

Если вам назначен статический IP-адрес, выберите **Static (Статический)** в раскрывающемся списке **IP Address Assignment (Назначение IP-адреса)** и введите предоставленные вам параметры.

**ПРИМЕЧАНИЕ:** Заполняемые поля могут различаться в зависимости значения, установленного в поле **Encapsulation (Инкапсуляция)**. Введите параметры, предоставленные Интернет-провайдером или сетевым администратором.

По окончании щелкните **Apply (Применить)**.

• **Инкапсуляция Ethernet**

Настройте службу Roadrunner с помощью окон **WAN** в разделе **NETWORK (СЕТЬ)** (закладка **WAN 1**).

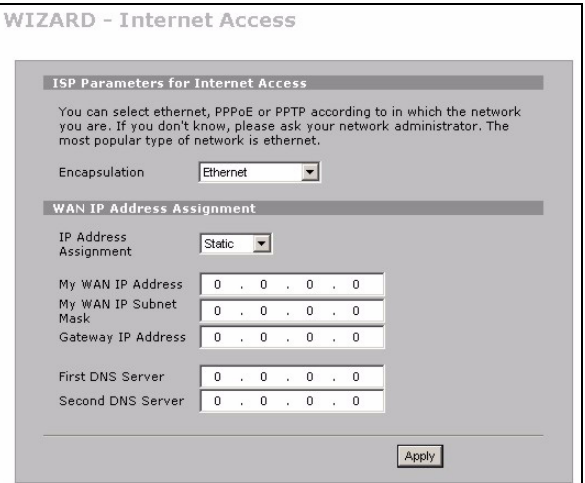

#### • **PPP поверх Ethernet или инкапсуляция PPTP**

Выберите **Nailed-Up (Постоянное)**, если вы хотите иметь постоянное соединение (такое соединение может быть достаточно дорогим, если Интернет-провайдер берет плату за время использования Интернет, а не использует установленный месячный тариф).

Чтобы не поддерживать постоянное соединение, введите интервал времени простоя (в секундах) в поле **Idle Timeout (Время простоя)**.

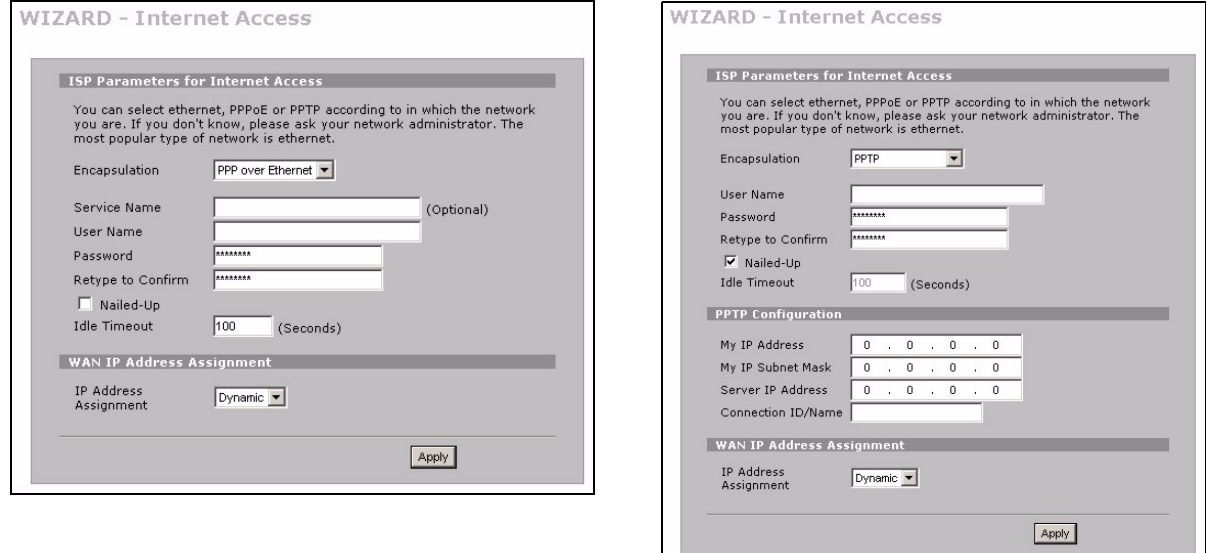

**2** Щелкните **Next (Далее)** для отображения окна, которое используется для регистрации ZyWALL на сайте myZyXEL.com (центр обслуживания ZyXEL) и активирования фильтрации контента, защиты от спама, защиты от вирусов и испытательных версии приложений IDP. В другом случае, щелкните **Skip (Пропустить**) и затем **Close (Закрыть)** для завершения настройки доступа в Интернет.

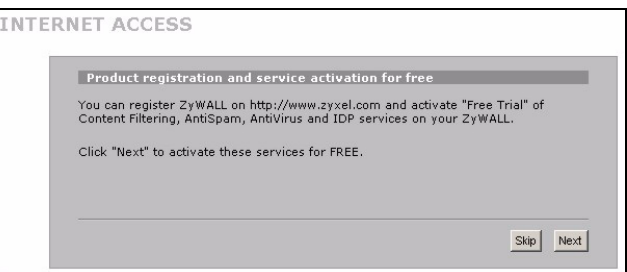

**ПРИМЕЧАНИЕ:** Прежде чем активировать подписку на защиту от вирусов и IDP, установите ZyWALL Turbo Card.

> При установке или извлечении карты ZyWALL Turbo Card отключите питание ZyWALL.

- **3** Если вы уже регистрировались на сайте myZyXEL.com, выберите **Existing myZyXEL.com account (Существующие учетные данные myZyXEL.com)** и введите параметры учетных данных. В другом случае, выберите **New myZyXEL.com account (Новые учетные данные myZyXEL.com)** и заполните поля, расположенные ниже, для создания новых учетных данных и регистрации ZyWALL. Щелкните по кнопке **Next (Далее)**.
- **4** Подождите, пока завершится процесс регистрации.

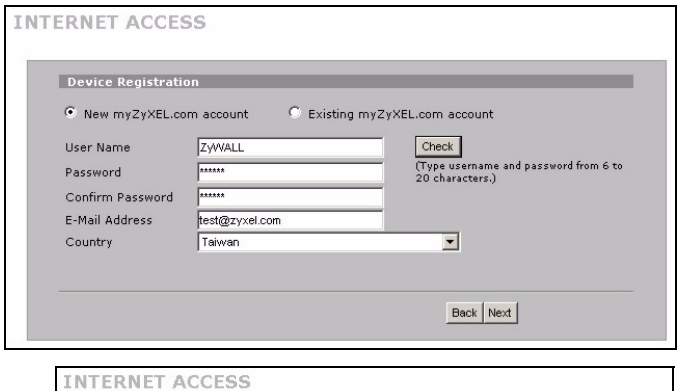

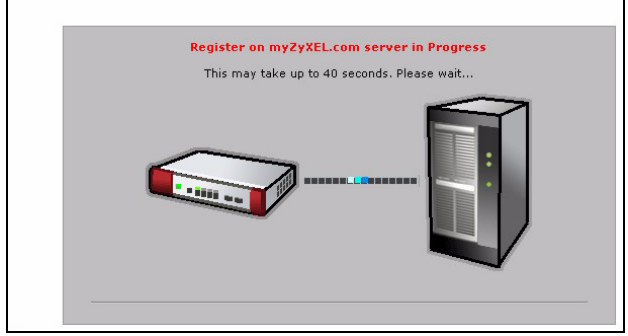

- **5** Если регистрация не выполнена, появляется следующее окно. Щелкните **Return (Вернуться)** для возврата к окну **Device Registration (Регистрация устройства)** и проверьте настройки.
- **6** Щелкните **Close (Закрыть)**, чтобы закрыть окно Мастера после выполнения регистрации и активирования служб.

**ПРИМЕЧАНИЕ:** Для активации стандартной службы с номером PIN вашей карточки (лицензионный ключ) используется окно **REGISTRATION Service** 

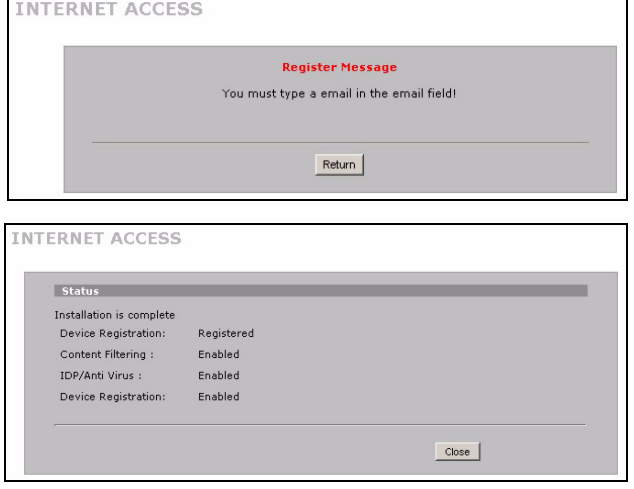

**(Служба РЕГИСТРАЦИИ)**. Подробнее см. в Техническом руководстве.

#### <span id="page-106-0"></span>**5 DMZ**

DMZ (DeMilitarized Zone - демилитаризованная зона) позволяет внешним пользователям обращаться к общедоступным серверам (web-север, почтовый сервер, FTP-сервер и др.) и обеспечивает защиту серверов посредством межсетевого экрана от внешних атак DoS (Denial of Service - отказ от обслуживания).

В отличие от локальной сети, ZyWALL не назначает компьютерам, подключенным к портам DMZ, конфигурацию TCP/IP с помощью DHCP. Назначьте компьютерам статический IP-адрес (в той же подсети, что и IP-адрес порта DMZ) и адреса серверов DNS. IP-адрес порта DMZ в ZyWALL используется в качестве шлюза по умолчанию.

Для настройки DMZ, если ZyWALL находится в режиме маршрутизации, выполните следующее.

**ПРИМЕЧАНИЕ:** Настройка DMZ в режиме межсетевого моста не требуется, см. далее [Раздел](#page-108-0) 7.

- **1** В Панели навигации щелкните **NETWORK (СЕТЬ)**, затем **DMZ**.
- **2** Введите IP-адрес и маску подсети для интерфейса DMZ.

Если используется частный IP-адрес для DMZ, то чтобы сделать серверы доступными для всех пользователей, необходимо использовать NAT (см. [Раздел](#page-107-0) 6).

Общедоступный IP-адрес должен находиться в подсети, отличной от общедоступного IP-адреса порта WAN. Если функция NAT для общедоступных IP-адресов для DMZ не настроена, ZyWALL направляет трафик на общедоступные IP-адреса в DMZ без применения NAT. Это используется для хостсерверов с приложениями, несовместимыми с NAT.

- **3** Щелкните **Apply (Применить)**.
- **4** По умолчанию порты **LAN/DMZ** с 1-го по 4-ый являются портами локальной сети. Чтобы настроить порт как DMZ, щелкните закладку **Port Roles (Ролевые имена портов)**, установите переключатель рядом с **DMZ** и щелкните **Apply (Применить)**.

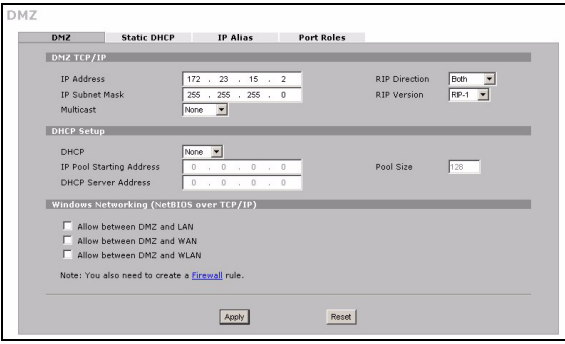

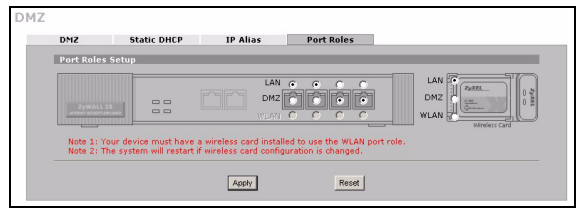

#### <span id="page-107-0"></span>**6 NAT**

NAT (Network Address Translation - трансляция сетевых адресов NAT, RFC 1631) выполняет преобразование IP-адреса одной сети в отличный IP-адрес другой сети. Окна **NAT Address Mapping (Преобразование адресов NAT)** используются для настройки ZyWALL на преобразование нескольких общедоступных IP-адресов в частные IP-адреса вашей локальной сети (или DMZ).
В следующем примере разрешается доступ из глобальной сети к серверу HTTP (web-сервер) в DMZ. Этот сервер имеет частный IP-адрес 10.0.0.20.

- **1** В Панели навигации щелкните **ADVANCED (ДОПОЛНИТЕЛЬНО)**, затем **NAT** и затем **Port Forwarding (Переадресация портов)**.
- **2** Установите флажок **Active (Включить)**.
- **3** Введите имя правила.
- **4** Введите номер порта, который используется службой.
- **5** Введите IP-адрес HTTP-сервера.
- **6** Щелкните **Apply (Применить)**.

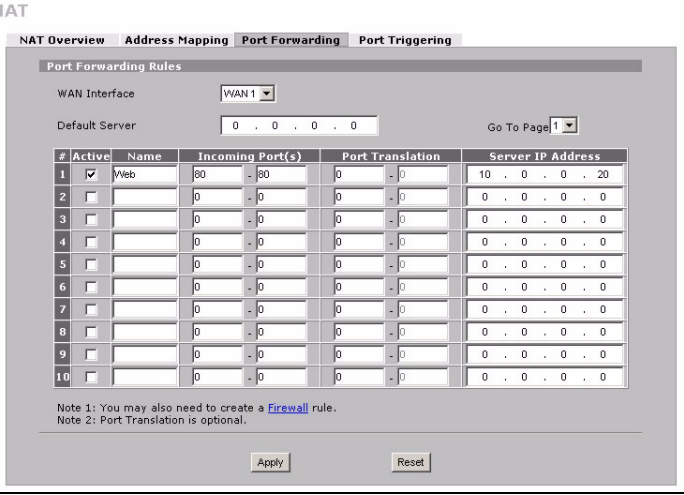

# **7 Межсетевой экран**

ZyWALL можно использовать, не выполняя настройку межсетевого экрана.

Параметры межсетевого экрана ZyWALL предустановлены так, чтобы обеспечивать защиту локальной сети от атак из сети Интернет. По умолчанию трафик в локальную сеть не пропускается, пока сначала от нее не поступит запрос. ZyWALL разрешает доступ к DMZ из глобальной сети или локальной сети, но блокирует трафик от DMZ в локальную сеть.

Если ZyWALL находится в режиме маршрутизации, переходите к следующему разделу. Для настройки режима межсетевого моста см. [Раздел](#page-113-0) 9.

# **8 Настройка правил виртуальной частной сети (VPN)**

Туннель VPN (Virtual Private Network - виртуальная частная сеть) обеспечивает защищенное соединение к другому компьютеру или сети.

Стратегия шлюза определяет маршрутизаторы IPSec на каждом конце туннеля VPN.

Сетевая политика определяет устройства (за маршрутизаторами IPSec), которые могут использовать туннель VPN.

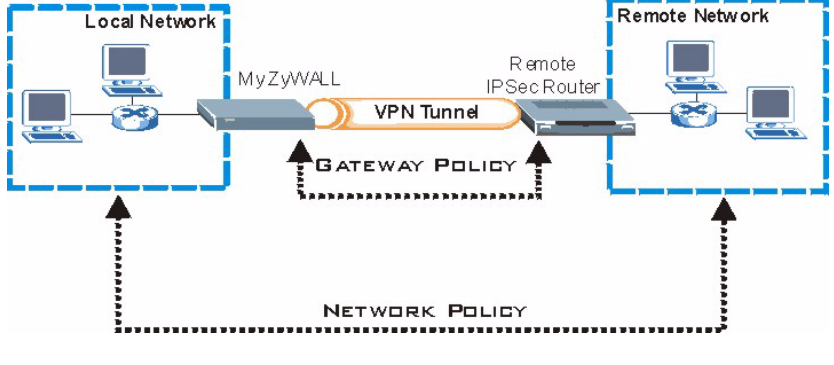

Следующая схема объясняет основные поля в окнах Мастера.

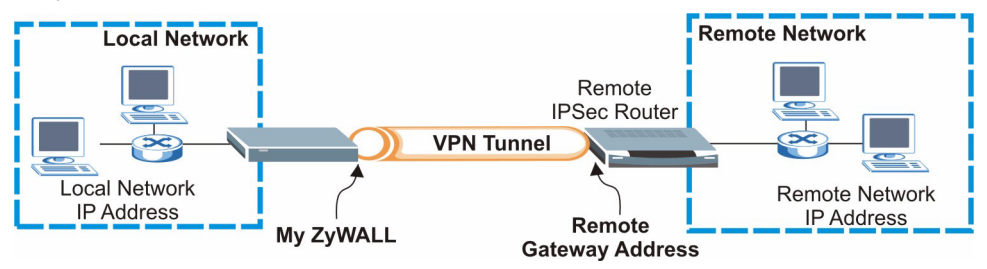

**1** Щелкните **VPN** в окне **HOME (ДОМАШНЯЯ СТРАНИЦА)** (чтобы увидеть эту ссылку, возможно экран потребуется прокрутить вниз), чтобы открыть Мастер настройки VPN.

#### **ПРИМЕЧАНИЕ:** Если щелкнуть **Back (Назад)**, настройки не сохраняются.

**2** Это окно используется для настройки стратегии шлюза.

**Name (Имя)**: Введите имя для идентификации стратегии шлюза.

**Remote Gateway Address (Адрес удаленного шлюза)**: Введите IP-адрес или доменное имя удаленного маршрутизатора IPSec.

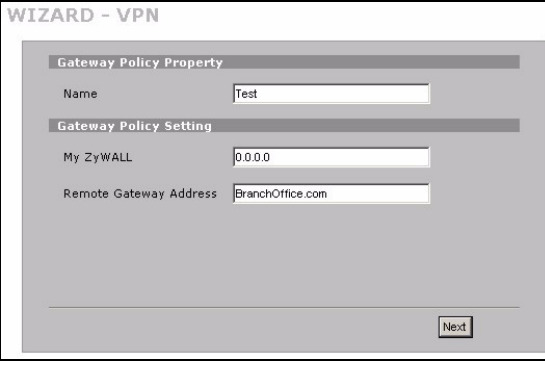

**3** Это окно используется для настройки политики сети.

Флажок **Active (Включить)** должен быть установлен.

**Name (Имя)**: Введите имя для идентификации политики сети.

Выберите **Single (Один)** и введите IP-адрес.

Выберите **Range IP (Диапазон IP)** и введите начальный и конечный IP адреса для конкретного диапазона IP-адресов.

Выберите **Subnet (Подсеть)** и введите IP-адрес и маску подсети для определения IP-адресов в сети по маске подсети.

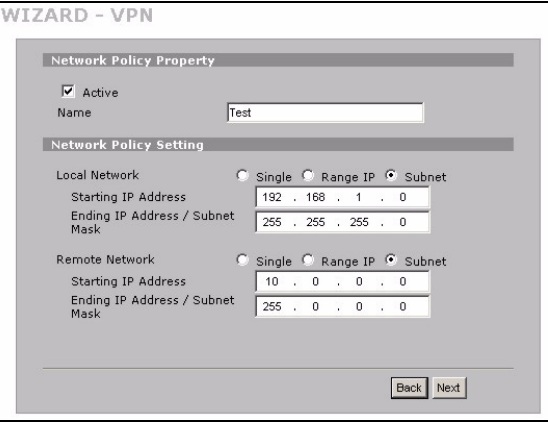

ПРИМЕЧАНИЕ: Убедитесь, что удаленный маршрутизатор IPSec использует те же настройки безопасности, что будут настроены в следующих двух окнах.

Режим согласования: Выберите Main Mode (Основной режим) для защиты конфиденциальности. Выберите Agaressive Mode (Рискованный режим), чтобы разрешить множество входящих подключений с динамическими IP-адресами и различными паролями.

ПРИМЕЧАНИЕ: Несколько безопасных соединений, подключаемых через шлюз системы безопасности должны иметь одинаковый режим согласования.

Encryption Algorithm (Алгоритм шифрования) Выберите 3DES или AES для более надежного (или менее) шифрования.

Authentication Algorithm (Алгоритм аутентификации) Выберите MD5 для минимального уровня безопасности или SHA-1 для максимального.

Кеу Group (Ключевая группа): Выберите DH2 для минимального уровня безопасности.

SA Life Time (Время существования защищенного соединения): Установите, как часто ZvWALL выполняет согласование защищенного соединения по протоколу IKE (минимум 180 секунд). Малое время соединения увеличивает уровень безопасности, но при процедуре согласования туннель VPN временно не доступен.

Pre-Shared Key (Предварительно согласованный ключ): Используется от 8 до 31 символа ASCII с учетом регистра или от 16 до 62 шестнадцатеричных символов ("0-9", "А-F"). Перед шестнадцатеричным ключом введите "0x" (ноль x), эти символы не считаются частью ключа из 16 - 62 **CIAMBOROR** 

Encapsulation Mode (Режим инкапсуляции): Режим Tunnel (Туннель) совместим с NAT, режим Transport (Транспорт) не совместим.

IPSec Protocol (Протокол IPSec): ESP СОВМЕСТИМ С NAT, АН НЕ СОВМЕСТИМ.

Perfect Forward Secrecy (PFS) (Идеальная прямая безопасность): None (Heт) позволяет быструю настройку IPSec, но DH1 и DH2 повышают уровень безопасности.

**4** Это окно используется для настройки параметров туннеля IKE (Internet Key Exchange - протокол обмена ключами).

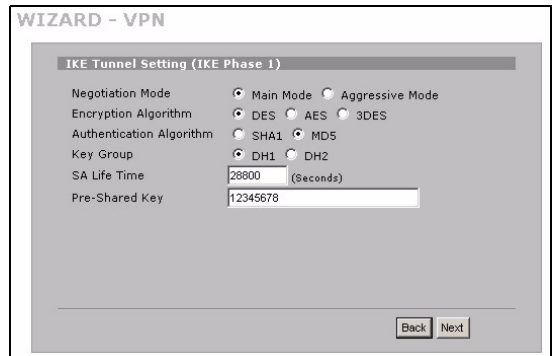

**6** Проверьте настройки VPN. Щелкните **Finish (Готово)** для сохранения настроек.

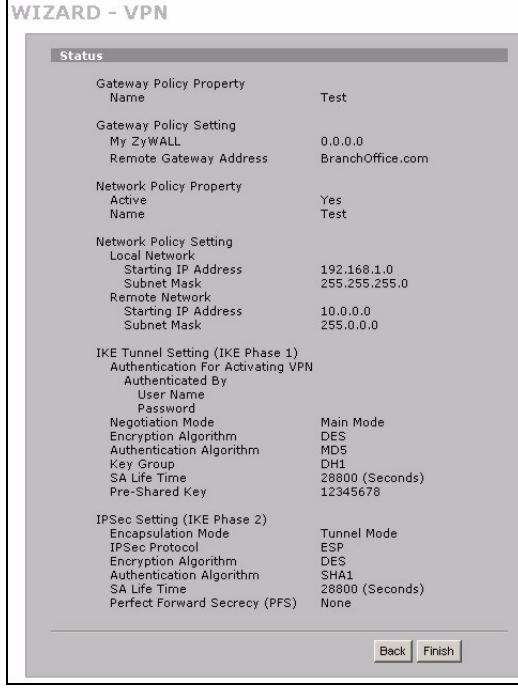

**5** Это окно используется для настройки параметров IPSec.

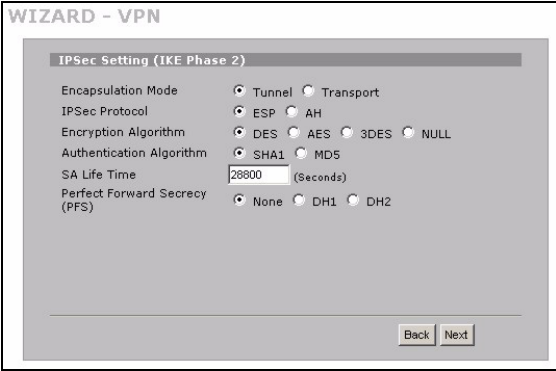

**7** В последнем окне щелкните **Close (Закрыть)** для завершения работы Мастера настройки VPN. Для включения правила VPN и установления соединения VPN переходите к следующему разделу.

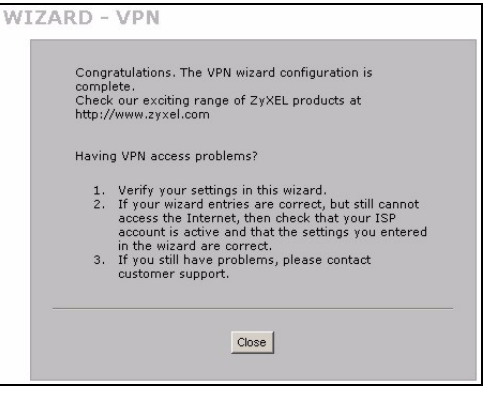

### **8.1 Использование соединения VPN**

Туннели VPN используются для защищенной отправки и поиска файлов, а также разрешения удаленного доступа к корпоративным сетям, web-серверам и почтовым серверам. Эти службы будут работать так, как если бы вы находились в офисе, а не подключались через Интернет.

Например, правило VPN "test" разрешает защищенный доступ к web-серверу в удаленной корпоративной локальной сети. Введите IP-адрес сервера (10.0.0.23 в данном примере) в поле URL вашего браузера. ZyWALL автоматически создаст туннель VPN, когда вы попытаетесь его использовать.

В Панели навигации щелкните **SECURITY (БЕЗОПАСНОСТЬ)**, затем **VPN** и затем закладку **SA Monitor (Монитор защищенного соединения)** для отображения списка подключенных туннелей VPN (здесь установлен туннель VPN с именем "test").

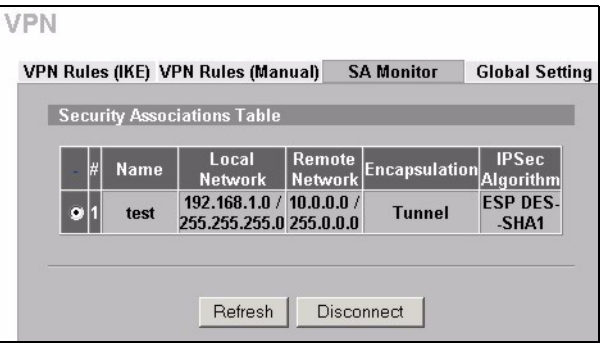

## <span id="page-113-0"></span>**9 Поиск и устранение неисправностей**

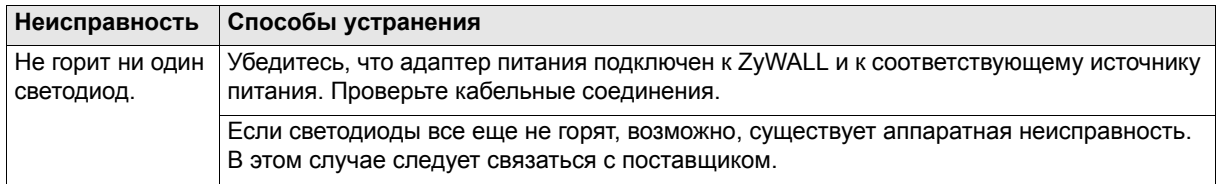

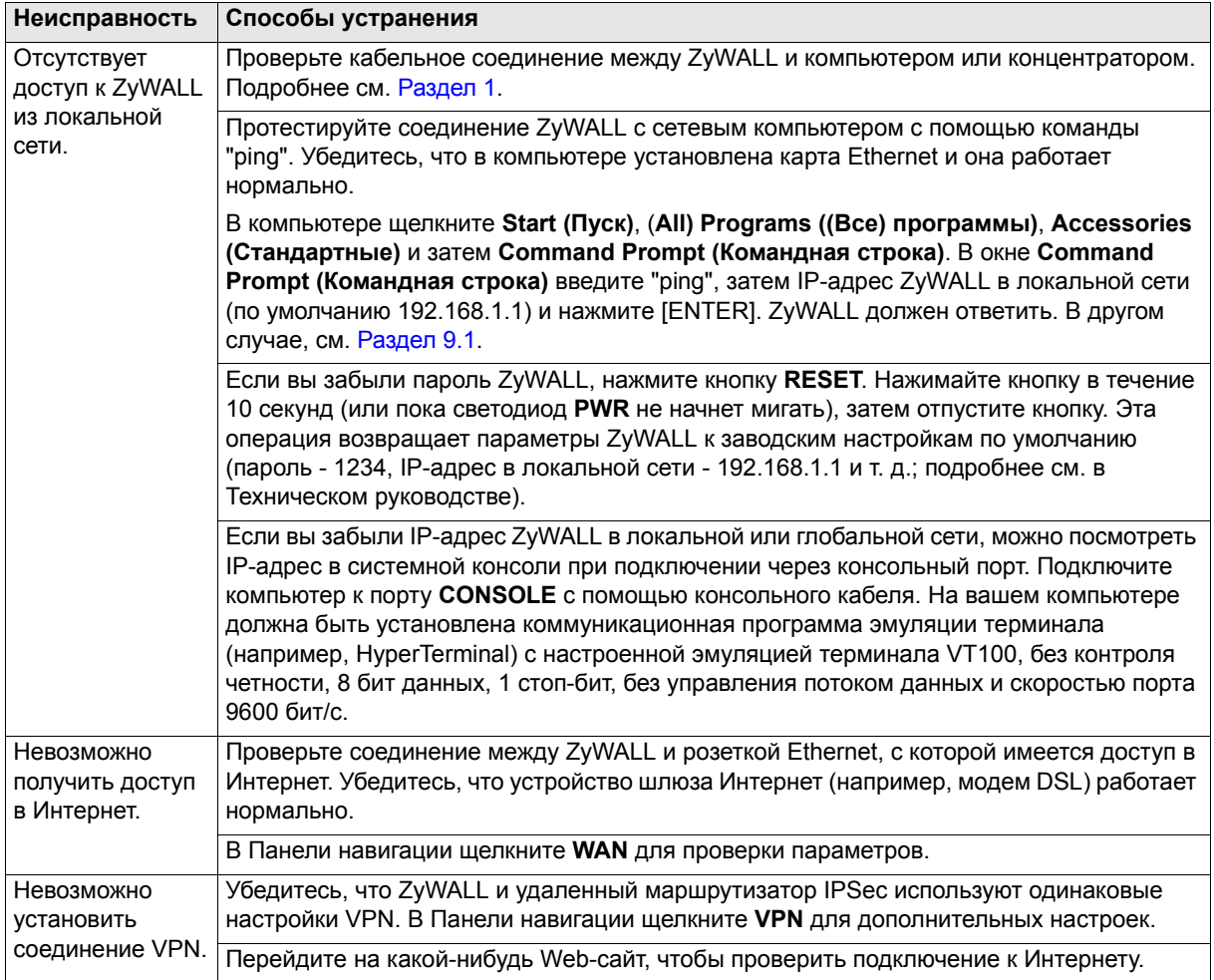

#### <span id="page-114-0"></span>9.1 Установка IP-адреса компьютера

В этом разделе описывается, как настроить компьютер на получение IP-адреса в операционной системе Windows 2000, Windows NT и Windows XP. Выполнение этой операции гарантирует, что компьютер сможет взаимодействовать с ZyWALL.

- 1 В Windows XP щелкните Start (Пуск), Control Panel (Панель управления).
	- В Windows 2000/NT щелкните Start (Пуск), Settings (Настройка), Control Panel (Панель управления).
- 2 В Windows XP щелкните Network Connections (Сетевые подключения).
	- В Windows 2000/NT щелкните Network and Dial-up Connections (Сеть и удаленный доступ к сети).
- 3 Щелкните правой кнопкой мыши Local Area Connection (Подключение по локальной сети) и затем Properties (Свойства).
- 4 Выберите Internet Protocol (TCP/IP) (Протокол Интернета (TCP/IP)) (на закладке General (Общие) в WinXP) и щелкните Properties (Свойства).
- 5 Откроется окно Internet Protocol TCP/IP Properties (Свойства: Протокол Интернета (TCP/IP) (закладка General (Общие) в Windows XP). Выберите Obtain an IP address automatically (Получать IP-адрес автоматически) и Obtain DNS server address automatically (Получать адрес сервера DNS автоматически).
- 6 Щелкните ОК, чтобы закрыть окно Internet Protocol (TCP/IP) Properties (Свойства: Протокол Интернета (ТСР/IР)).
- 7 Шелкните Close (Закрыть) (ОК в Windows 2000/ NT), чтобы закрыть окно Local Area Connection Properties (Свойства подключения по локальной сети).
- 8 Закройте окно Network Connections (Сетевые подключения).

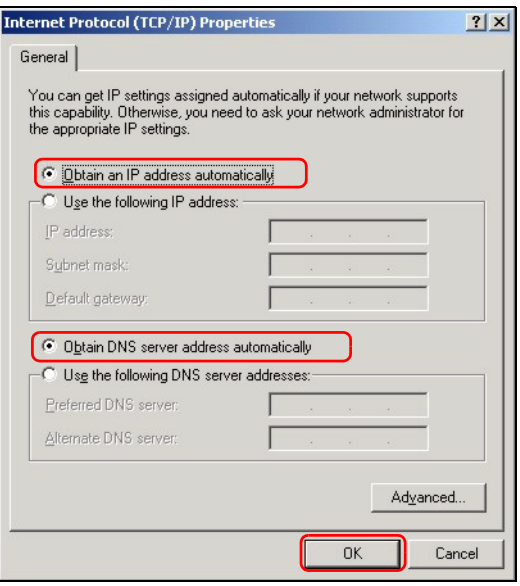

# Порядок просмотра сертификата(ов) на изделие

- 1 Перейдите на сайт www.zyxel.ru.
- 2 Выберите изделие из раскрывающегося списка на домашней странице ZyXEL для перехода на страницу, посвященную этому изделию.
- 3 Выберите сертификат для просмотра.